## 金門縣政府 **「建築執照無紙審照及施工管理」 系統說明**

# **說明大綱**

**● 系統流程** 

### **●前置作業**

- **系統安裝(無紙審照申請人版與APP)**
- **憑證申請**

#### **無紙審照申請作業**

- 申請作業與掛號送件
- **補正文件**
- $\blacksquare$ **核准圖說下載**
- 審查進度查詢

#### **●施工管理申請作業**

- **首次登錄約定作業協定**
- $\blacksquare$ **開工案件與勘驗項目登打**
- $\blacksquare$ **勘驗書件建立**
- $\blacksquare$ **施工勘驗網路申報管理**
- $\blacksquare$ **施工勘驗APP**

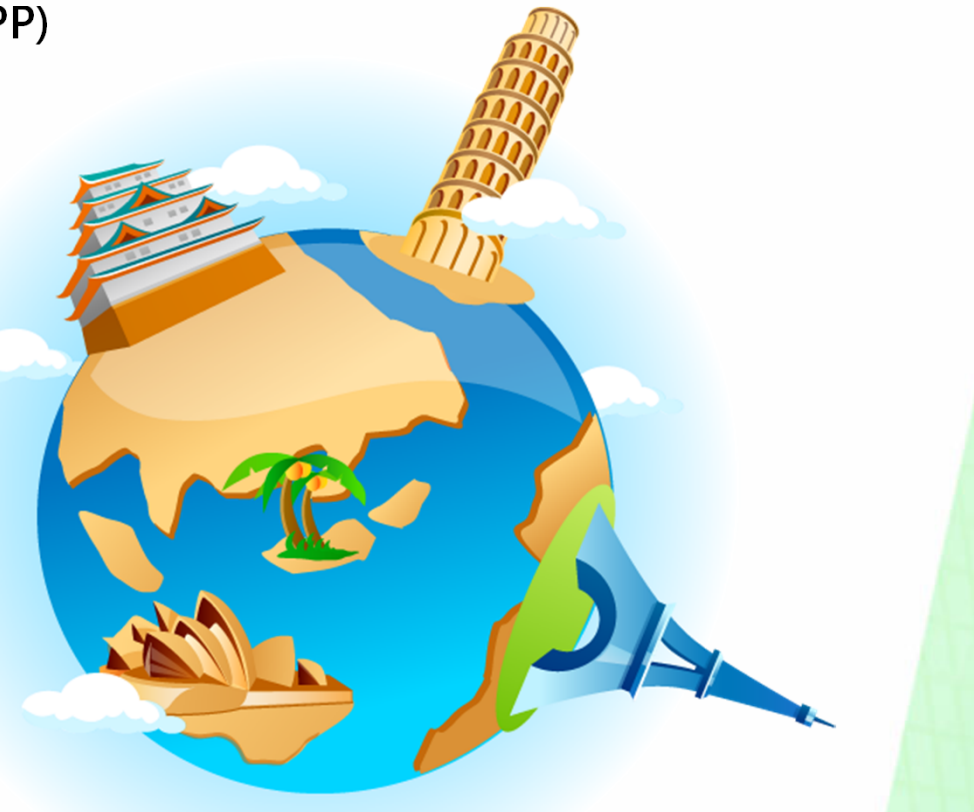

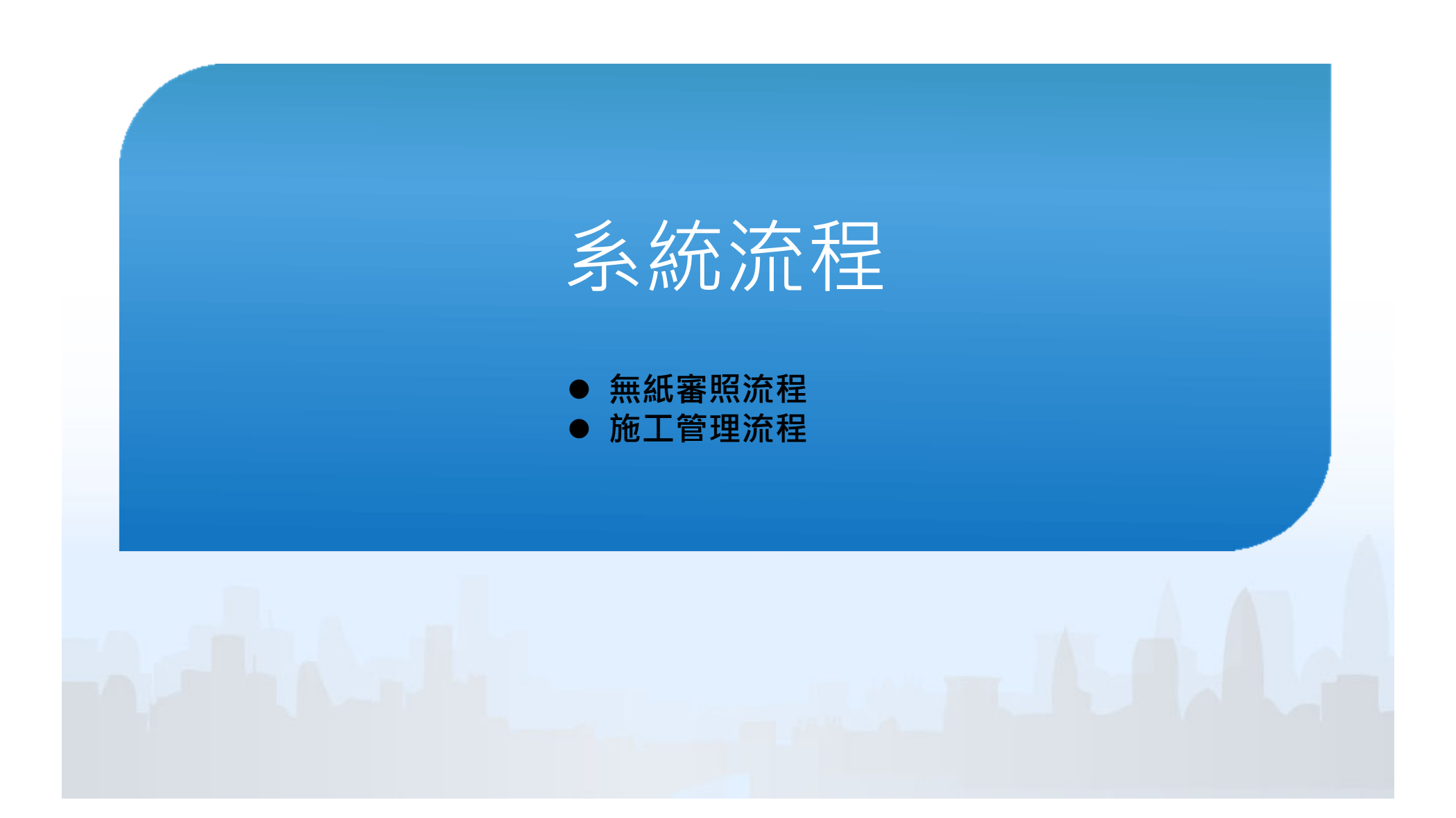

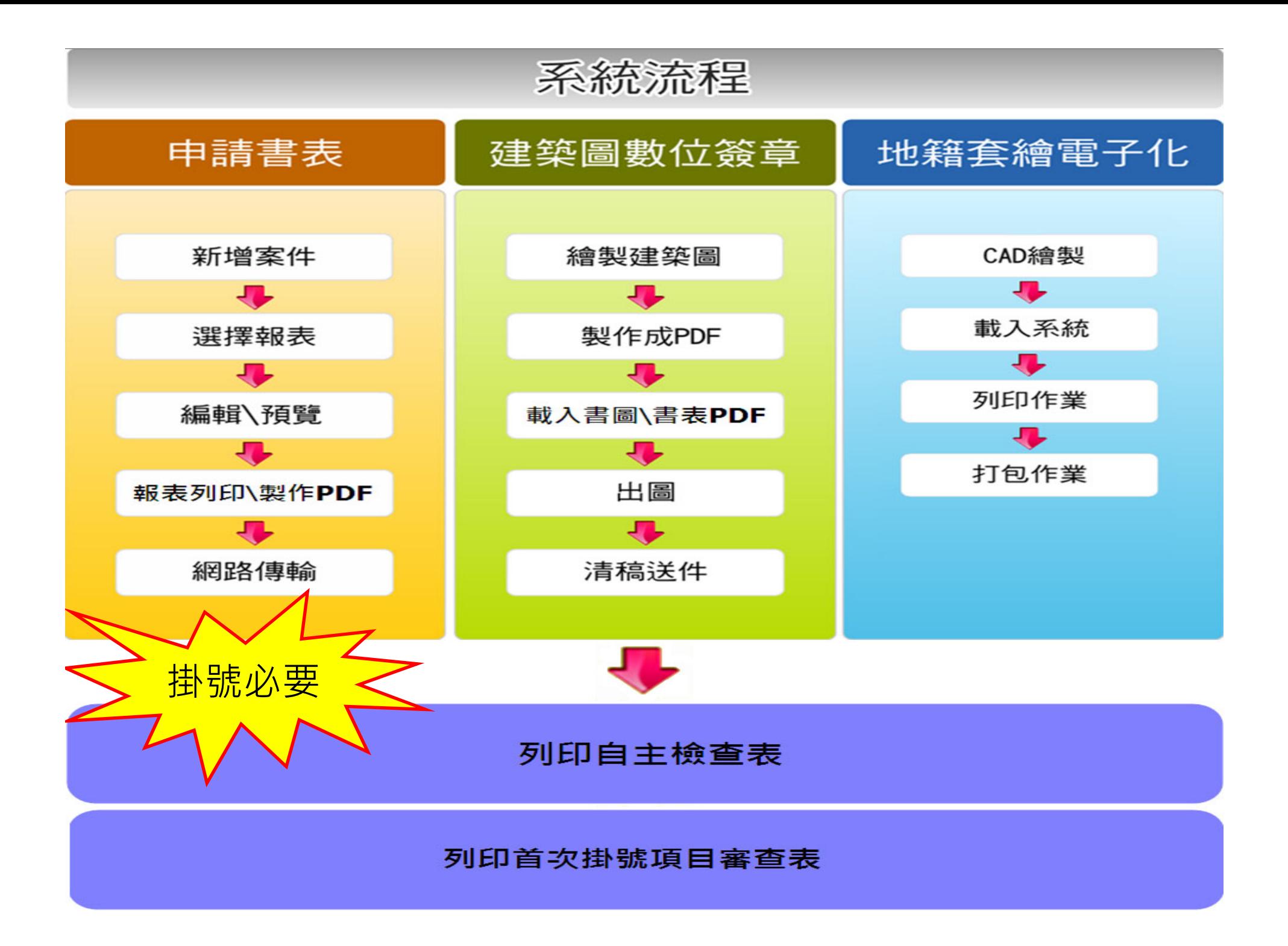

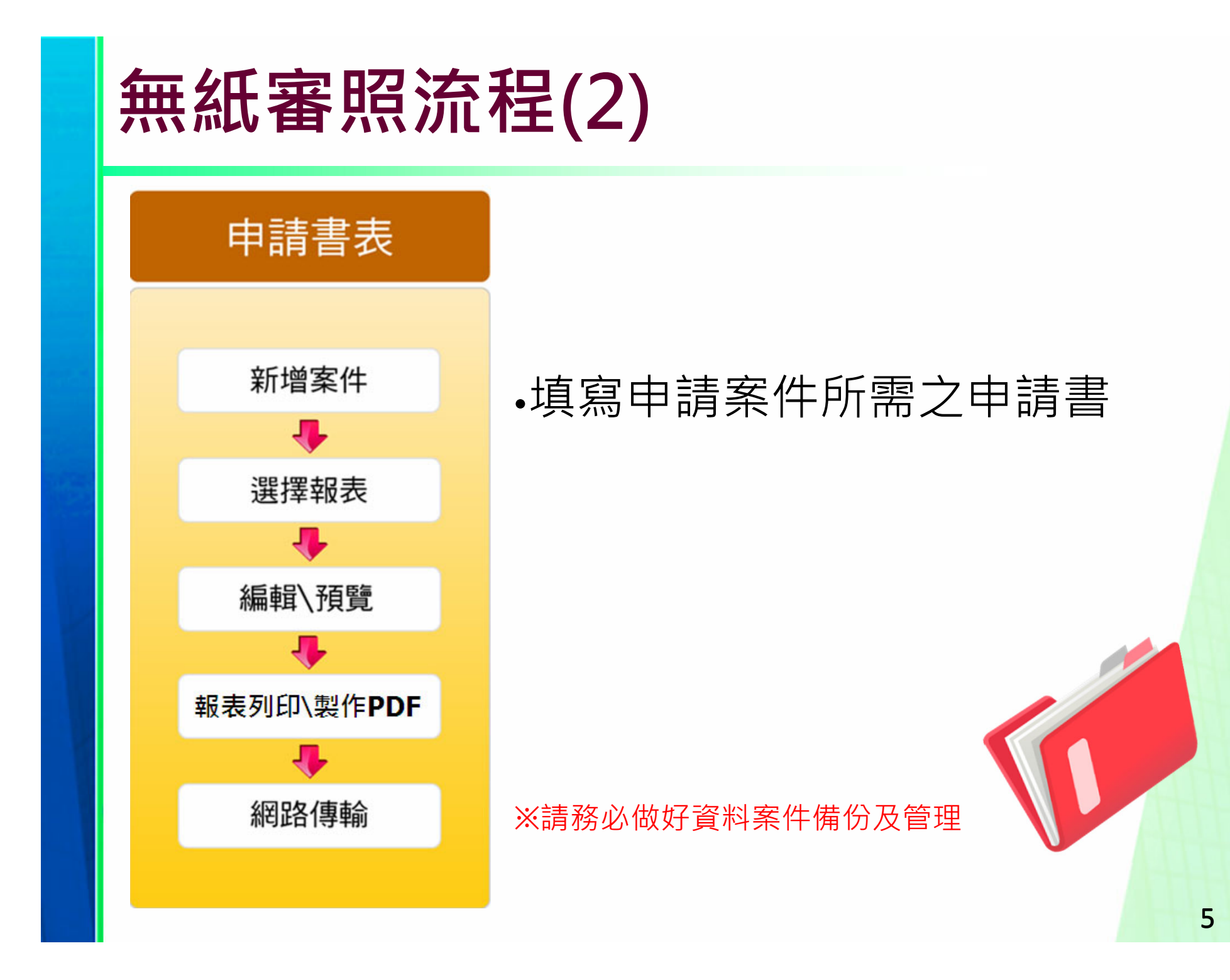

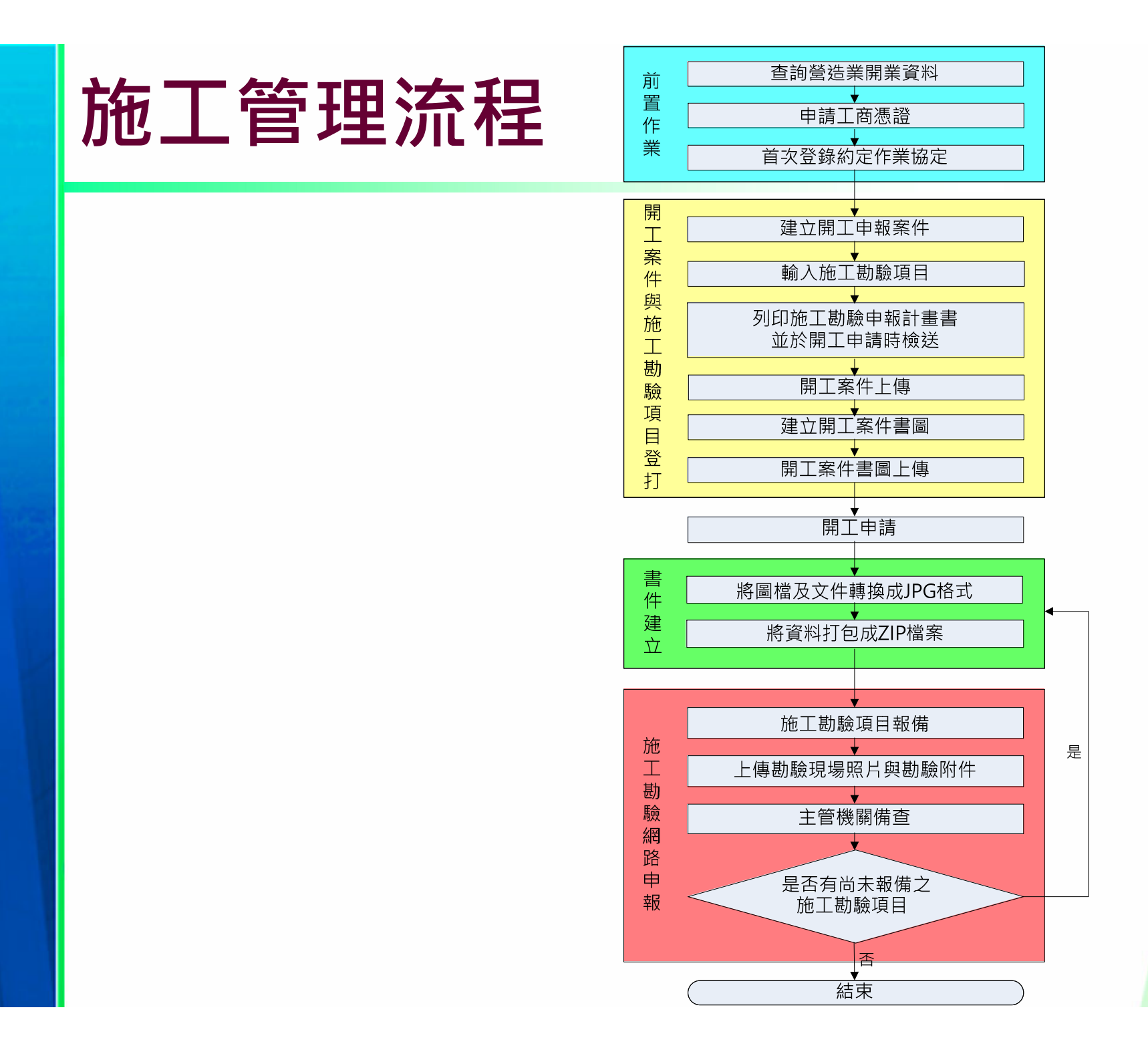

6

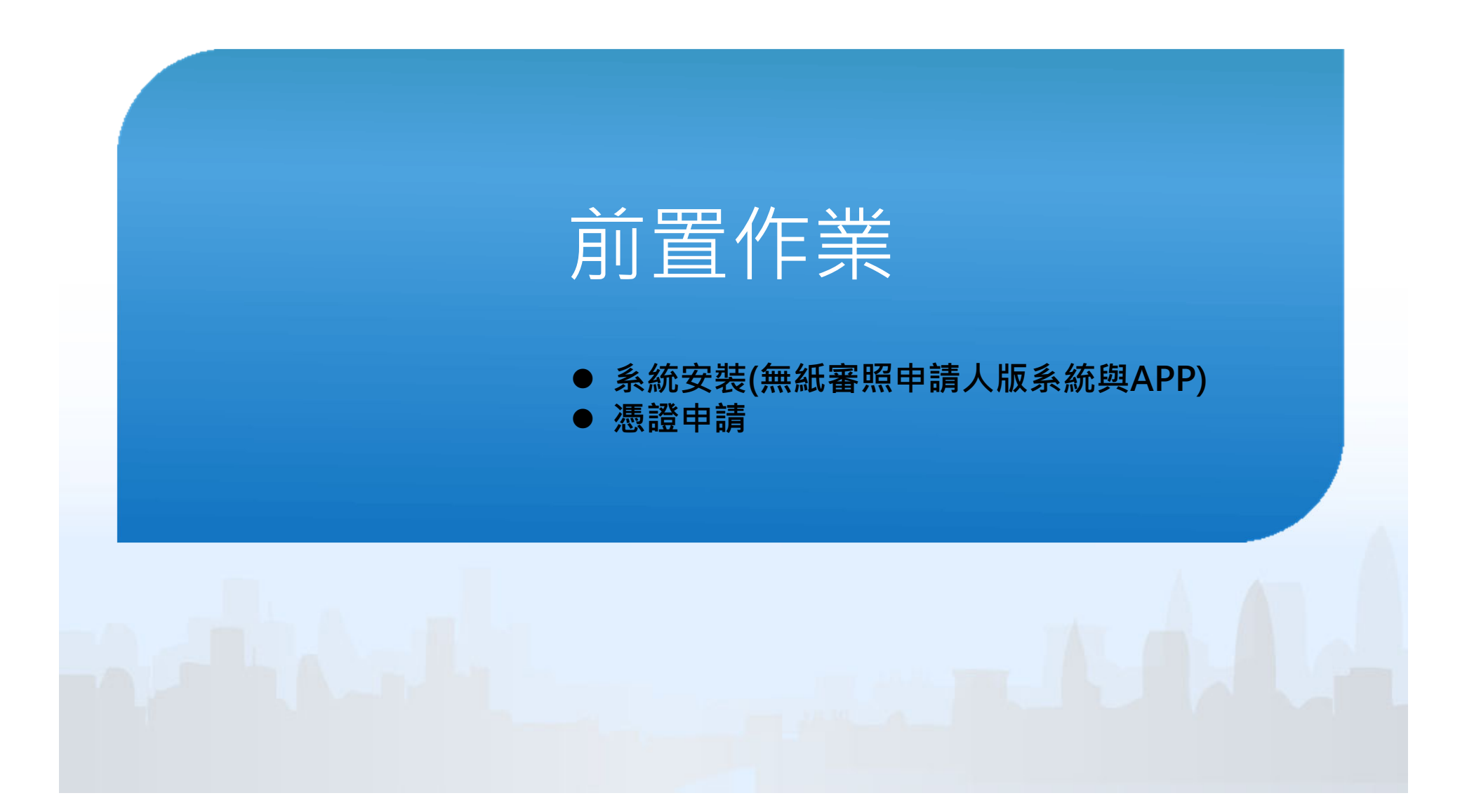

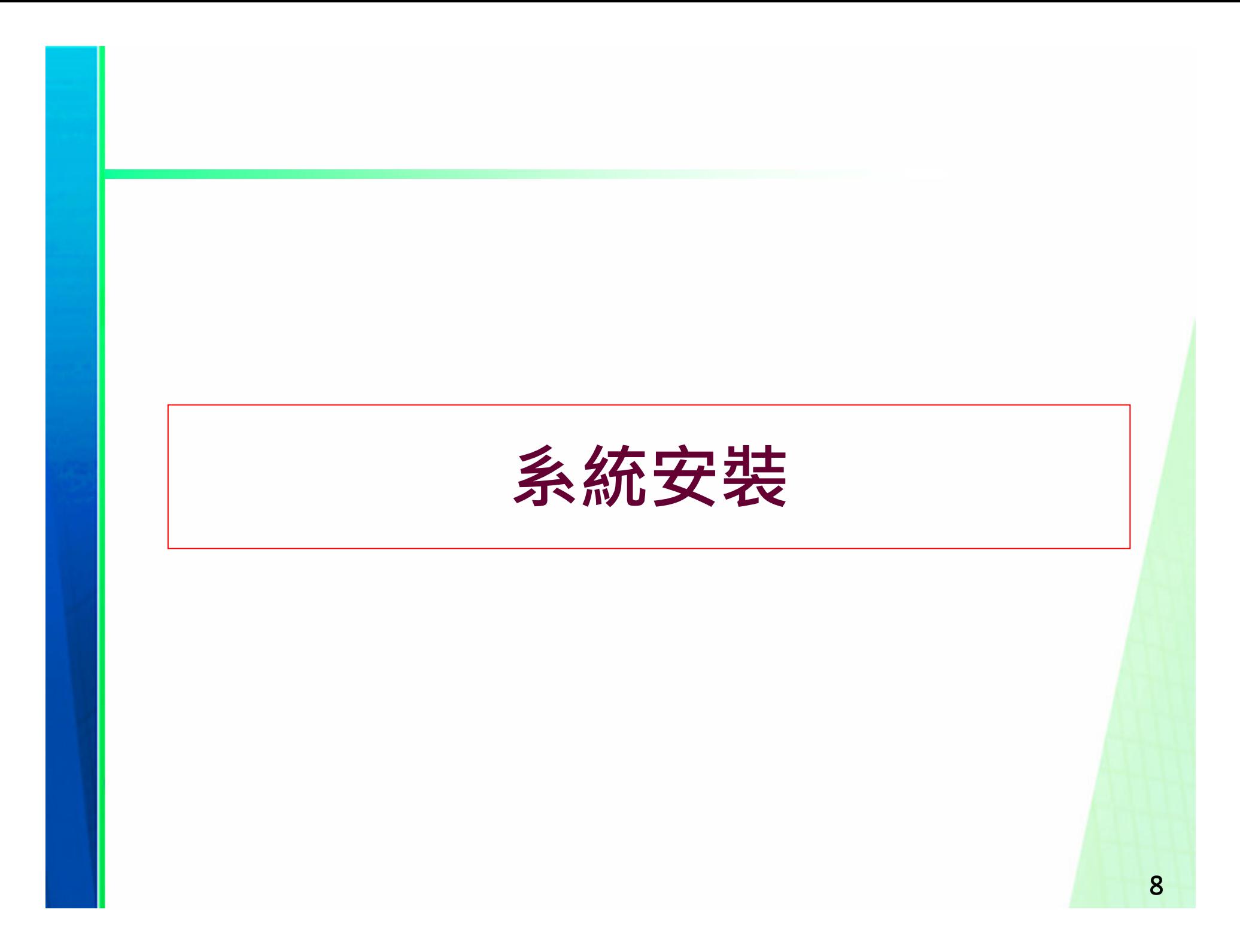

# **系統安裝**

- $\bullet$ 「2016建築執照申請書表系統」
- $\bullet$ 「建管得來速APP」
- $\bullet$ 「施工勘驗APP」

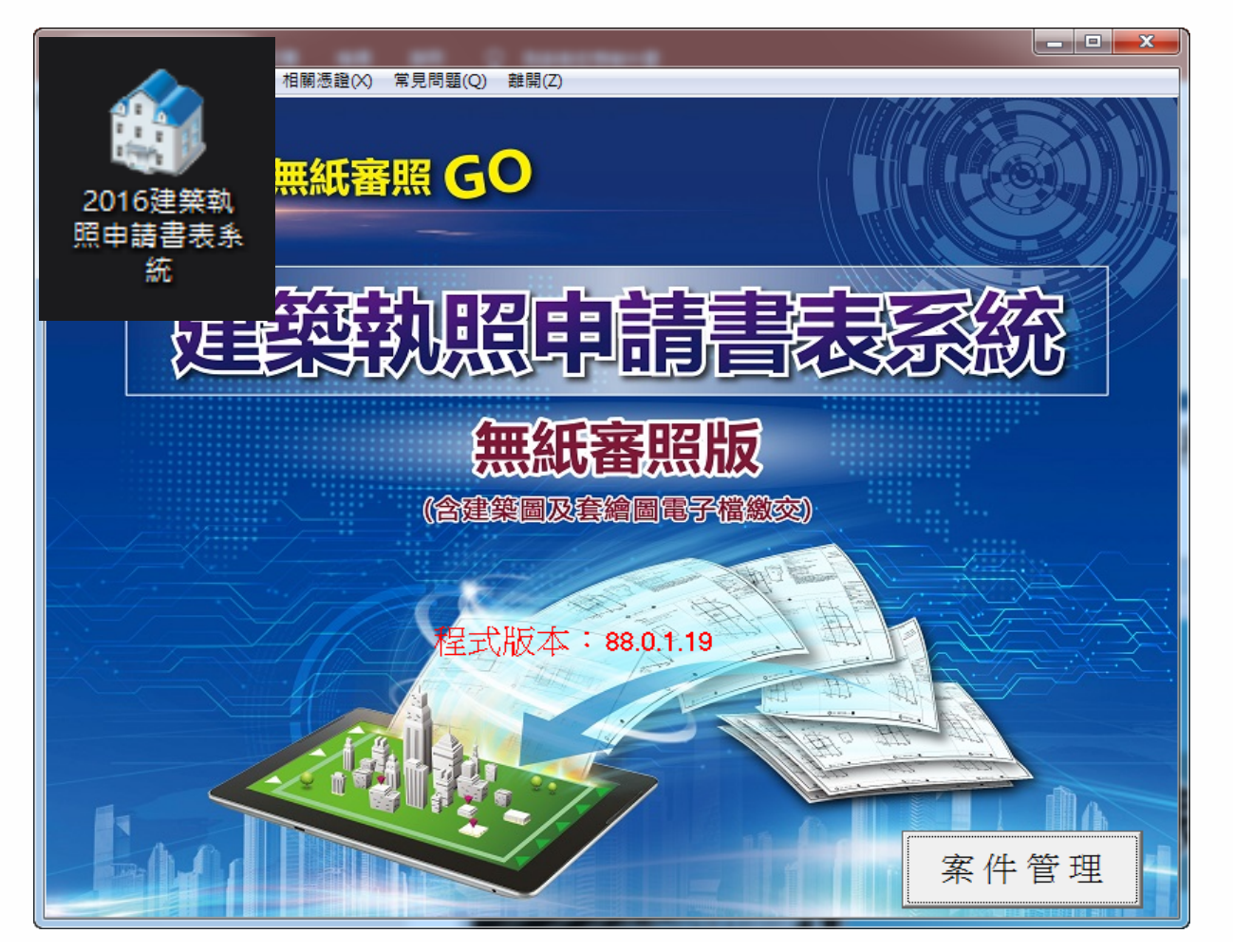

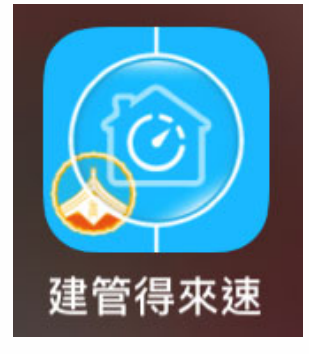

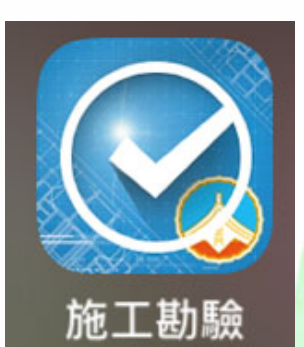

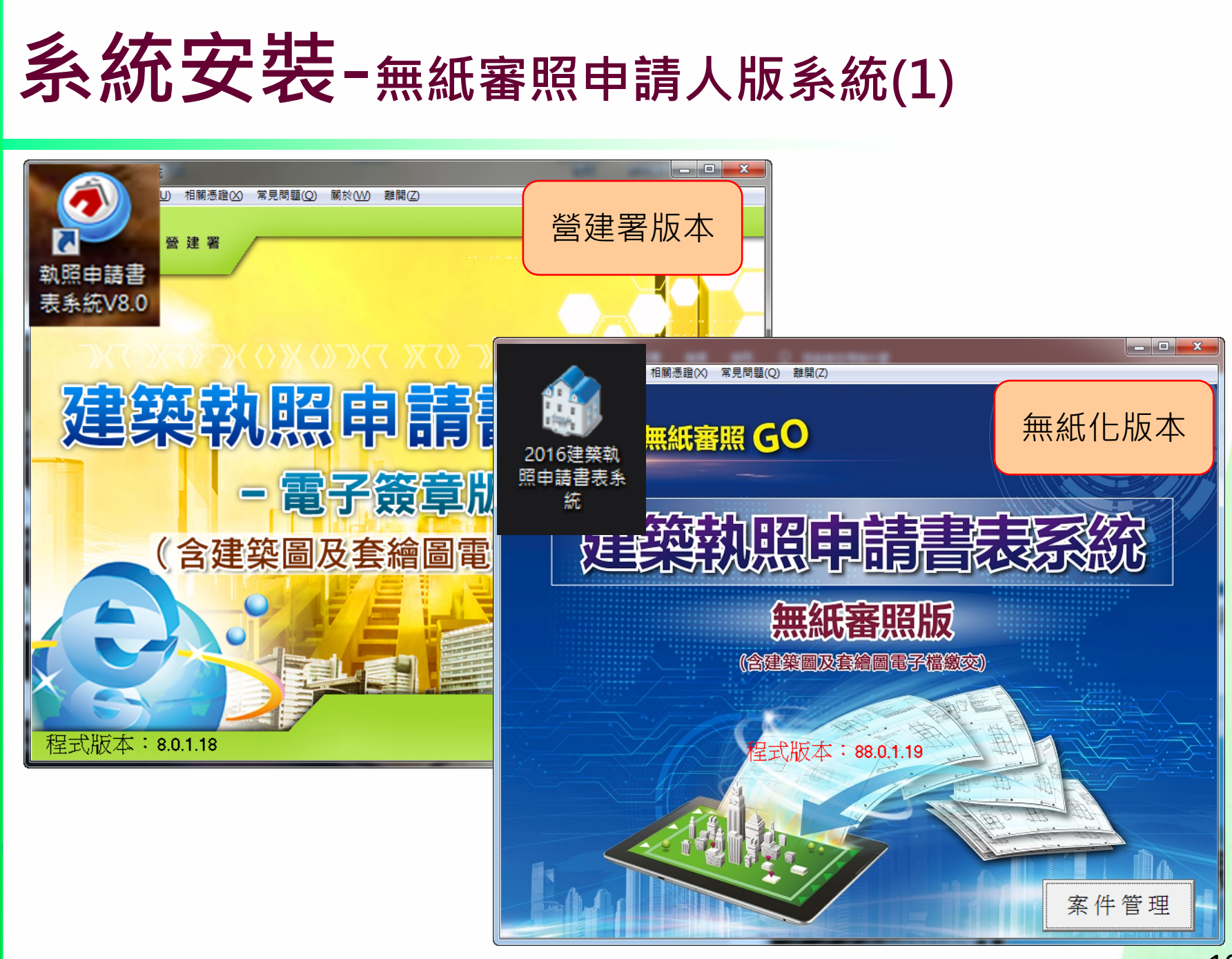

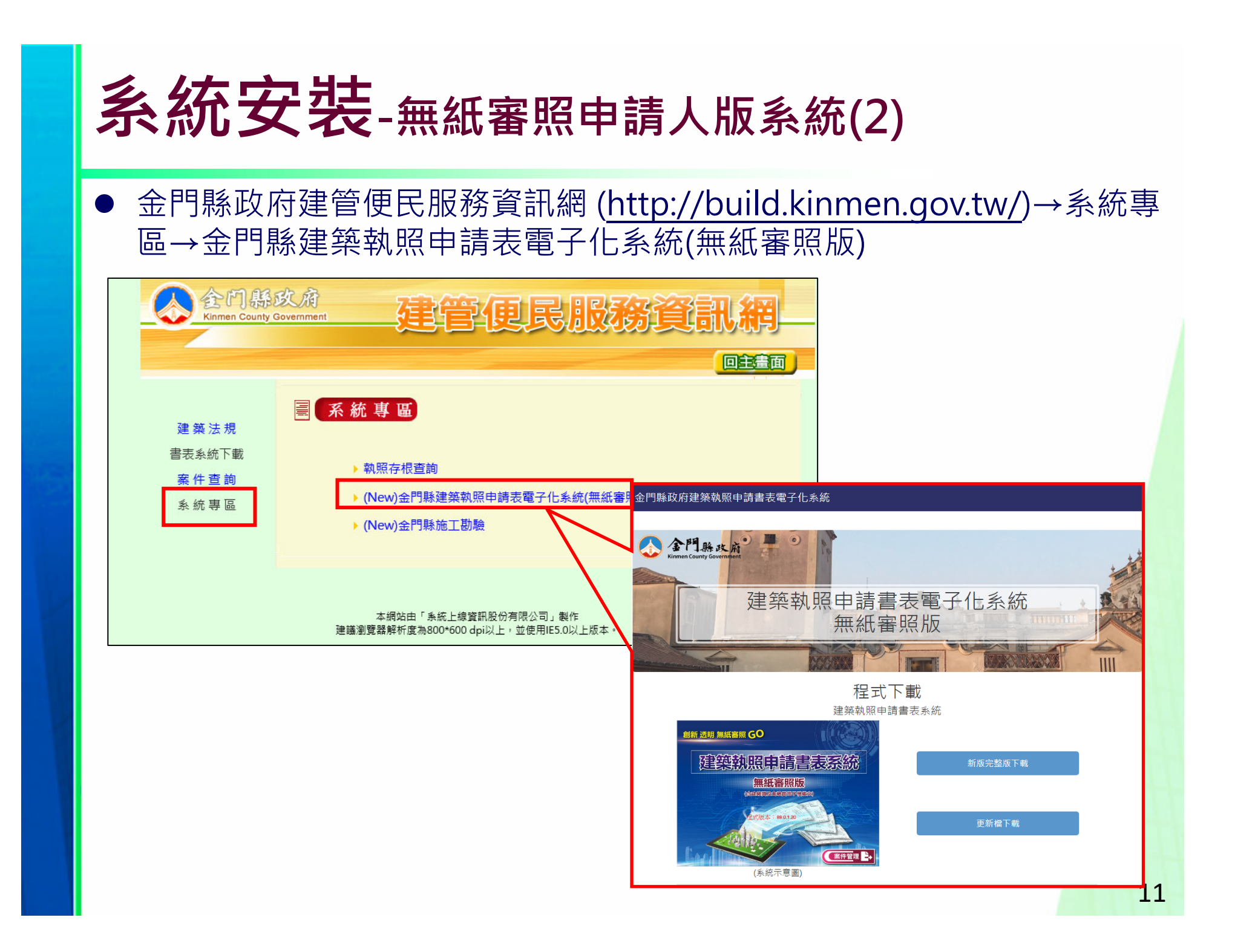

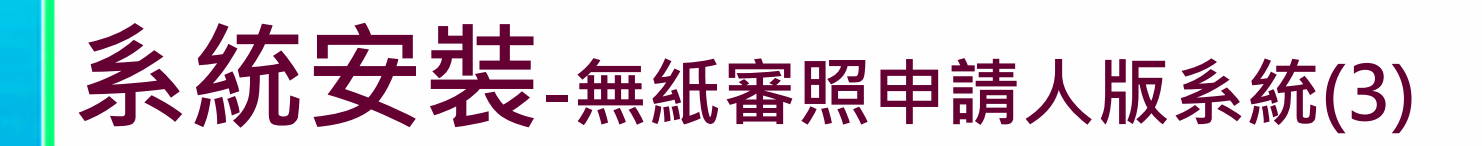

#### 程式下載→新版完整版下載(V88.0)

金門縣政府建築執照申請書表電子化系統 各門縣改府 建築執照申請書表電子化系統 無紙審照版  $III$ 程式下載 建築執照申請書表系統 創新 透明 無紙審照 GO 建築執照申請書表系統 新版完整版下載 無紙審照版 **● 東瓜会論画電子線織9** 2016建築執 照申請書表系 更新檔下載 統 (案件管理 (系統示意圖)

12

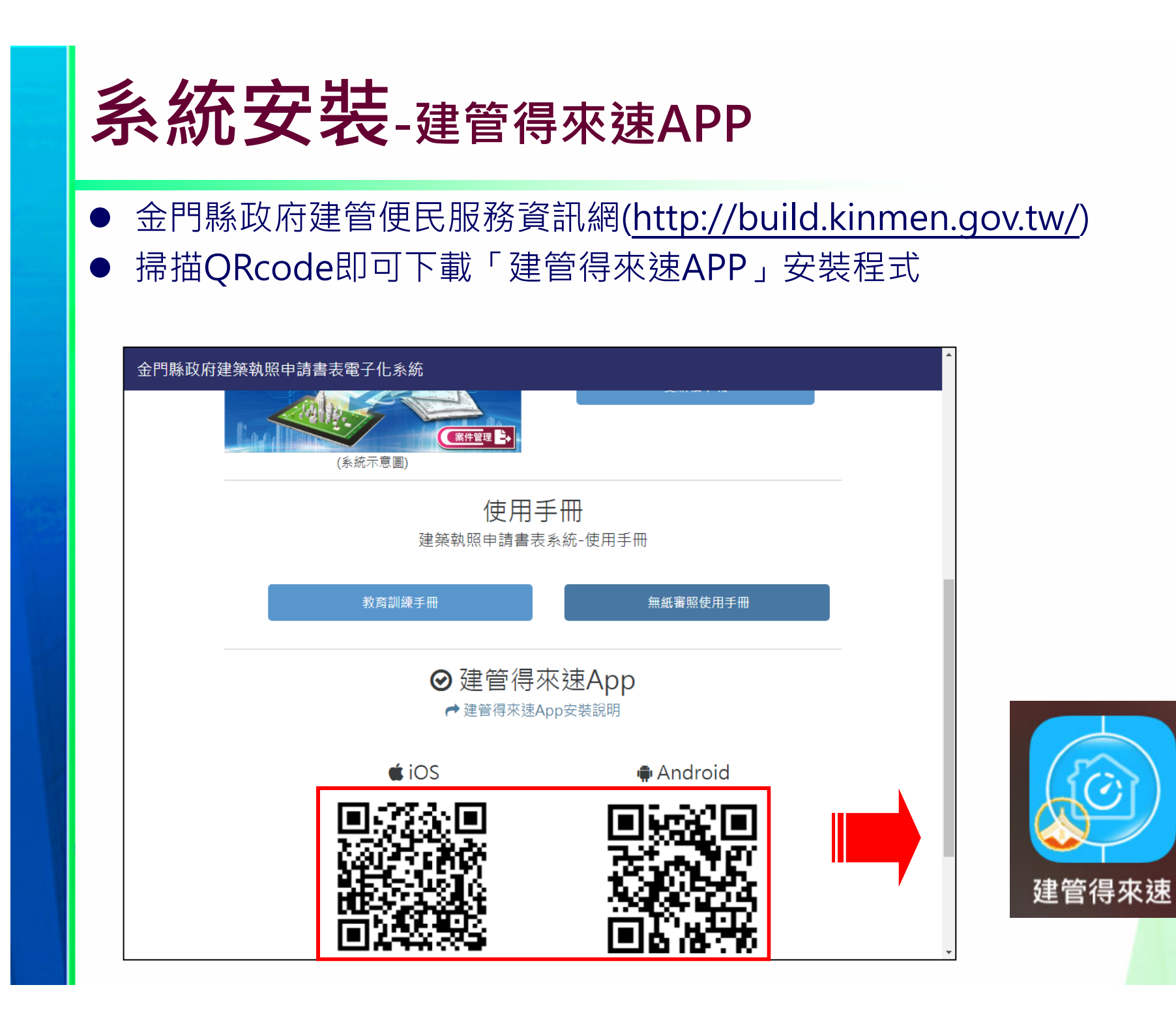

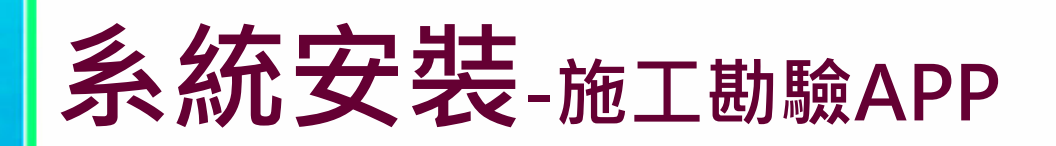

 金門縣政府建管便民服務資訊網 (http://build.kinmen.gov.tw/)→系統專 區→金門縣施工勘驗

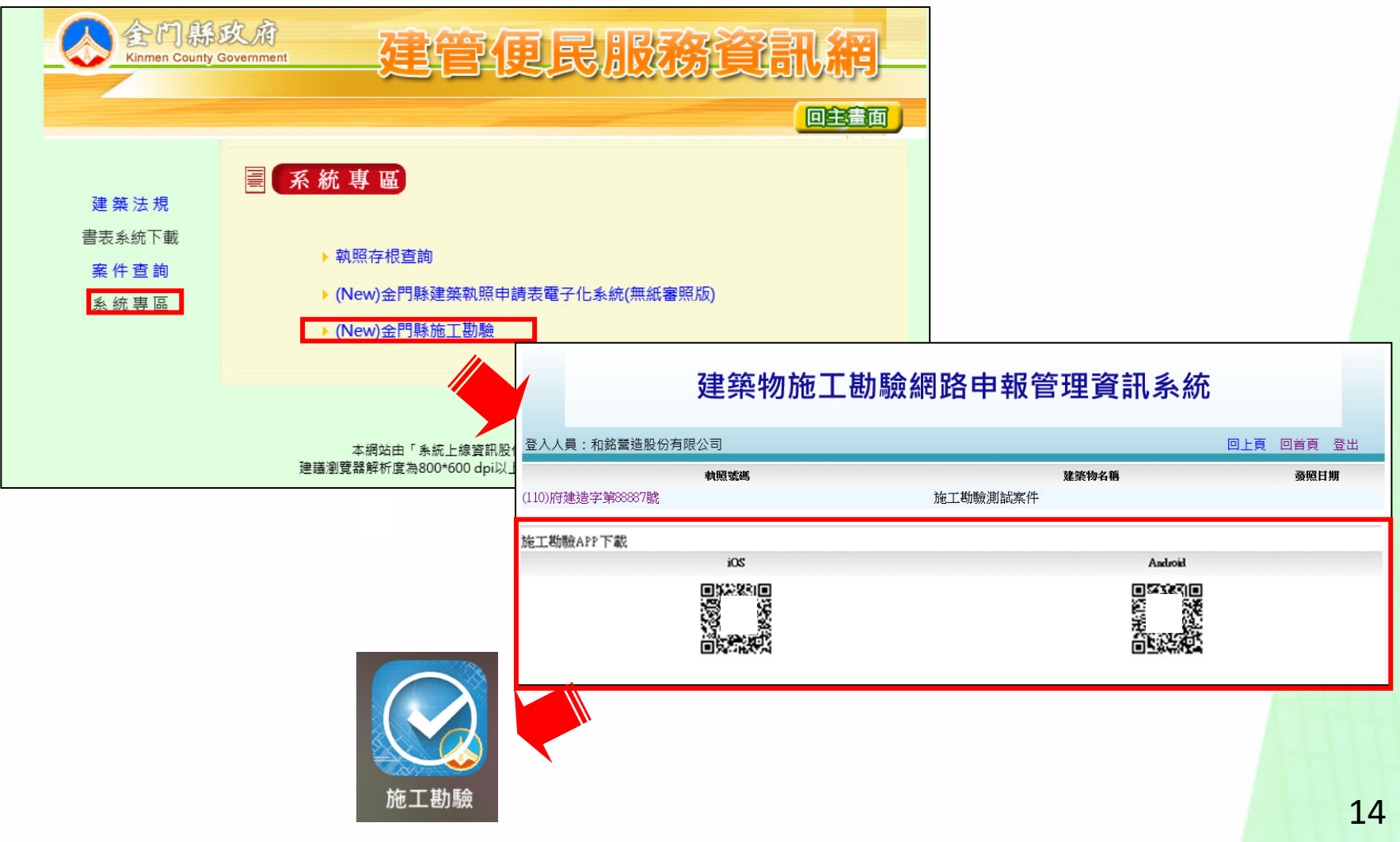

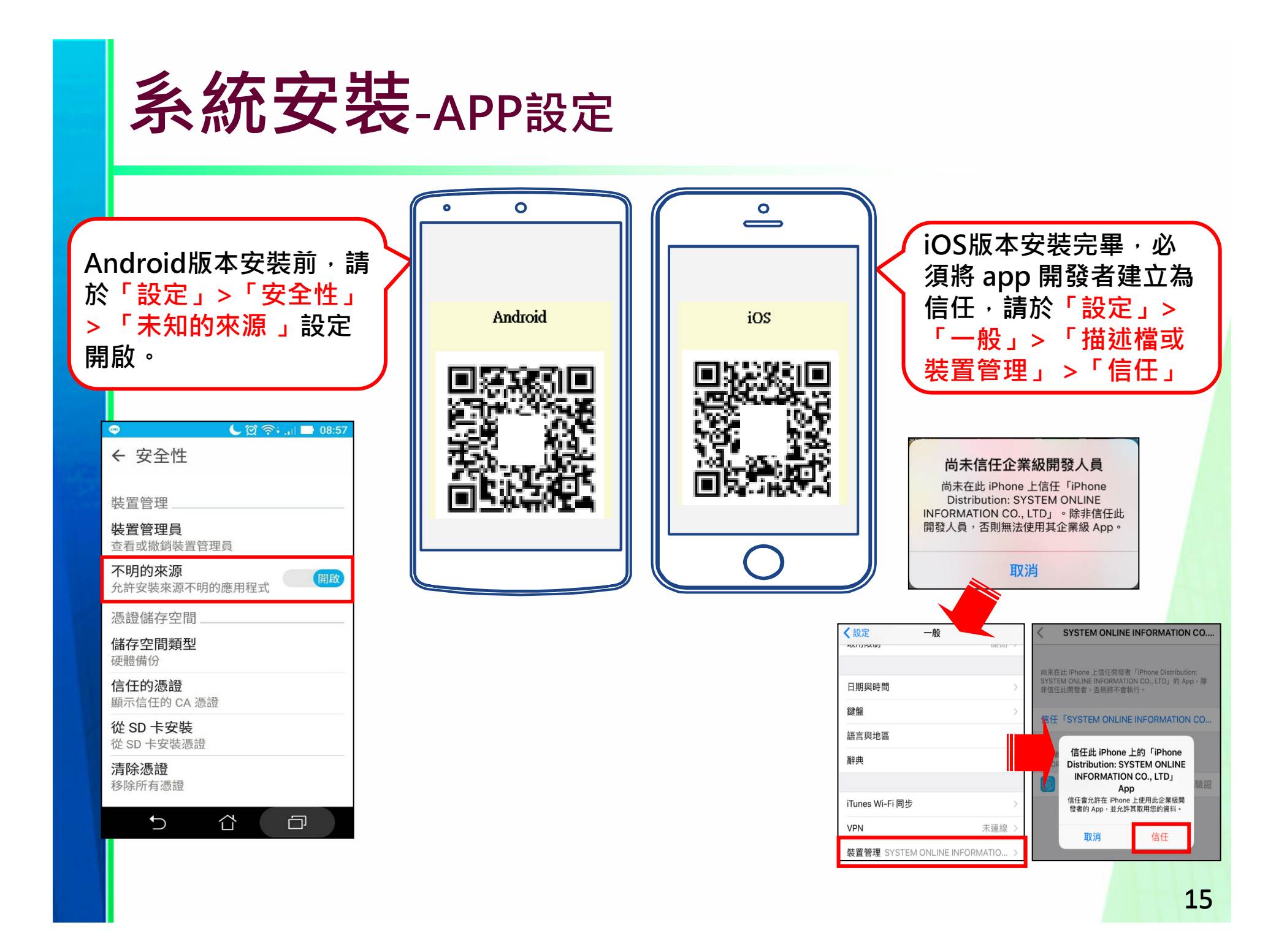

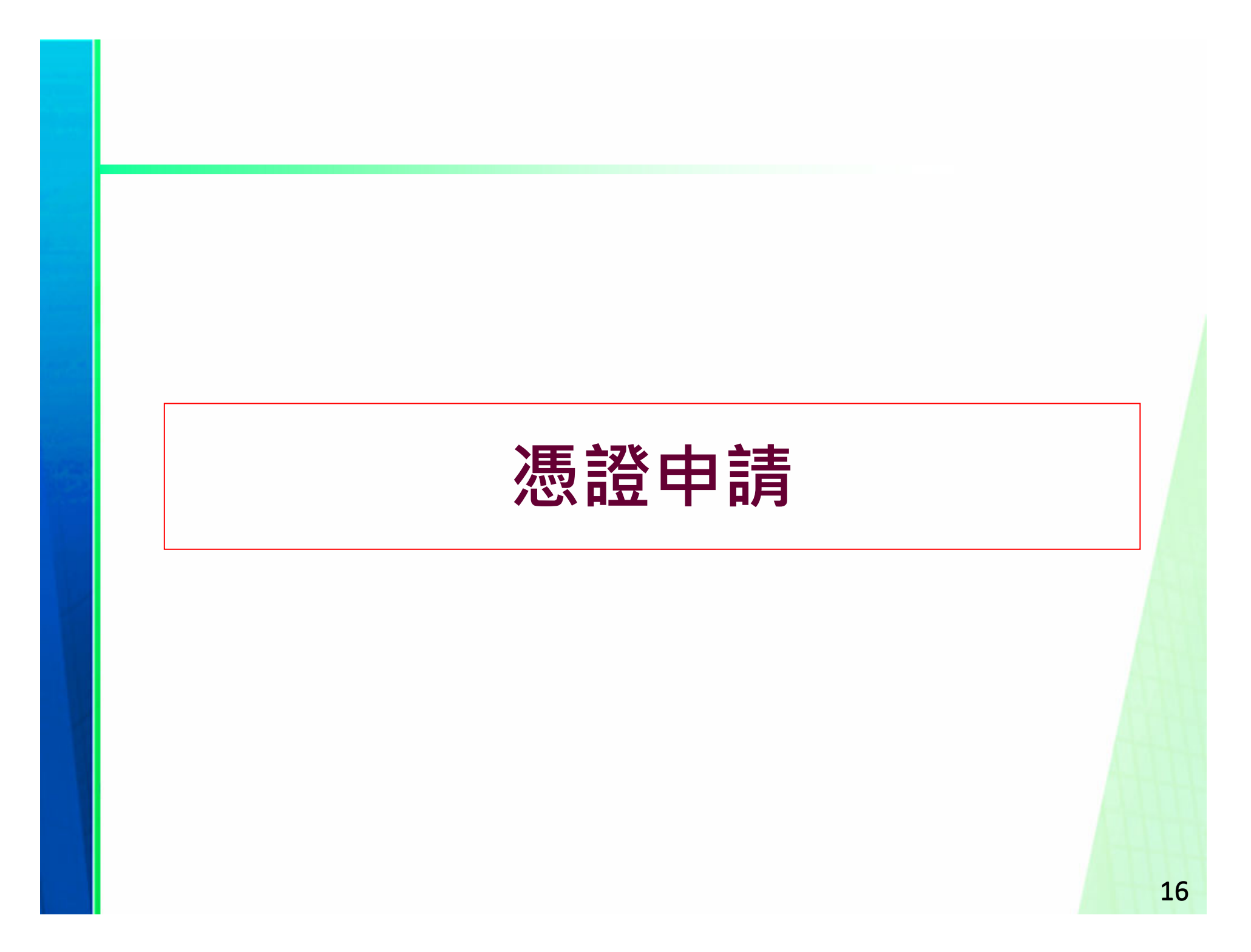

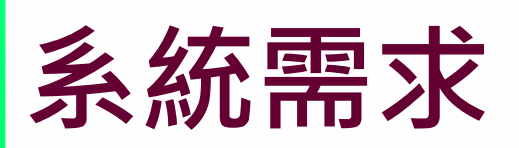

**硬體設備:**

 $\bullet$ 

 $\bullet$ 

- 個人電腦CPU Pentium-Ⅳ以上相容機型
- 記憶體至少**1GB以上**
- 系統最低需求使用**1280X1024** True-Color彩色螢幕
- 自然人憑證、(XCA組織及團體憑證)
- 讀卡機
- 網路連線正常
- 雷射印表機

#### **軟體需求:**

- 作業系統Windows 7以上
- AdobeReader 9以上
- 讀卡機驅動程式
- 中華電信Hicos卡片管理工具
- **PDFCreator**
- 套繪申請人板顯示元件
- 地籍圖瀏覽元件

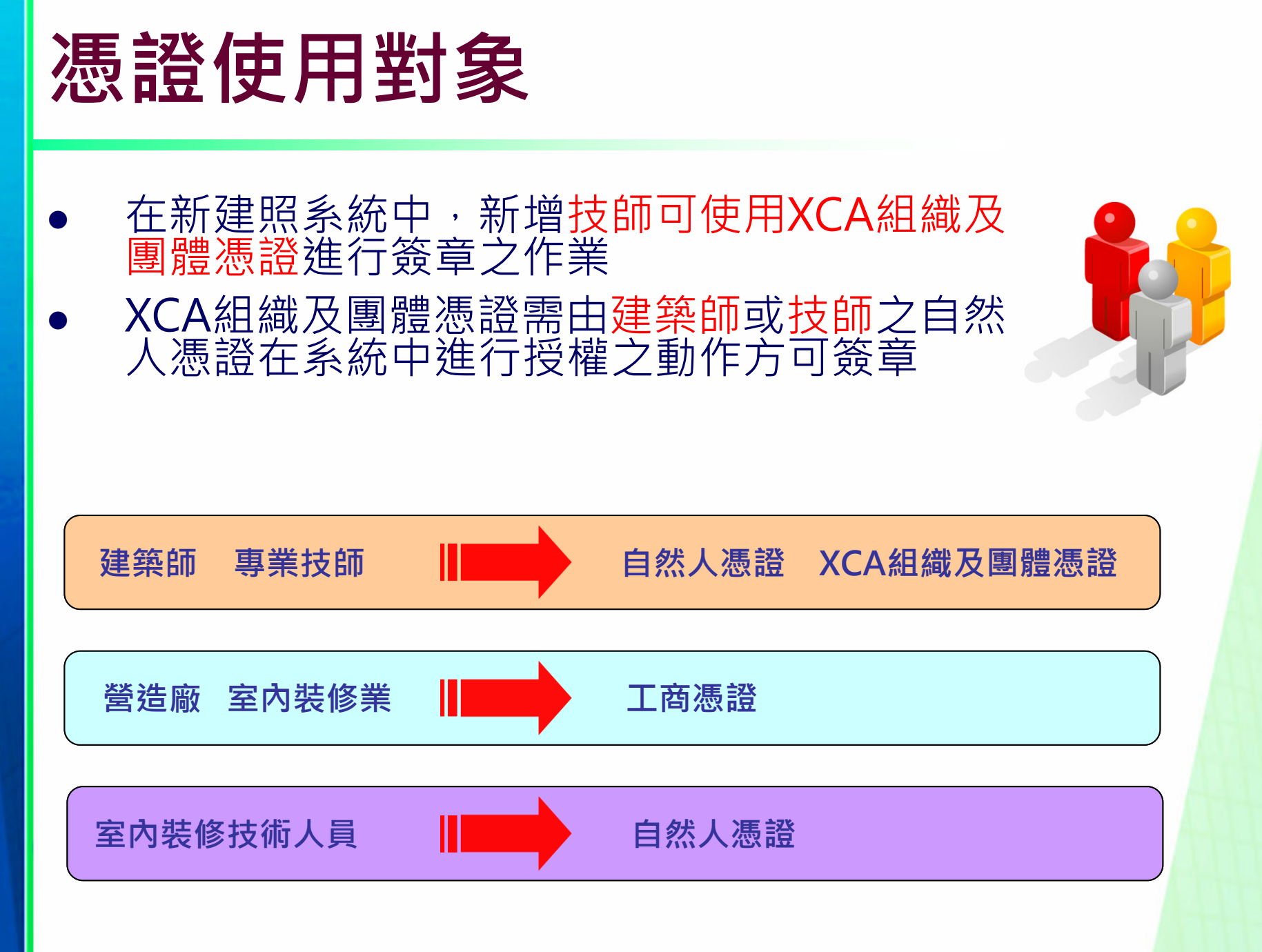

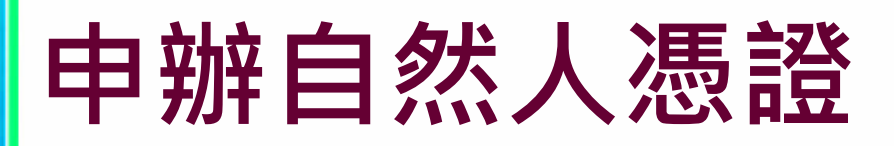

**申辦資格:**

只要年滿18歲(含)以上,設籍於本國之國民 (即為自然人),<br>且未受監護宣告者。

**申辦地點:**

申辦自然人憑證並無戶籍地限制,可跨縣市辦理,可親至 鄰近有辦理此項業務之戶政事務所辦理(不包含各地民政局 (處))。

 $\bullet$ **攜帶項目:**

> (1)本人國民身分證正本 (2)需支付自然人憑證IC卡工本費 (3)E\_MAIL信箱

**● 相關申請資訊網址如下:** http://moica.nat.gov.tw/

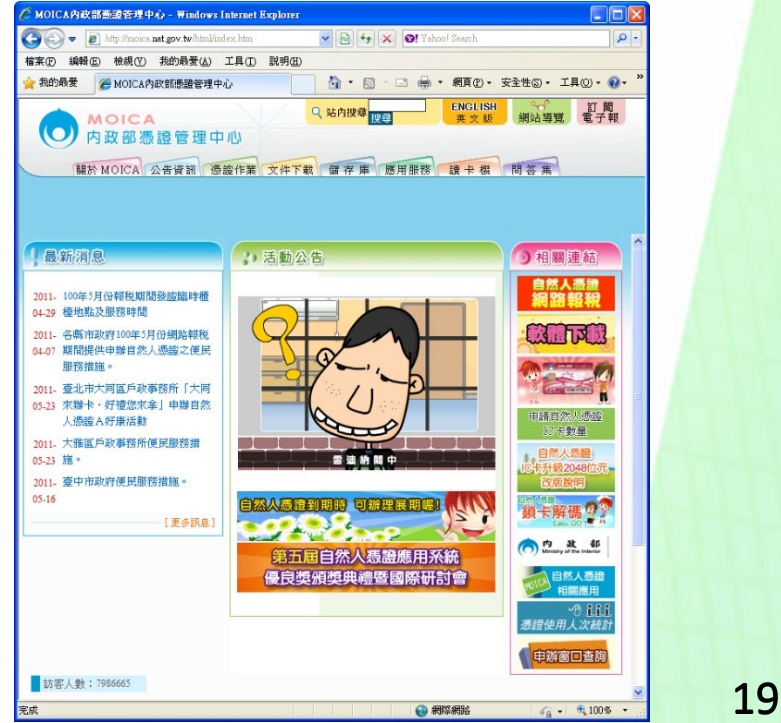

# **申辦XCA組織及團體憑證**

**申辦資格:**

已經合法登記立案的學校、財團法人、社團法人、行政法 人、自由職業事務所或其他組織或團體。

#### **申辦地點:**

目前組織及團體憑證IC卡的申請作業是採用線上填寫申請 資料,且必須由用戶的主管機關**(初審註冊窗口)**進行書<br>面審查作業,請至XCA組織及團體憑證管理中心網站依流 程進行申請 。

#### **申請注意事項:**

(1).所屬登記立案主管機關已成為初審窗口。 (2).具有組織(團體)識別碼(OID)。

(3).線上填寫申請資料並上傳後,請列印申請書並蓋用組織<br>團體立案時原留之登記印鑑及負責人印鑑,將申請書寄送 至所屬登記立案主管機關(初審註冊窗口)進行審查。

**● 相關申請資訊網址如下:** http://xca.nat.gov.tw/

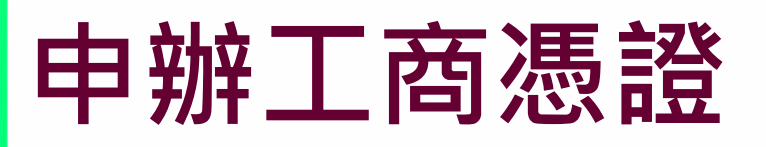

**申辦資格:**

依公司法完成登記之公司、分公司及依商業登記法完成登 記之商號

**申辦地點:**

目前工商憑證IC卡的申請作業是採用線上填寫申請資料, 進行線上審查作業後,必須郵寄或親臨公司商號所屬登記 機關送件申請(臨櫃申辦窗口),請至工商憑證管理中心<br>網站依流程進行申請 。

#### **申請注意事項:**

(1).所屬登記立案主管機關已成為初審窗口。 (2).具有組織(團體)識別碼(OID)。

(3).線上填寫申請資料後,請列印申請書並蓋用與公司商號<br>及負責人登記 相符之印鑑章, 」將申請書郵寄或親臨公司商 號所屬登記機關送件申請(臨櫃申辦窗口)進行審查。

**● 相關申請資訊網址如下:** 

http://moeaca.nat.gov.tw/index-2.html

### 無紙審照申請作業

- **申請作業與掛號送件**
- **補正文件**
- $\bullet$ **核准圖說下載**
- **案件進度查詢**

### **申請作業與掛號送件**

# **網路傳輸**

#### ● 點選【網路傳輸】上傳申請書資料並列印上傳成功證明

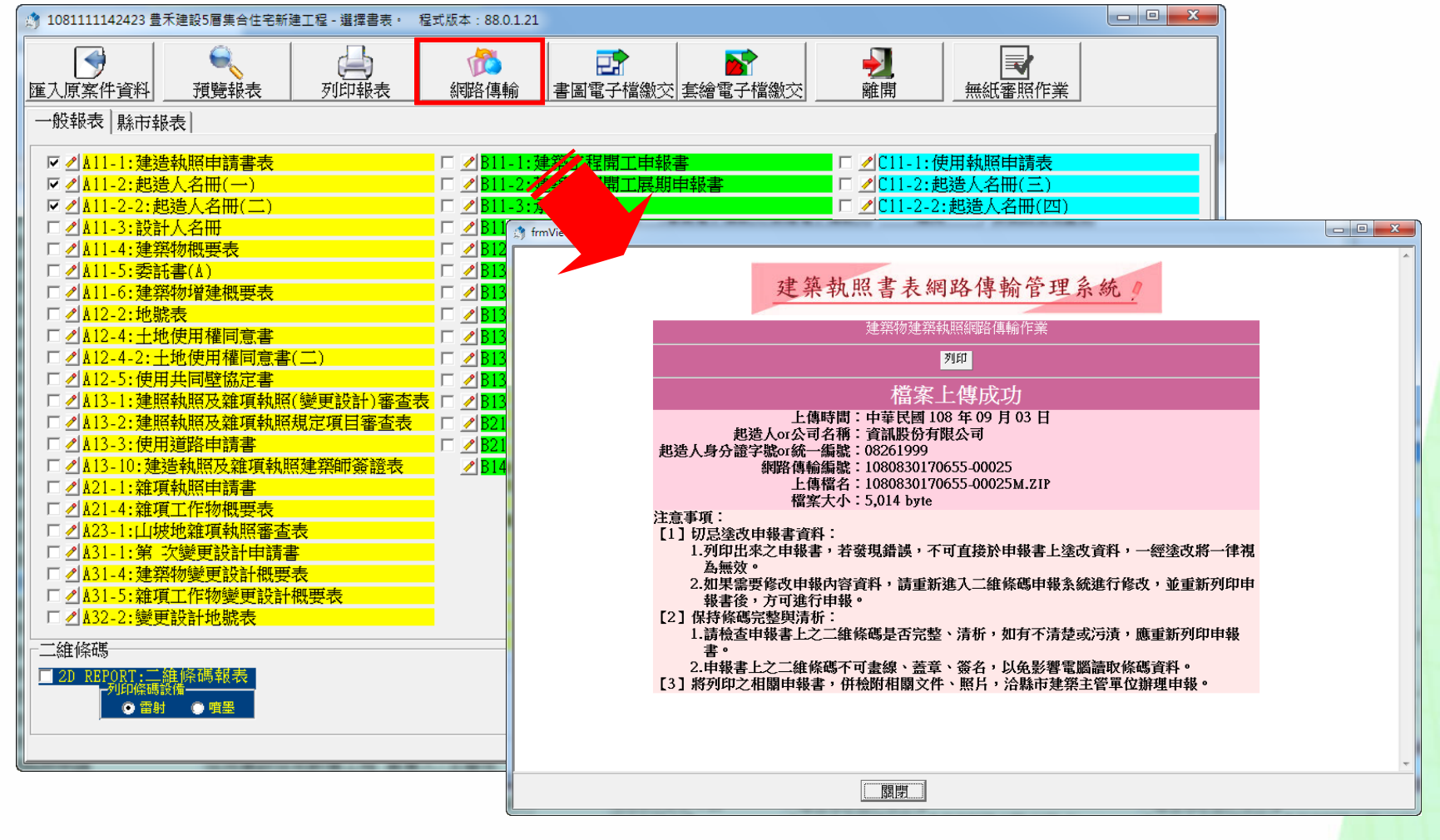

# **申請書列印PDF(1)**

- $\bullet$ 書圖電子檔繳交→(新增)文件命名說明
- $\bullet$ 參考【文件命名說明】將匯入PDF依序命名

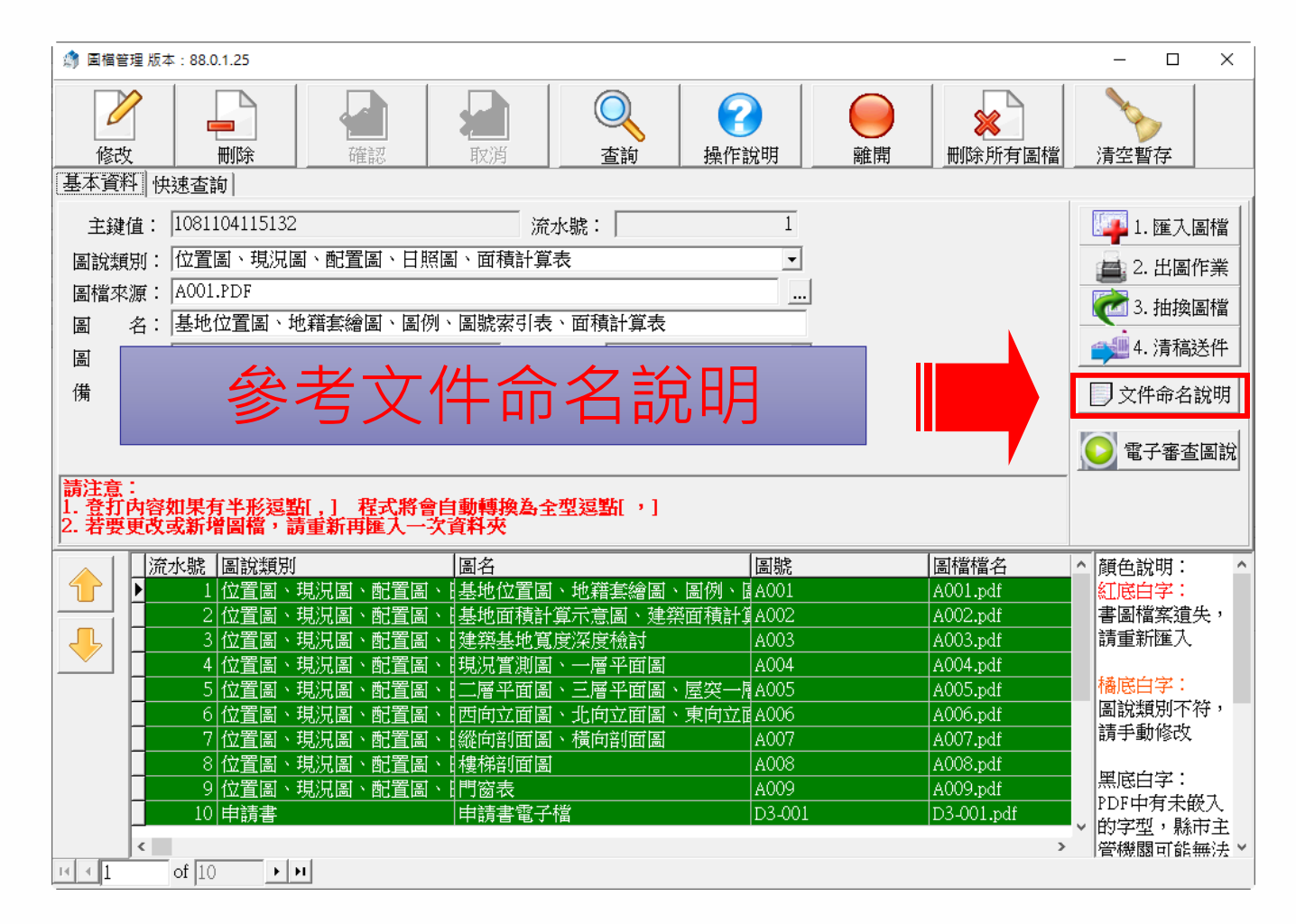

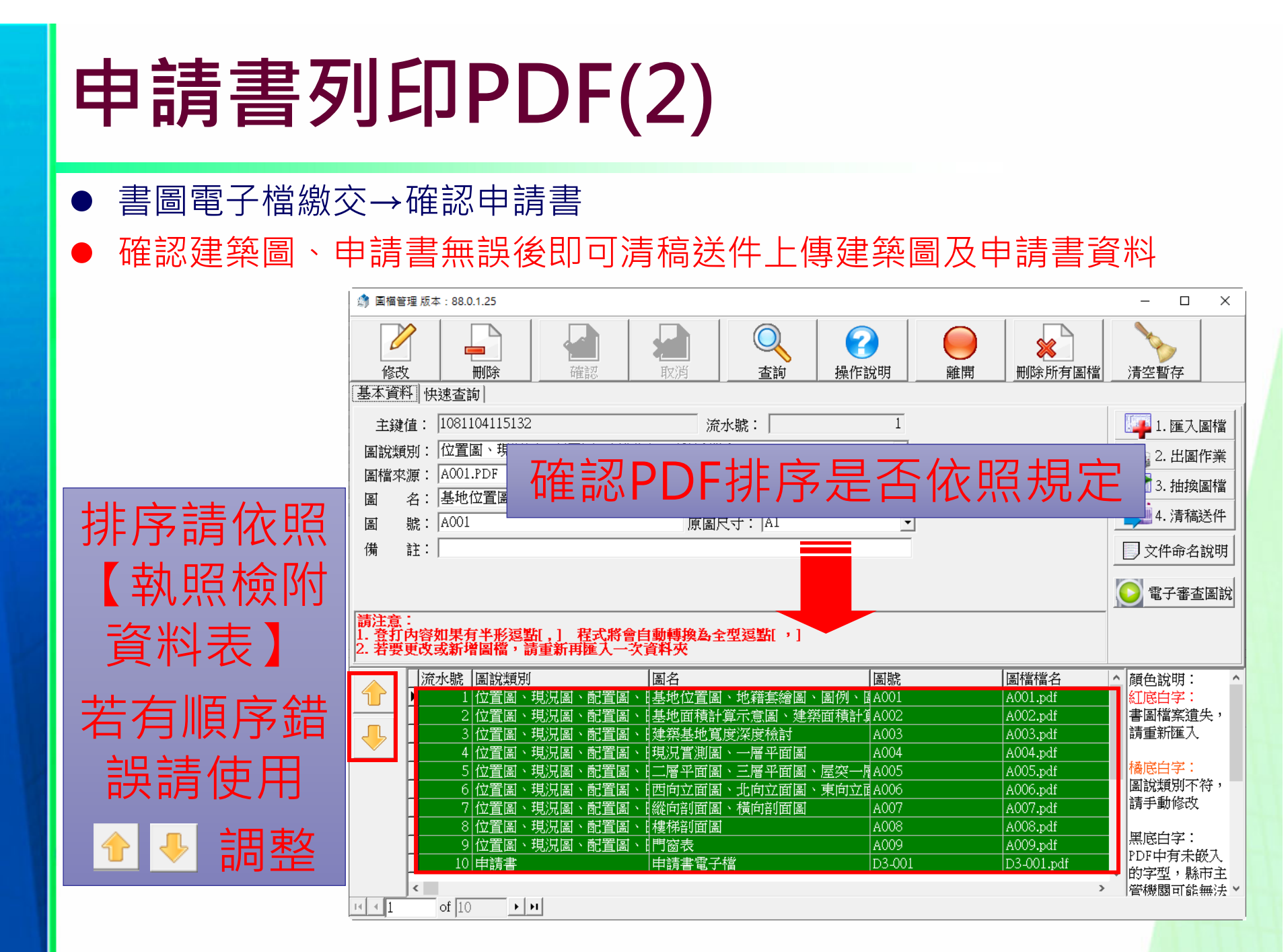

# **圖檔類別**

● 系統擴充【數字】類代碼用於申請書、證明文件等匯入

● 需用印的申請文件請用印完畢後依照圖檔類別進行製作

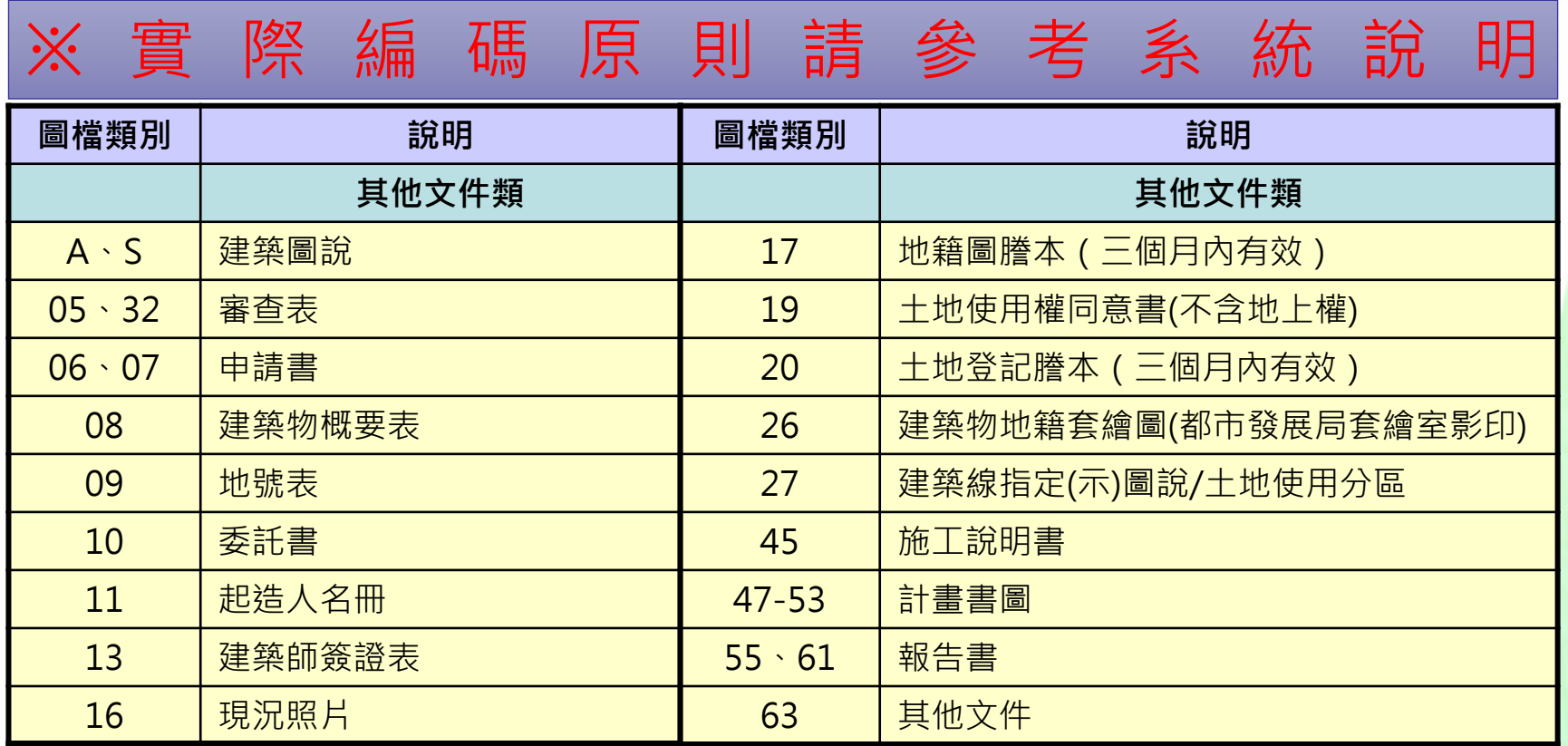

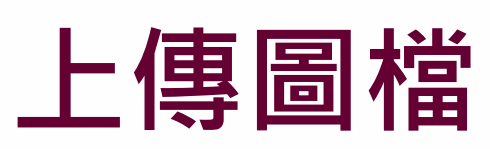

#### ● 點選【上傳圖檔】上傳PDF資料

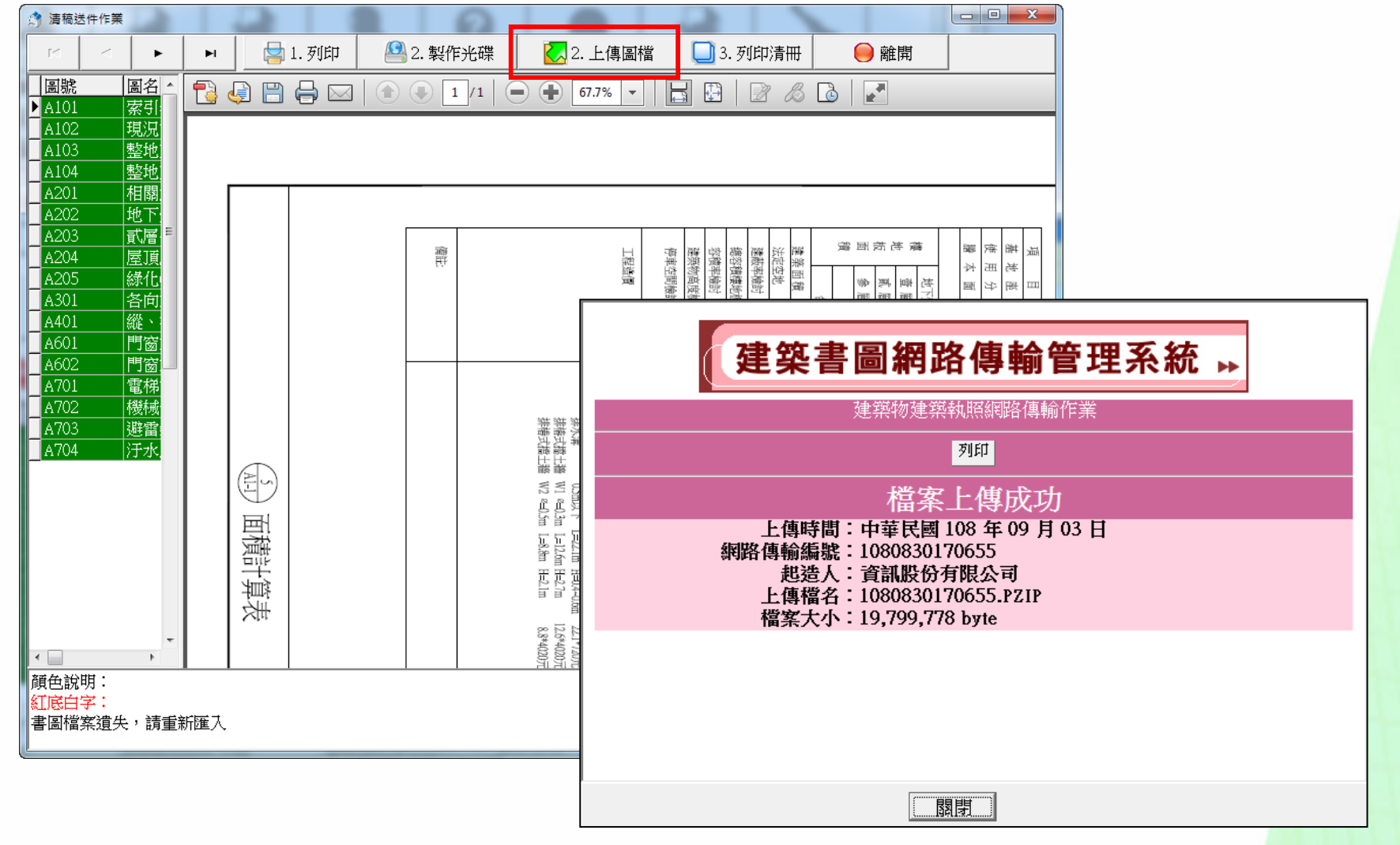

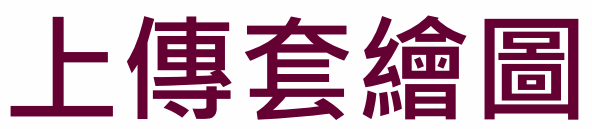

#### ● 點選【打包作業】上傳建築物地籍套繪圖

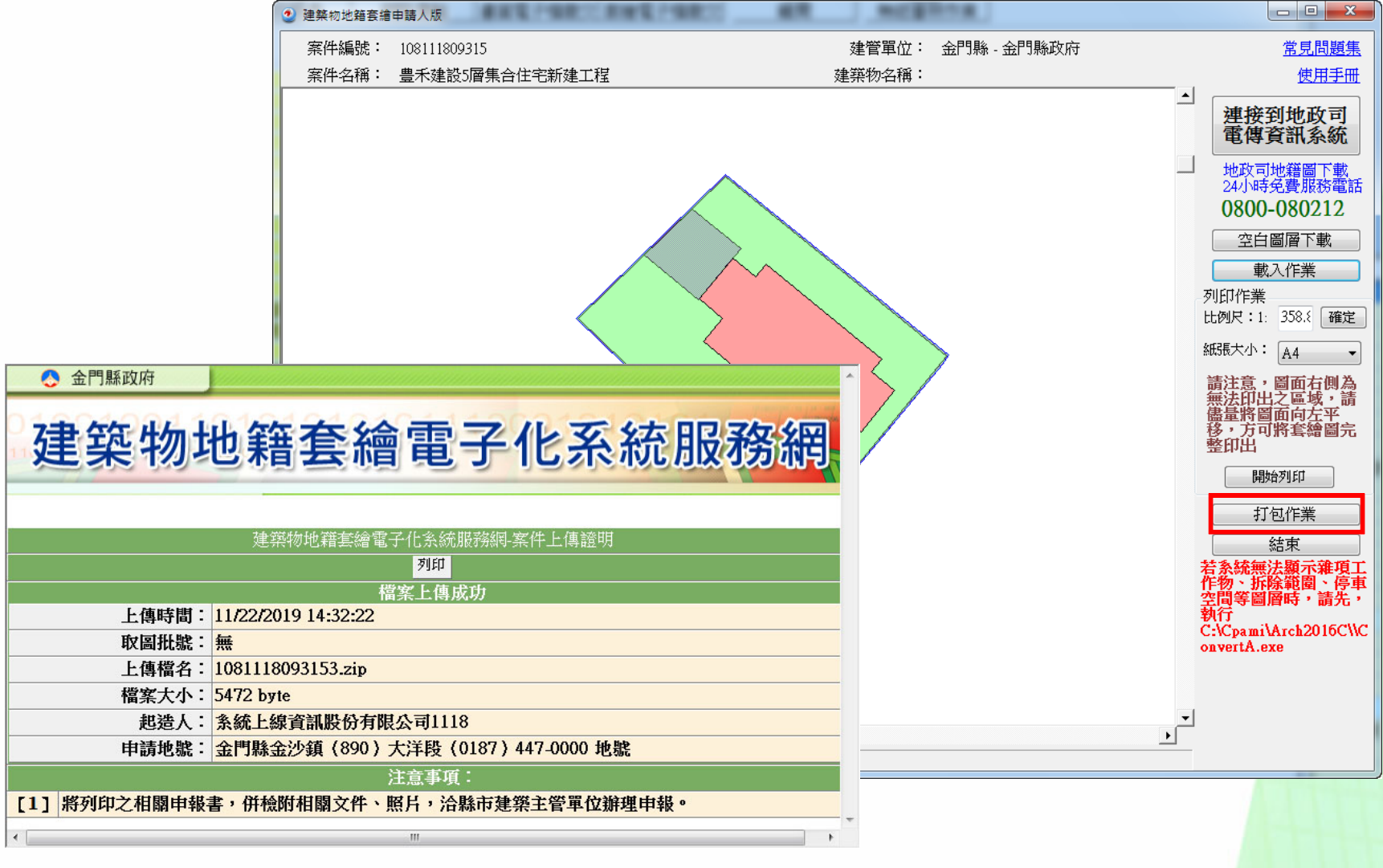

# **自主檢查表列印(1)**

- $\bullet$ 申請人版新增「無紙審照作業」功能
- $\bullet$ 用於讓申請人自我確認掛號所需文件是否備齊

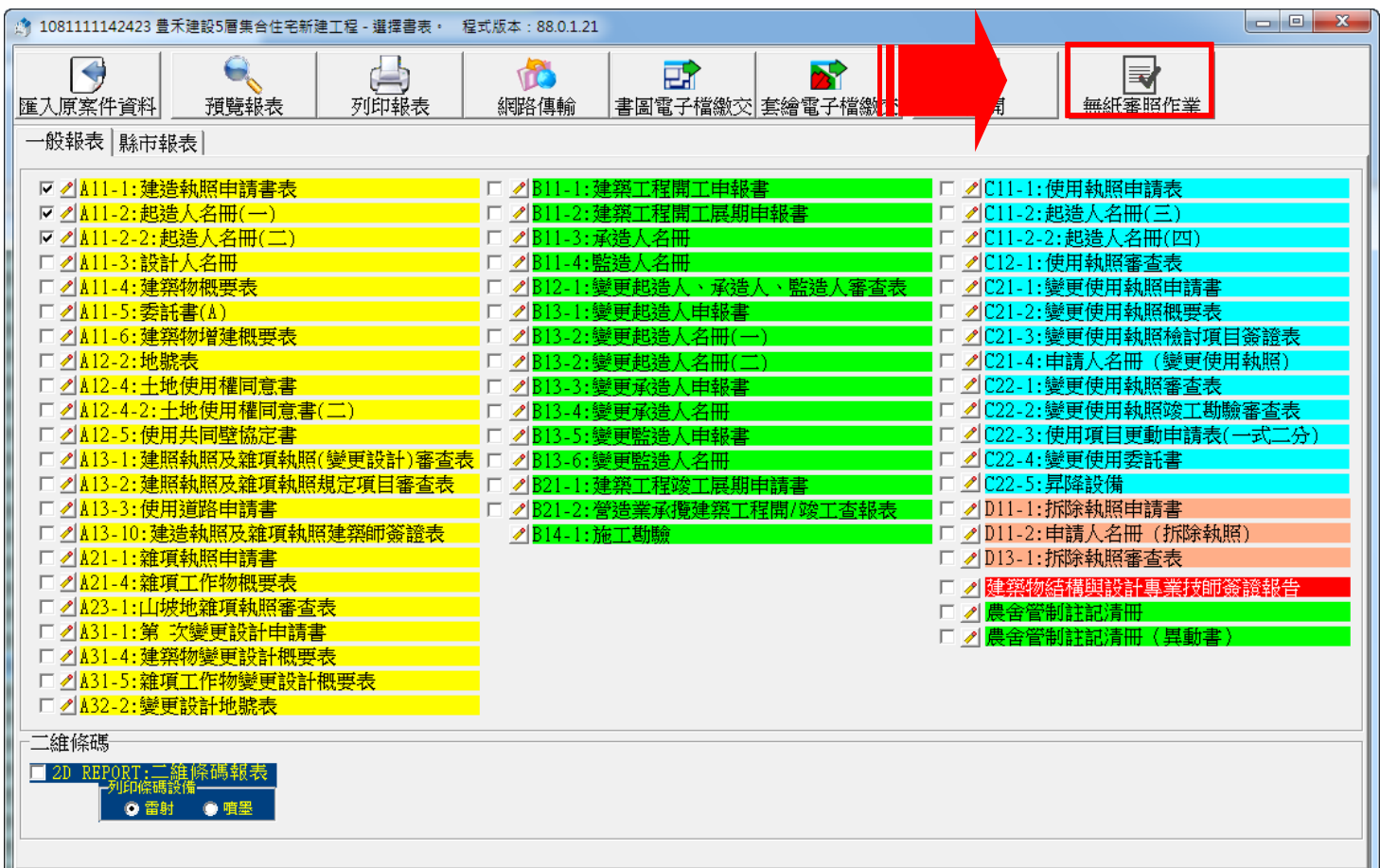

# **自主檢查表列印(2)**

● 取得一碼通,最後列印出申請建造 ( 雜項 ) 執照檢附資料表送件掛號

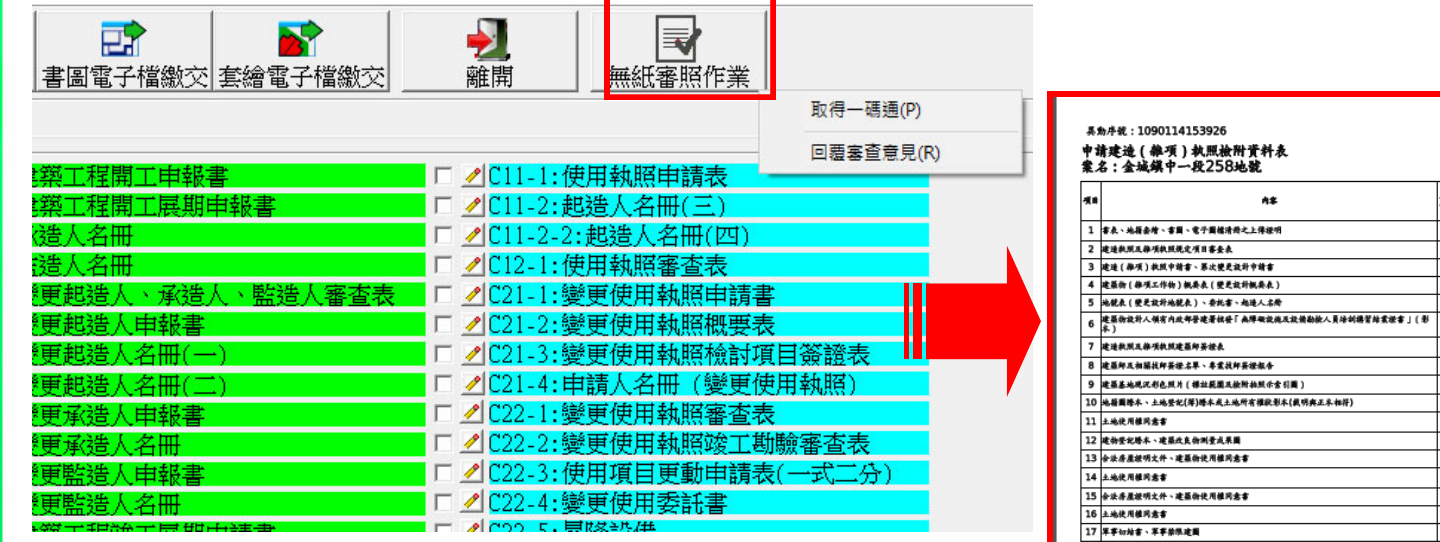

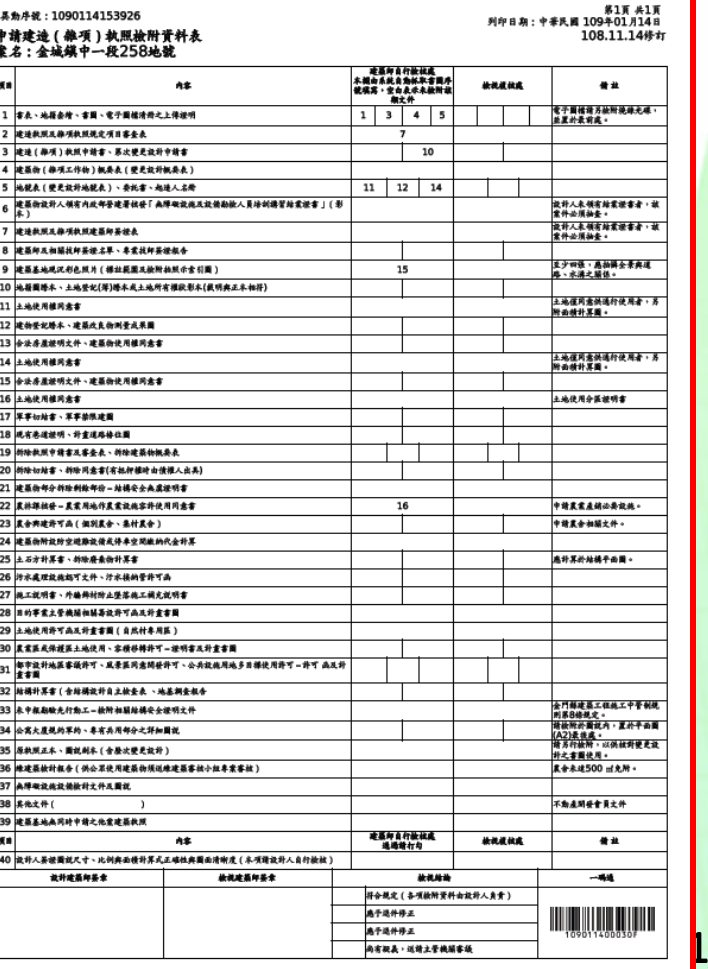

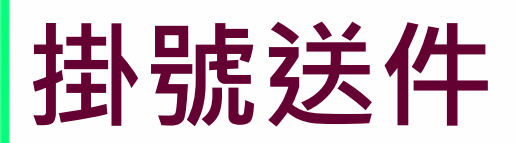

#### 掛號送件時需準備書表、書圖、套繪圖「上傳成功證明」、申請案件申請 書及「執照檢附資料表」

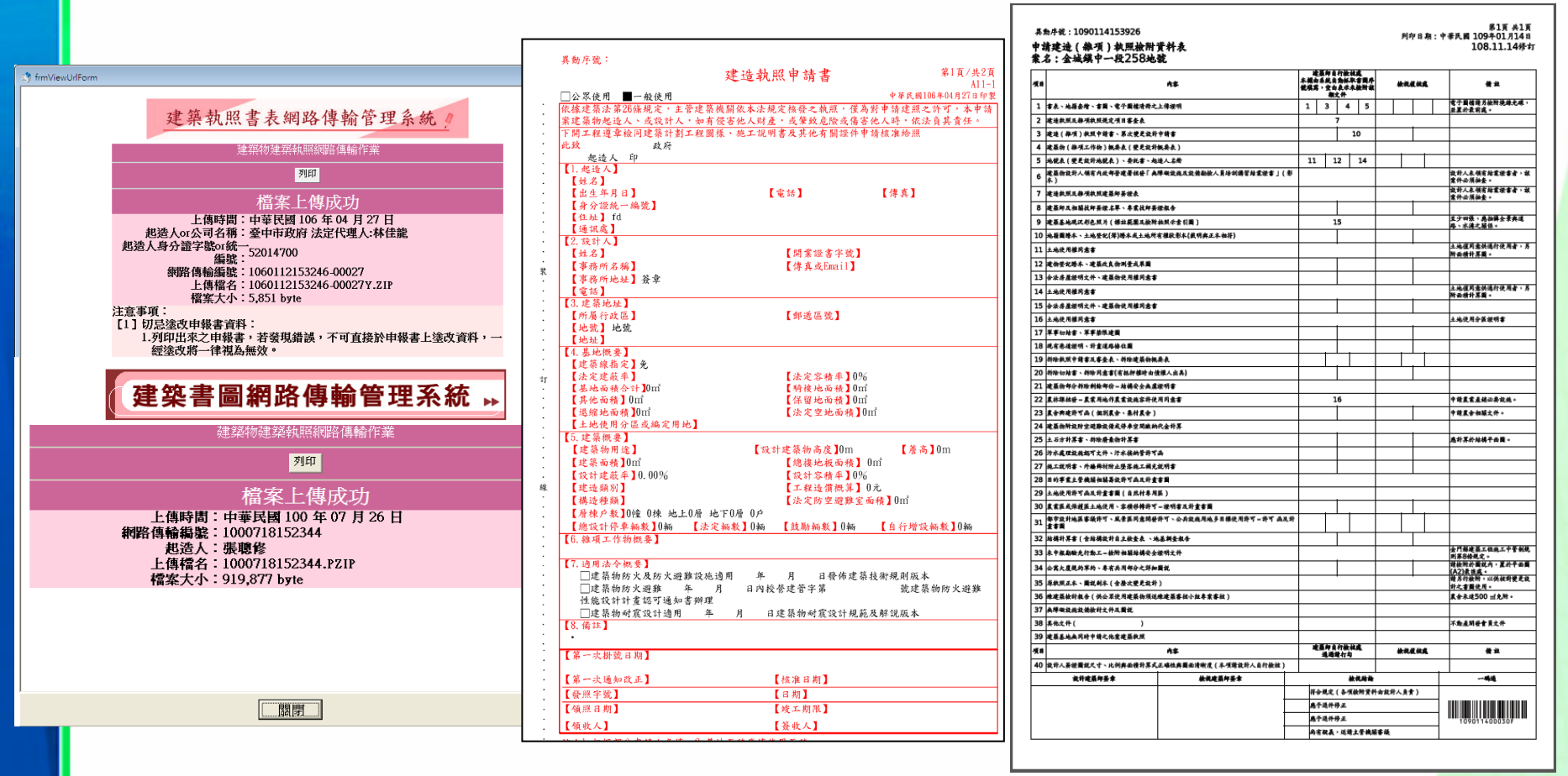

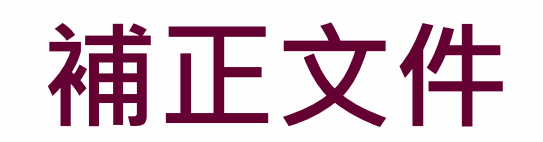

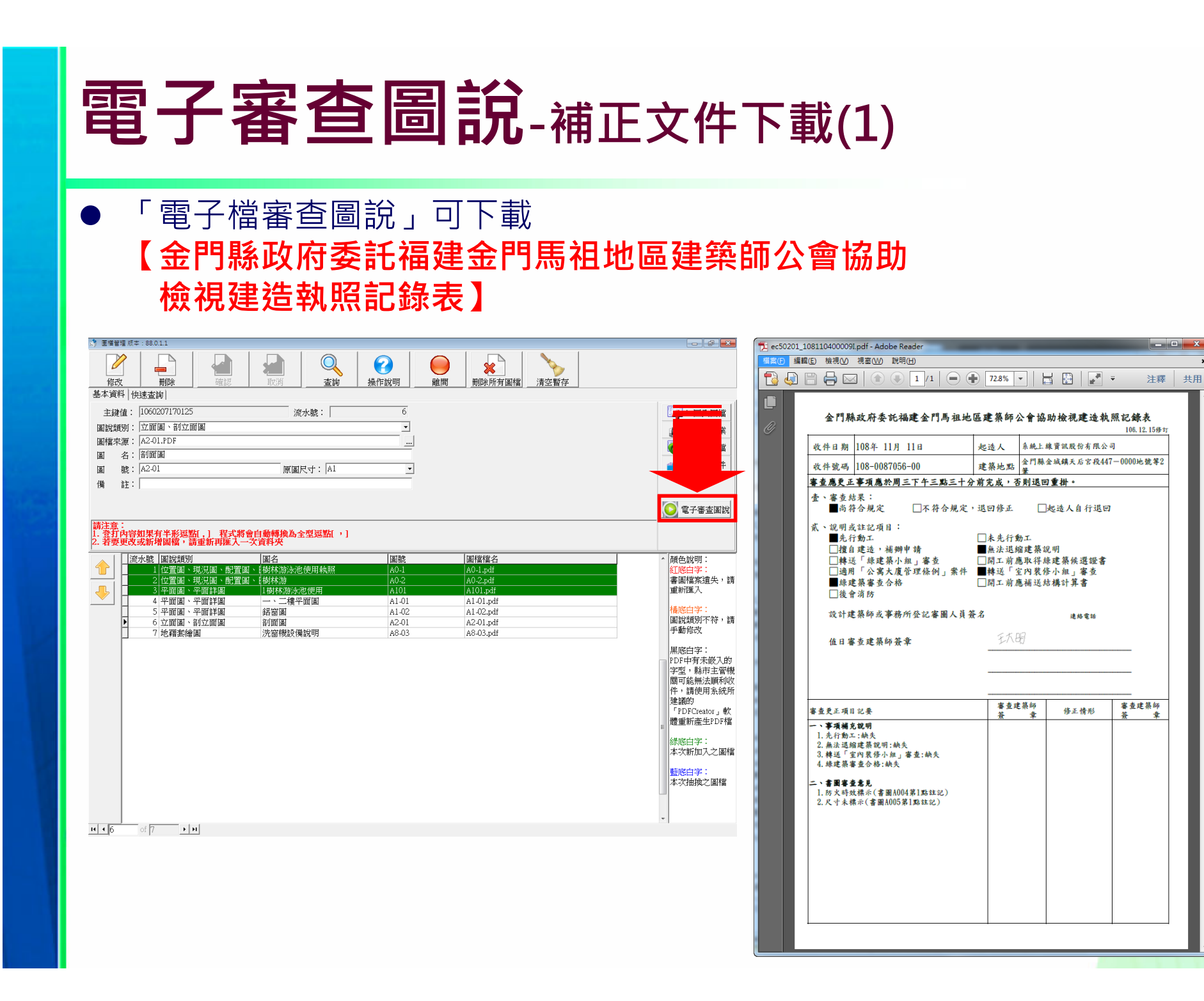

34

### **電子審查圖說-補正文件下載(2)**

#### **補正通知書**內容包含此次送審時缺少需補正的文件、圖說等項目及內容

審査意見下載

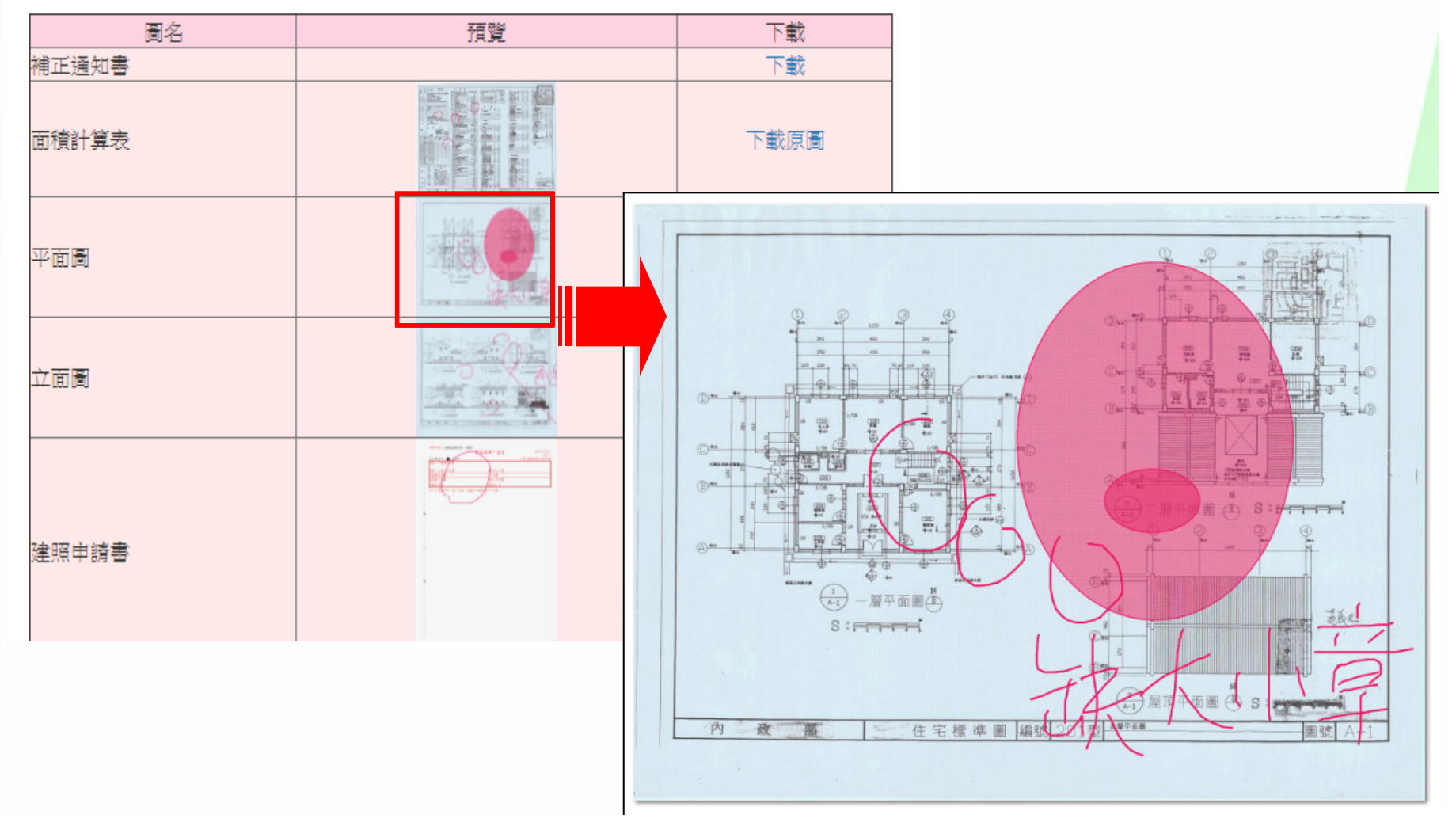

### **無紙審照作業-回覆審查意見(1)**

#### $\bullet$ 透過系統,可以進行審查意見的**線上回覆**

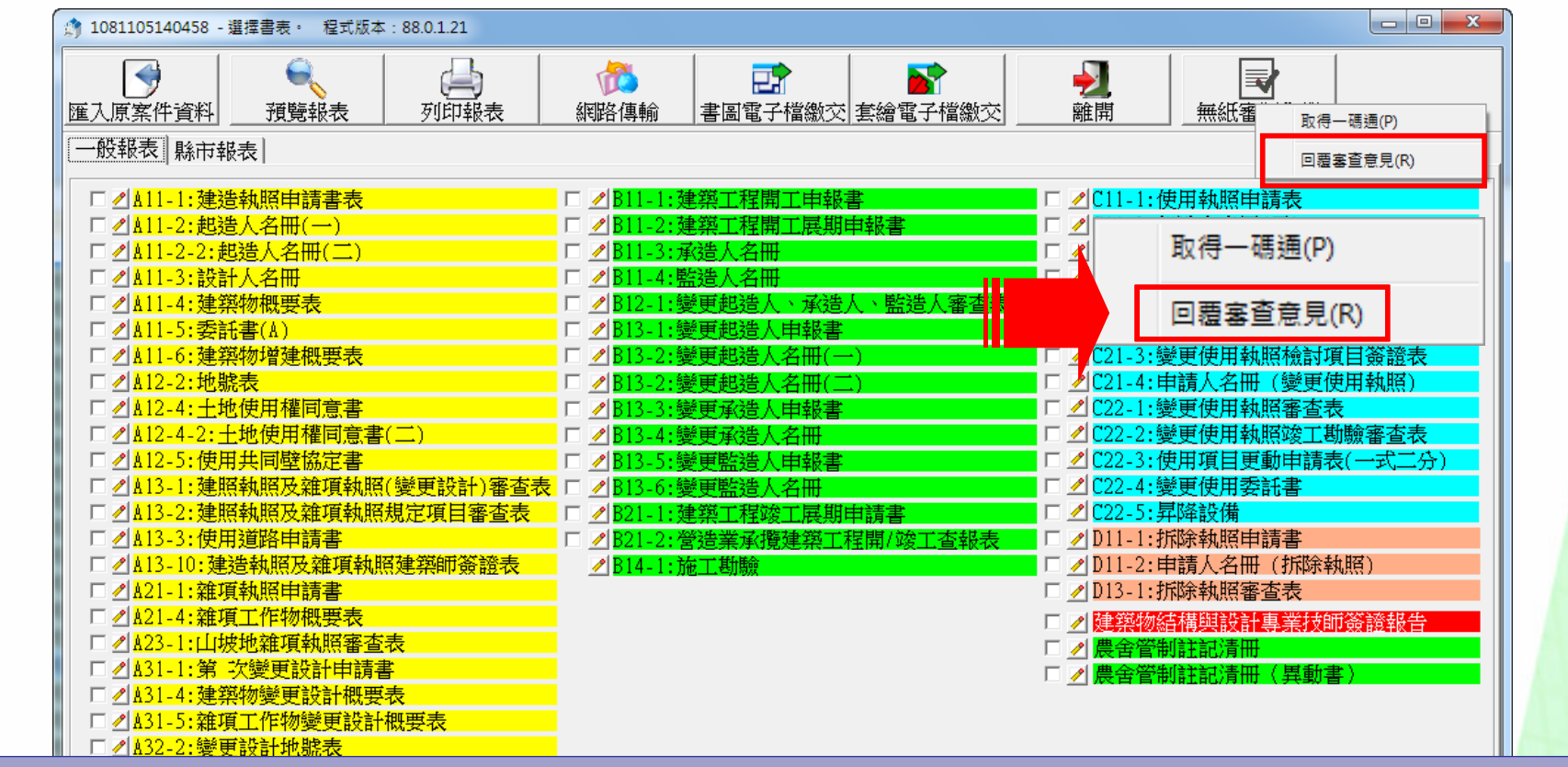

承辦人審查可能會要求部分內容須以線上回覆方式說明 此時點選系統「回覆審查意見」可於線上填寫回覆內容
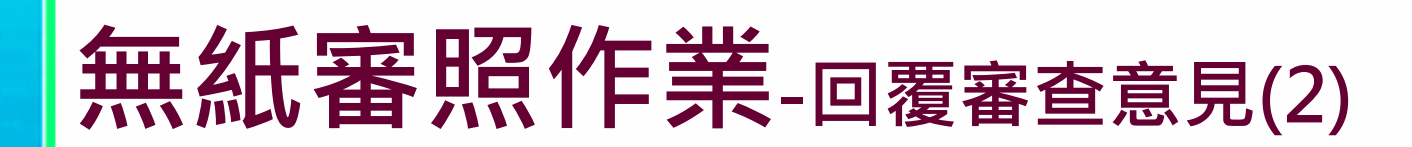

輸入完畢點選 **存檔** 完成意見回覆

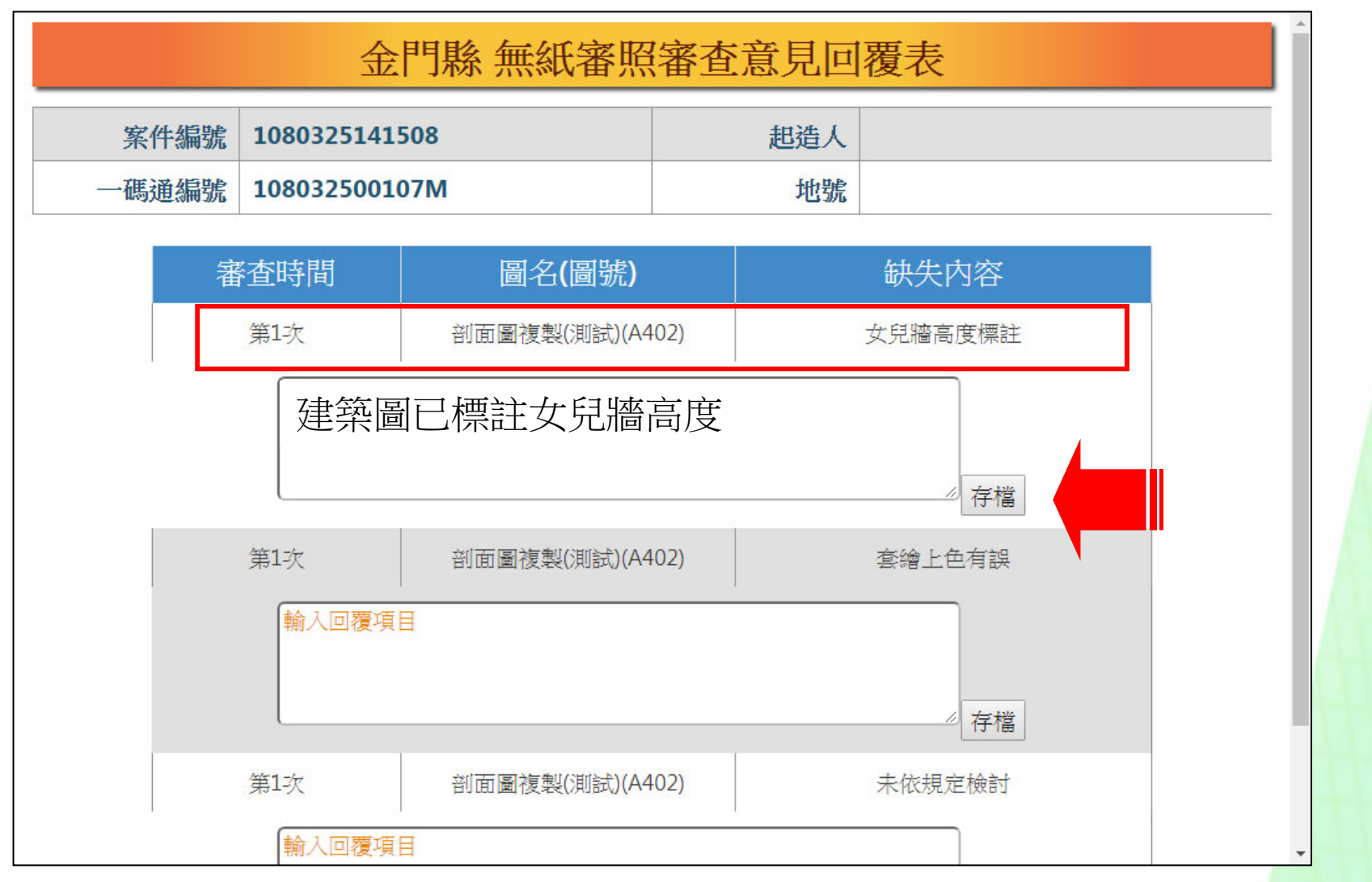

37

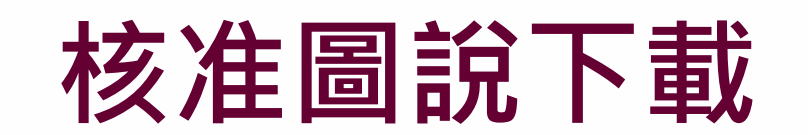

# **核准圖說下載(1)**

 $\bullet$ 無紙審圖決行完畢後,點選【電子審查圖說】可下載決行版本建築圖電子 檔

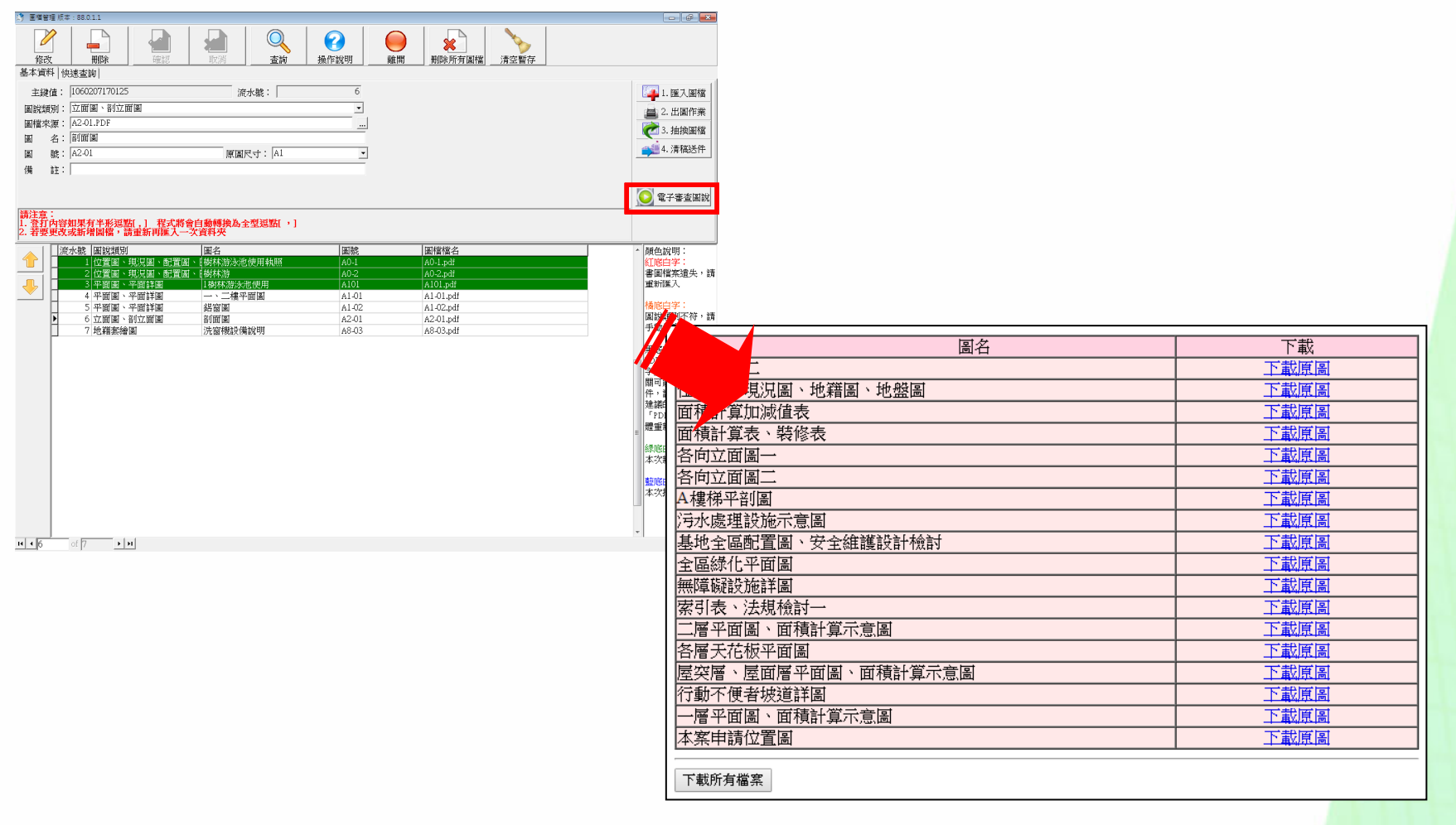

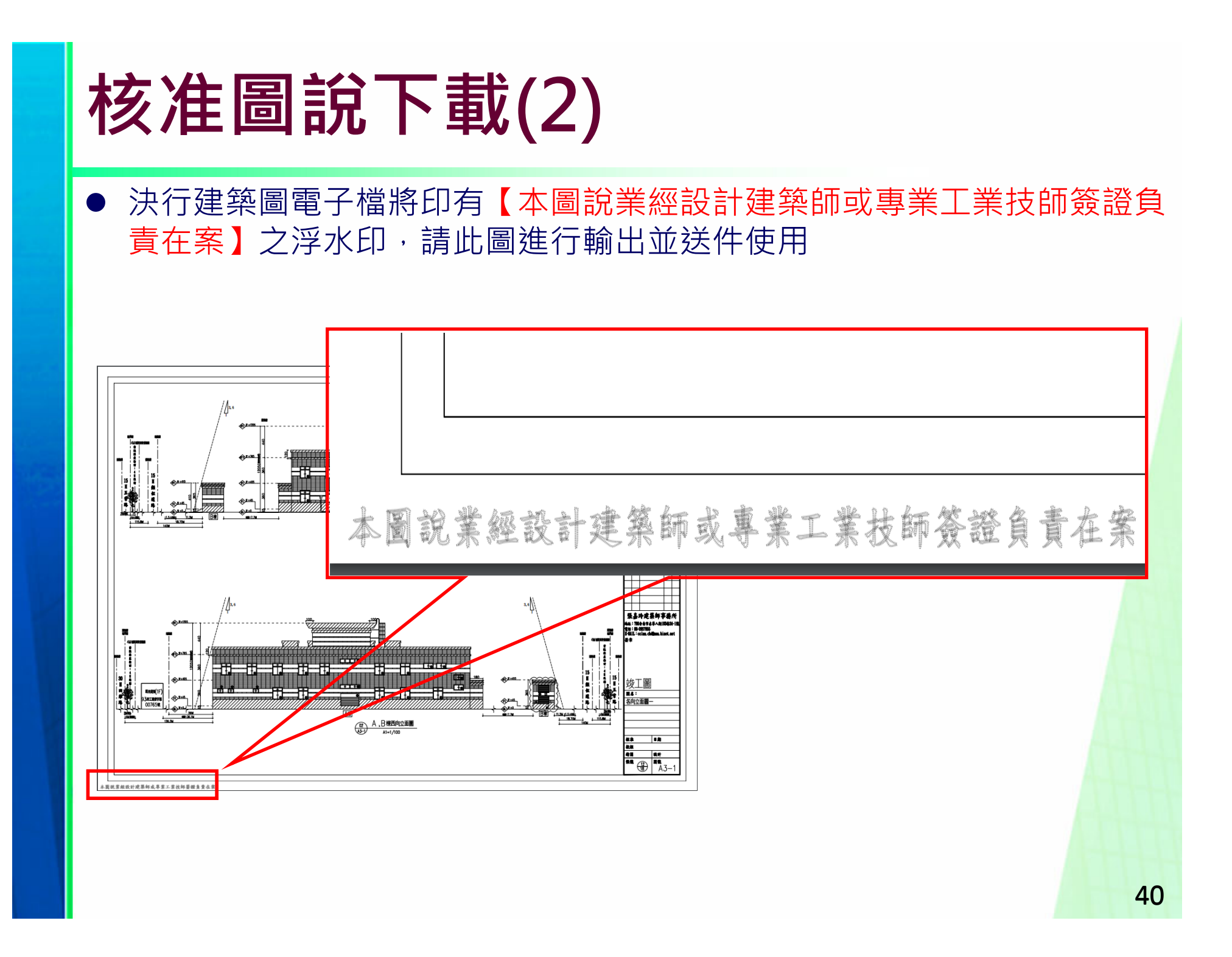

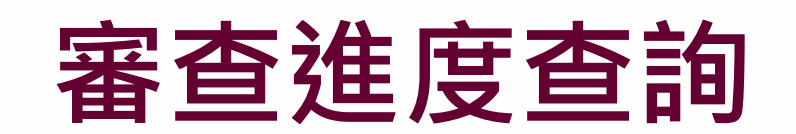

# **審查進度查詢(1)**

#### 「建管得來速App」點擊右上角的按鈕「+」透過掃描【自主檢查表】右 下方的條碼來新增案件

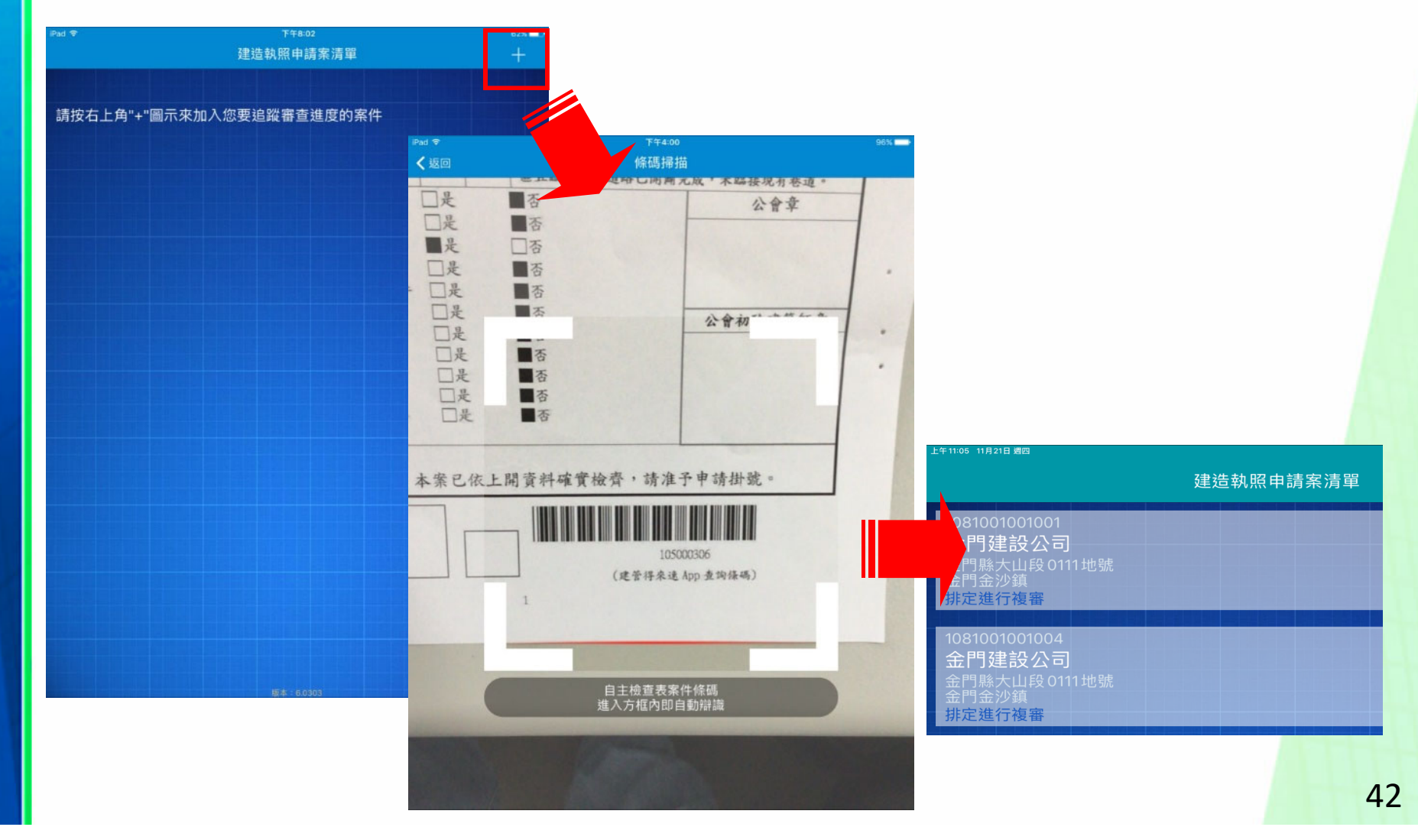

# **審查進度查詢(2)**

### 「建管得來速App」點擊案件即可迅速查看案件進度

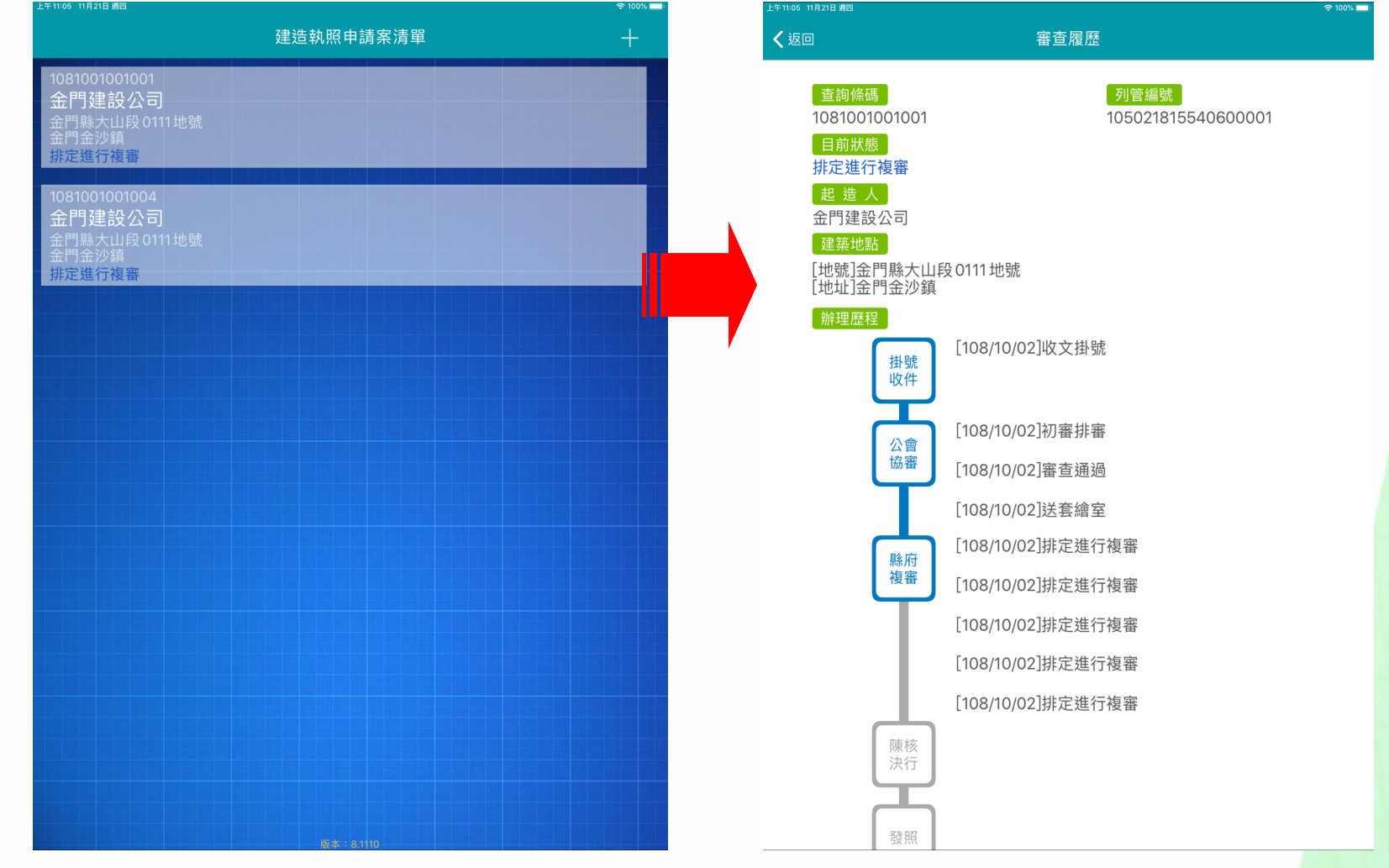

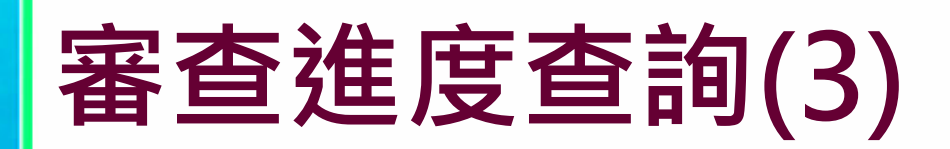

#### $\bullet$ 「建管得來速App」案件狀態即時推播

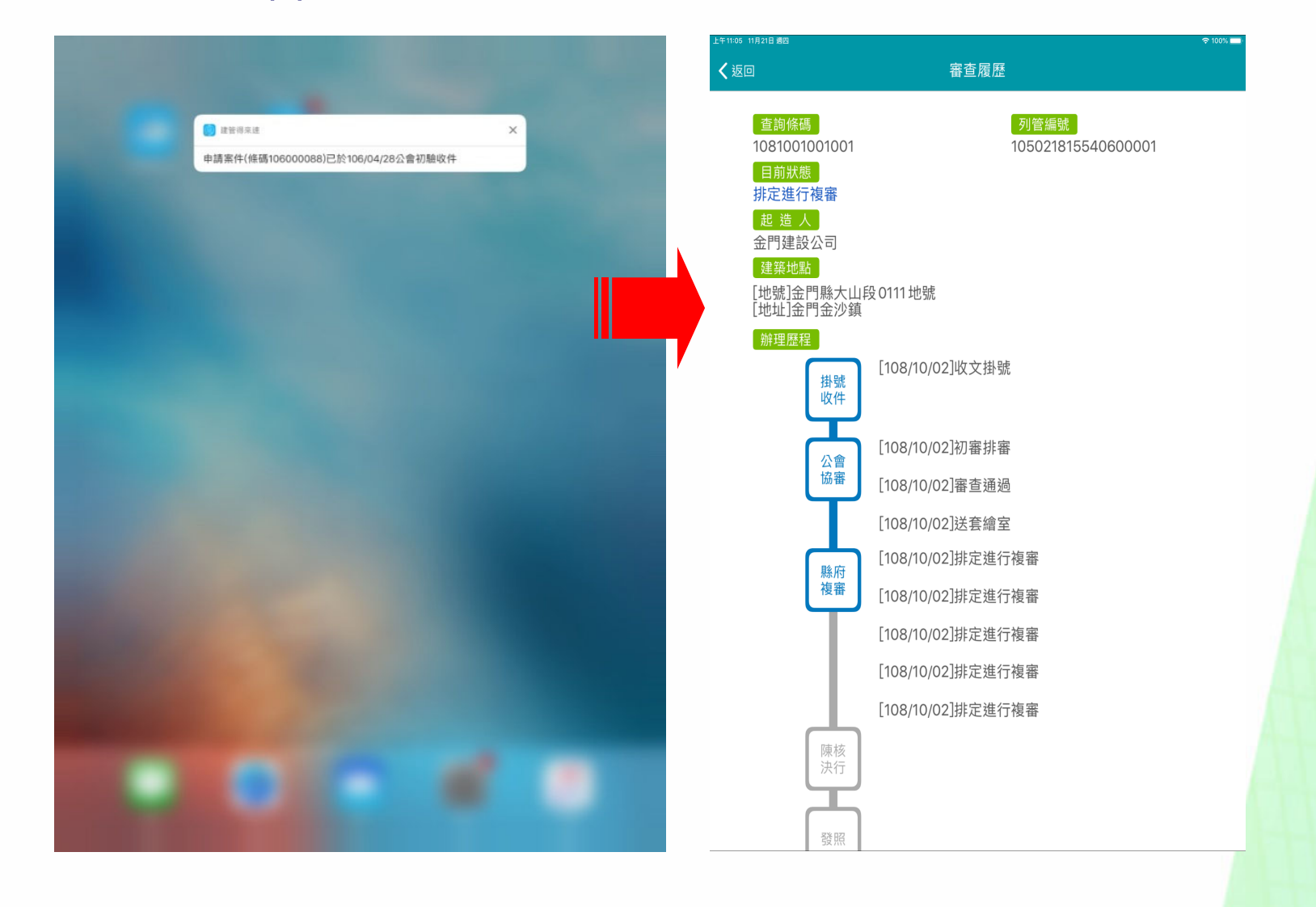

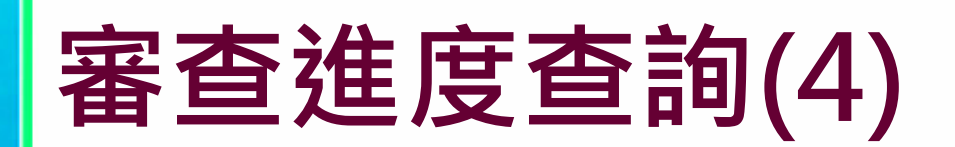

#### ● 案件刪除方式: 向左滑動

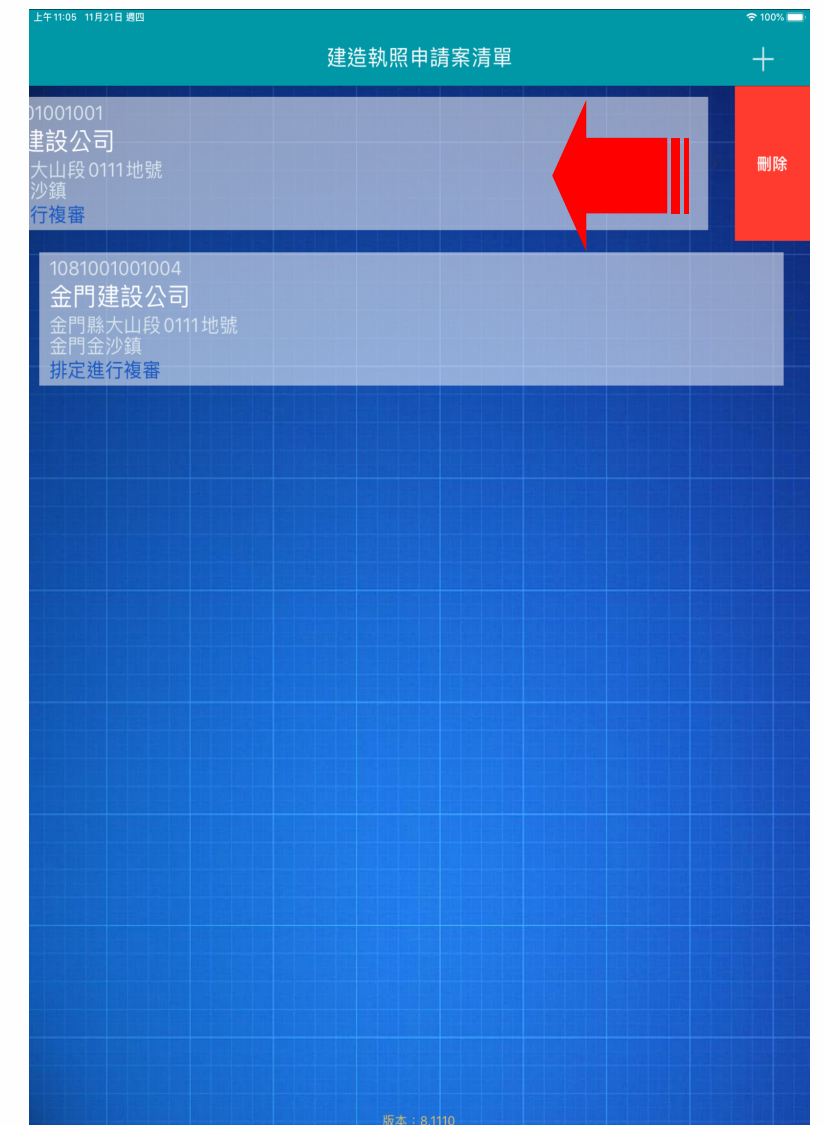

### 施工管理申請作業

- **首次登錄約定作業協定**
- **開工案件與勘驗項目登打**
- $\bullet$ **勘驗書件建立**
- **施工勘驗網路申報管理**
- **施工勘驗APP**

### **首次登錄約定作業協定**

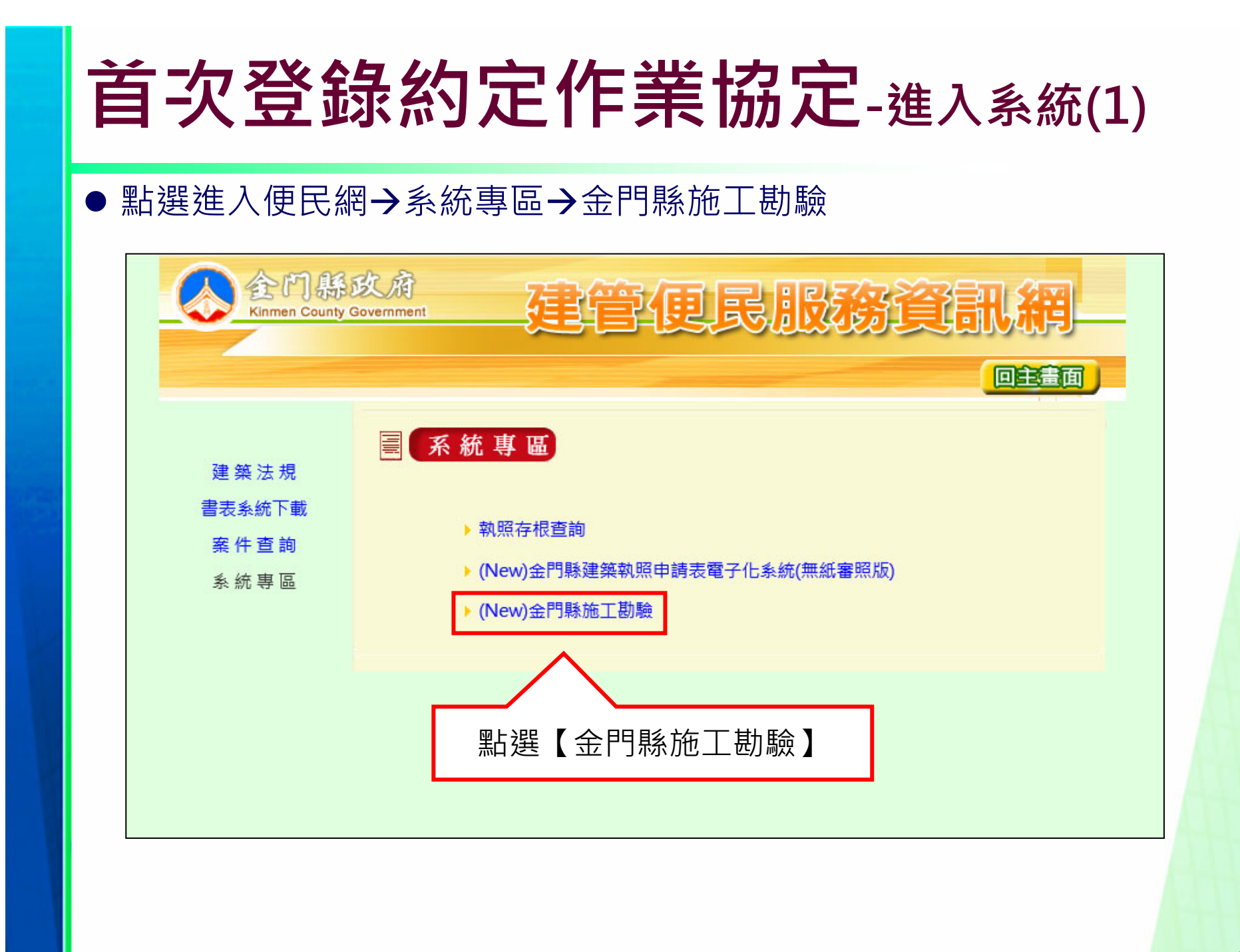

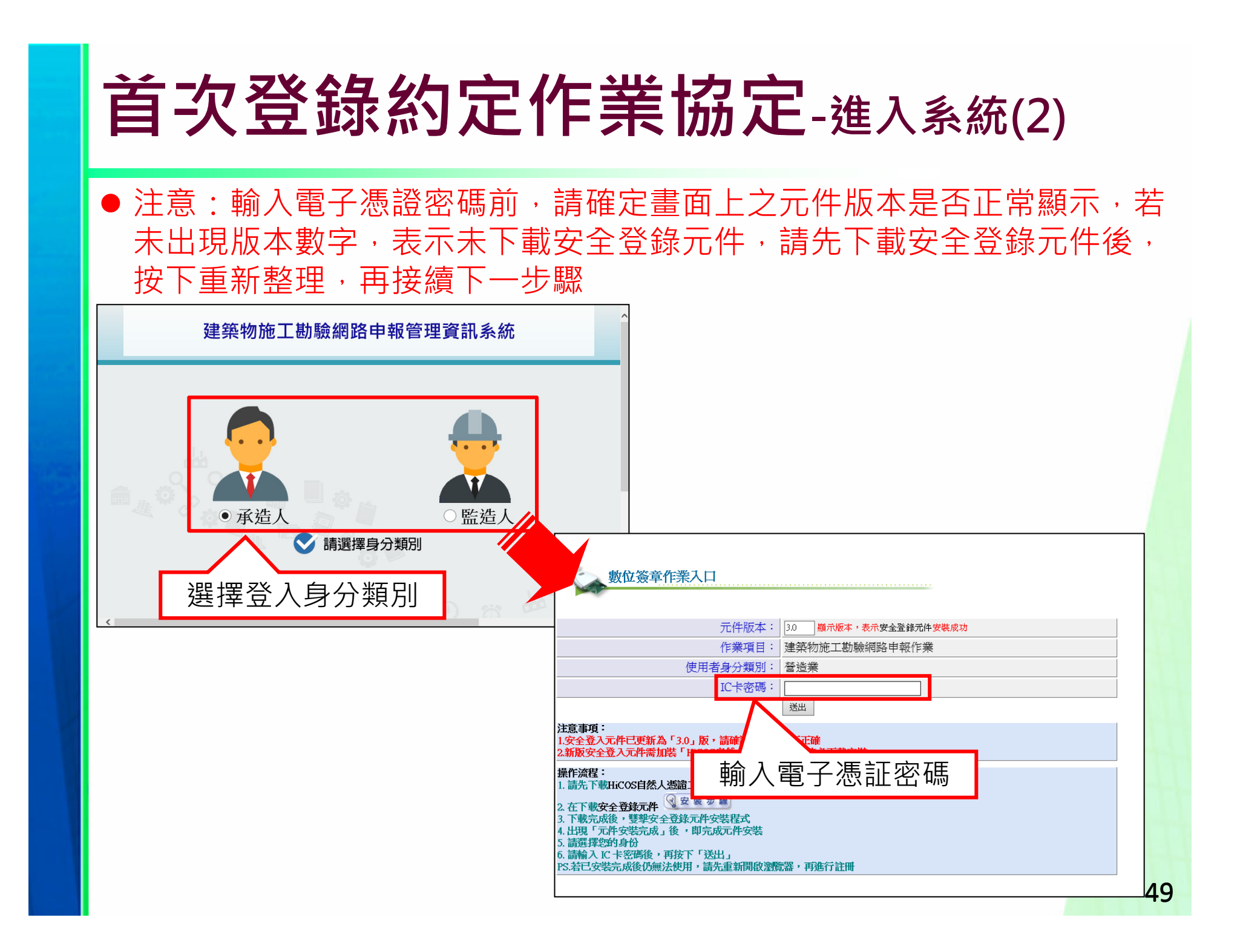

# **首次登錄約定作業協定-進入系統(3)**

- 第一次使用時,將出現首次登錄約定作業協定。
- 資料輸入完畢,完成首次登錄約定作業協定後,即可正式使用。 (下次進入系統時不會再出現 )

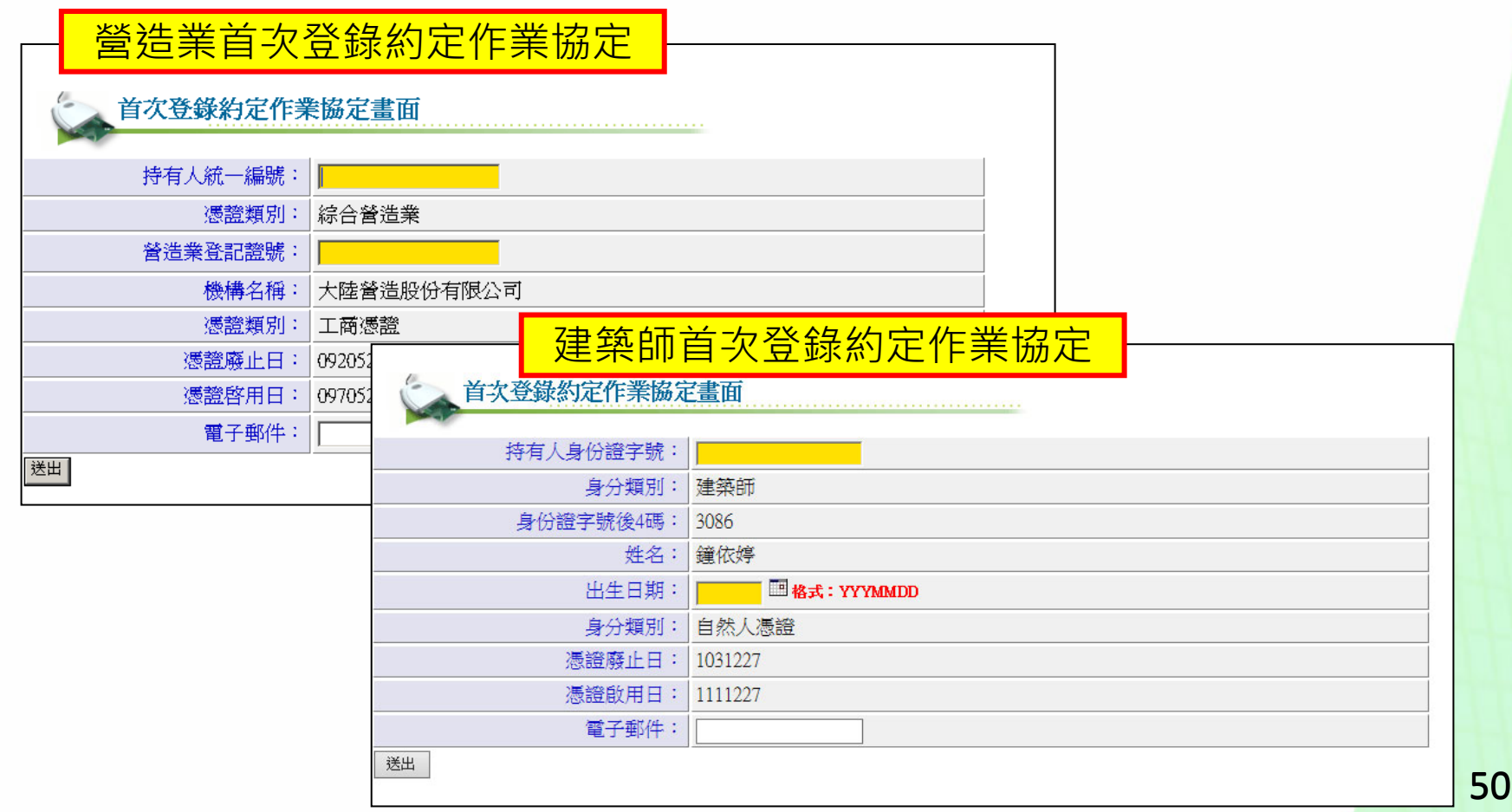

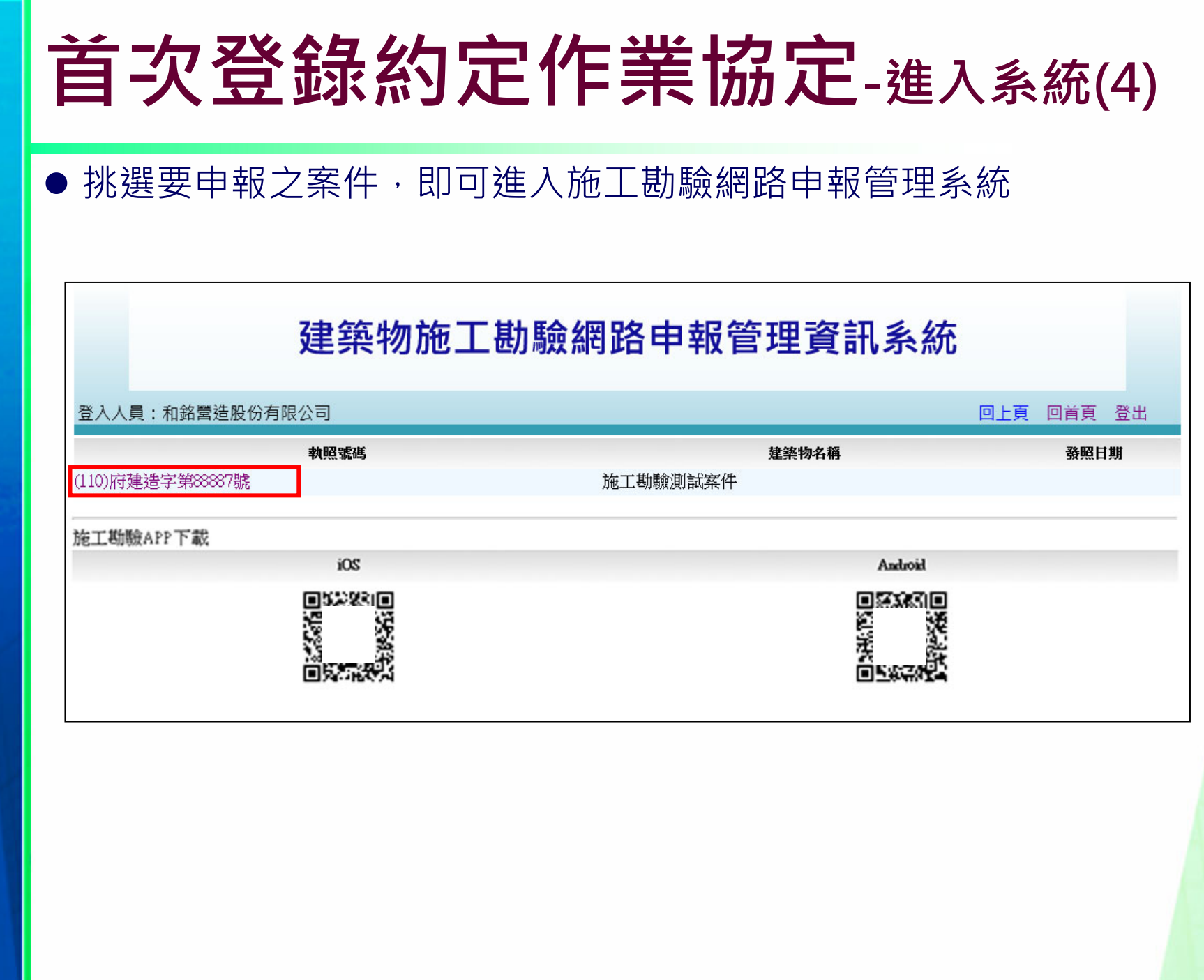

### **開工案件與勘驗項目登打**

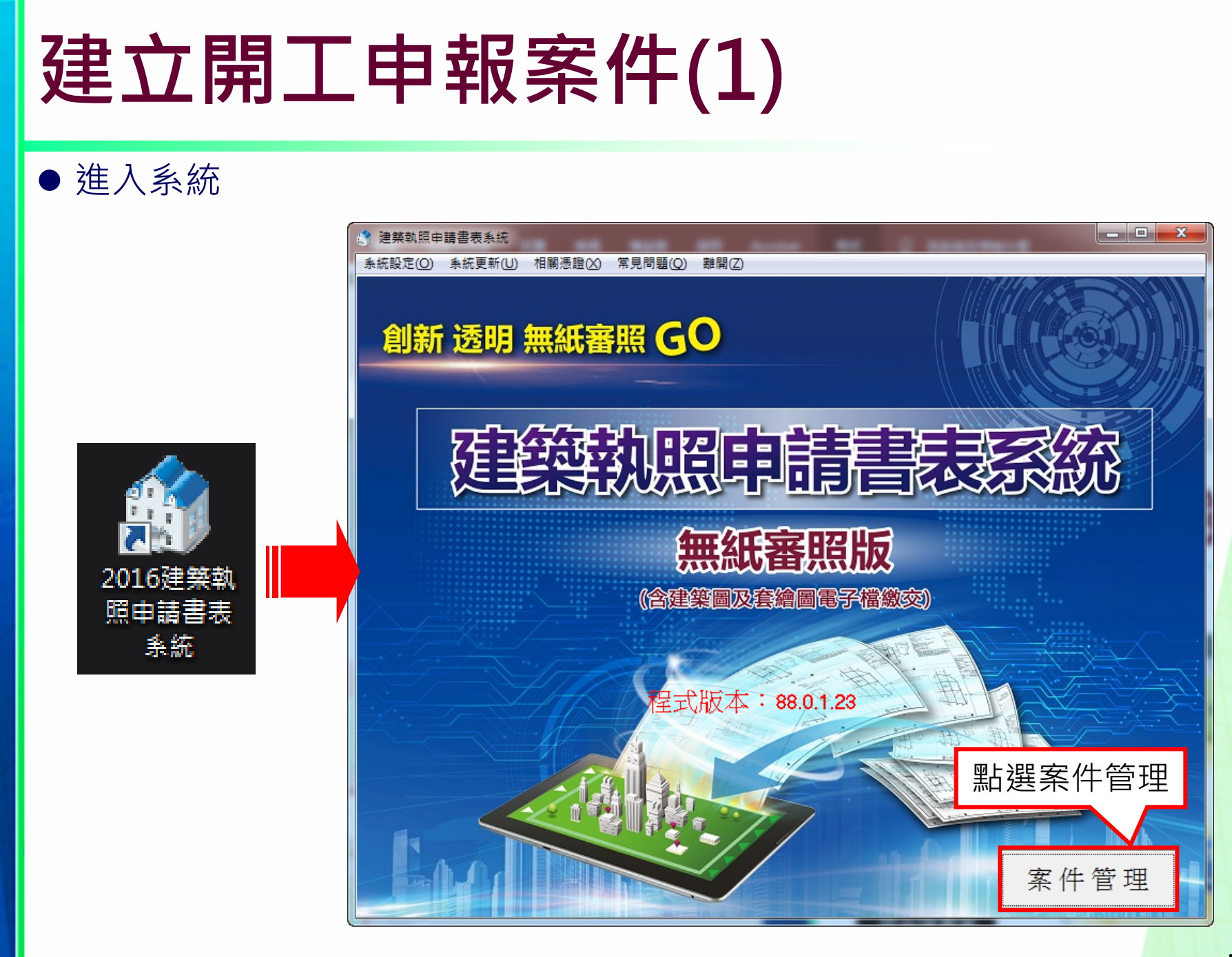

# **建立開工申報案件(2)**

#### ● 建立申報案件

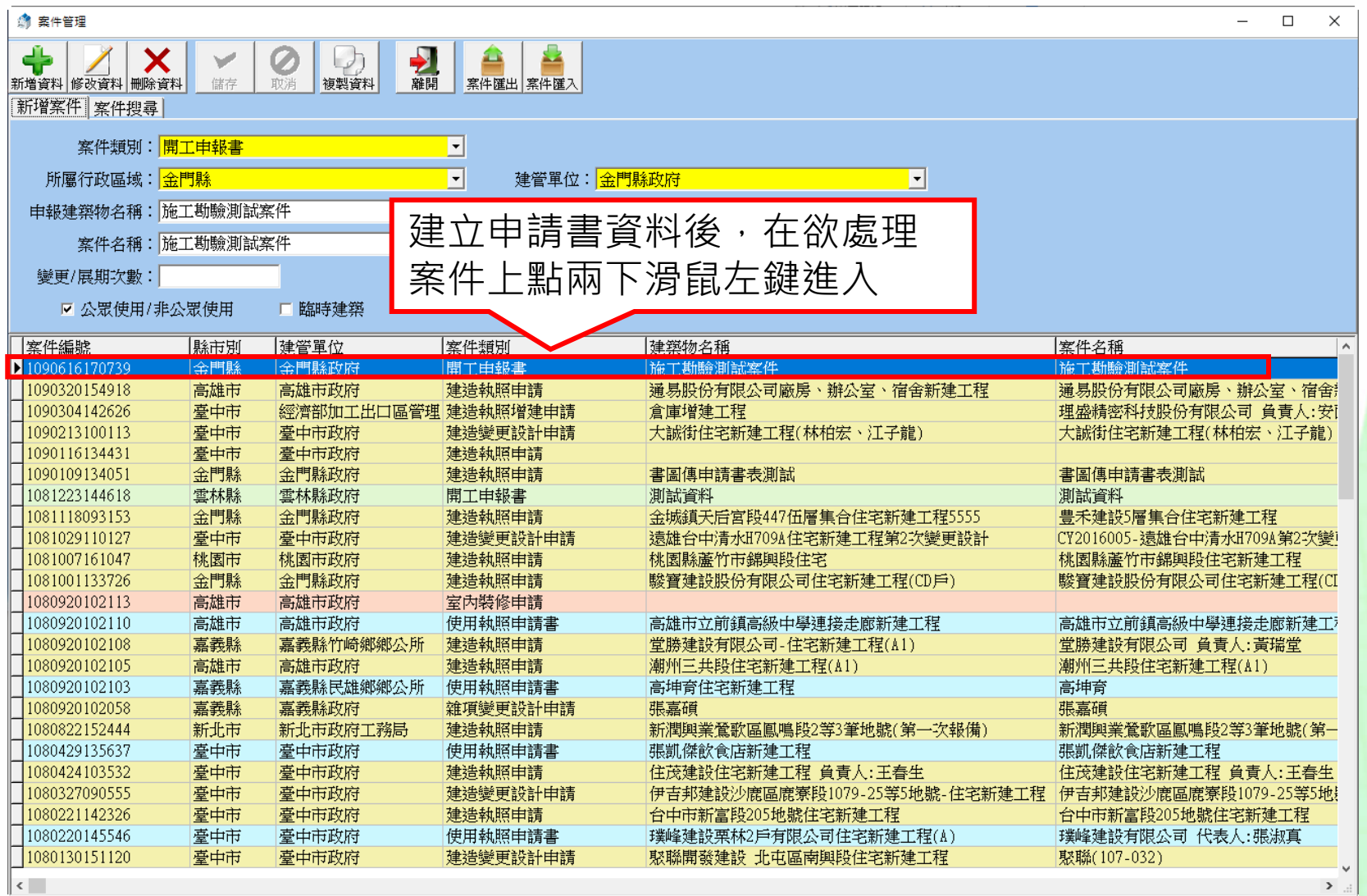

# **建立開工申報案件(3)**

### 進入編輯開工申報書

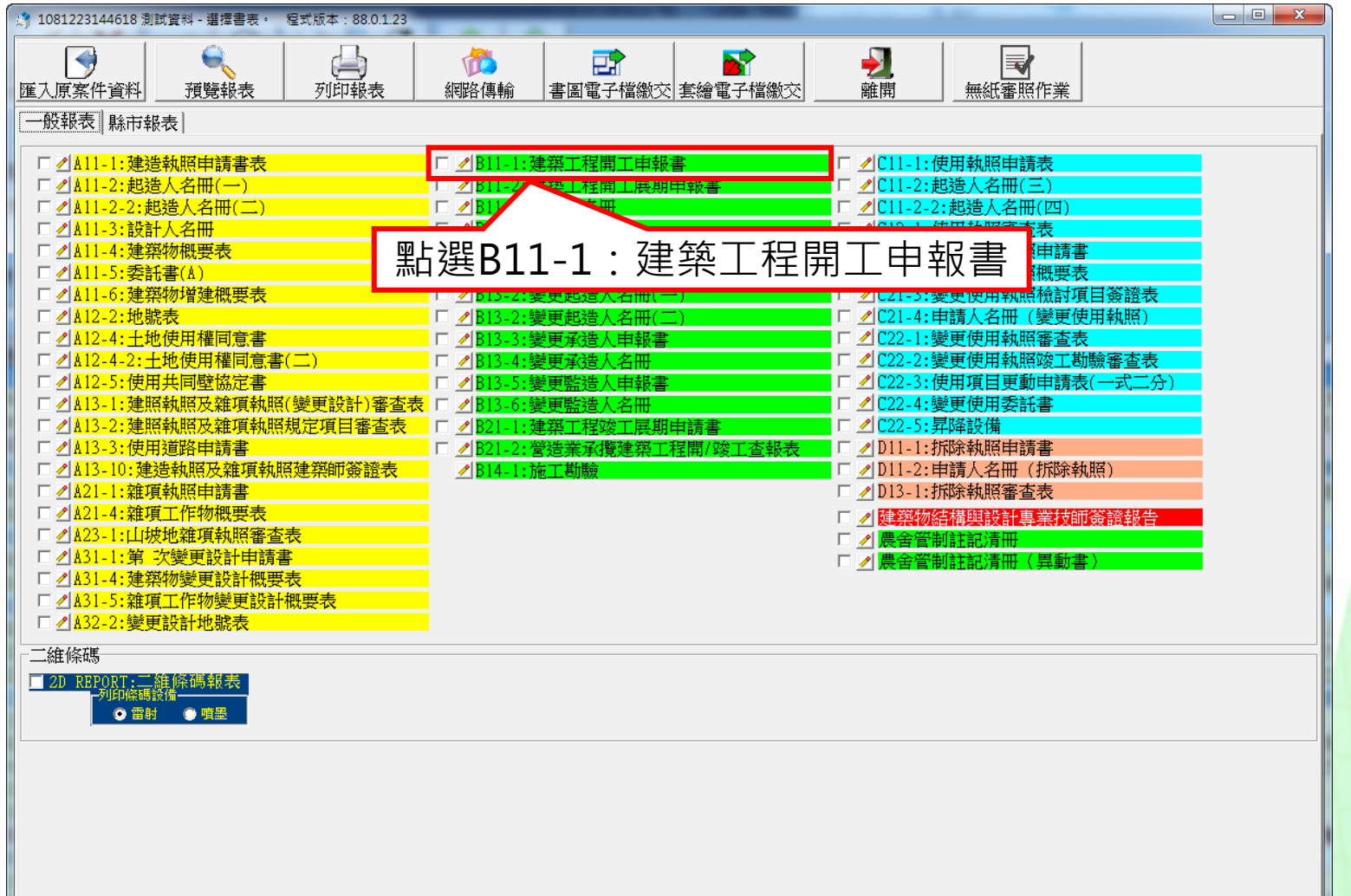

# **建立開工申報案件(4)**

#### ● 依序完整輸入報表內容

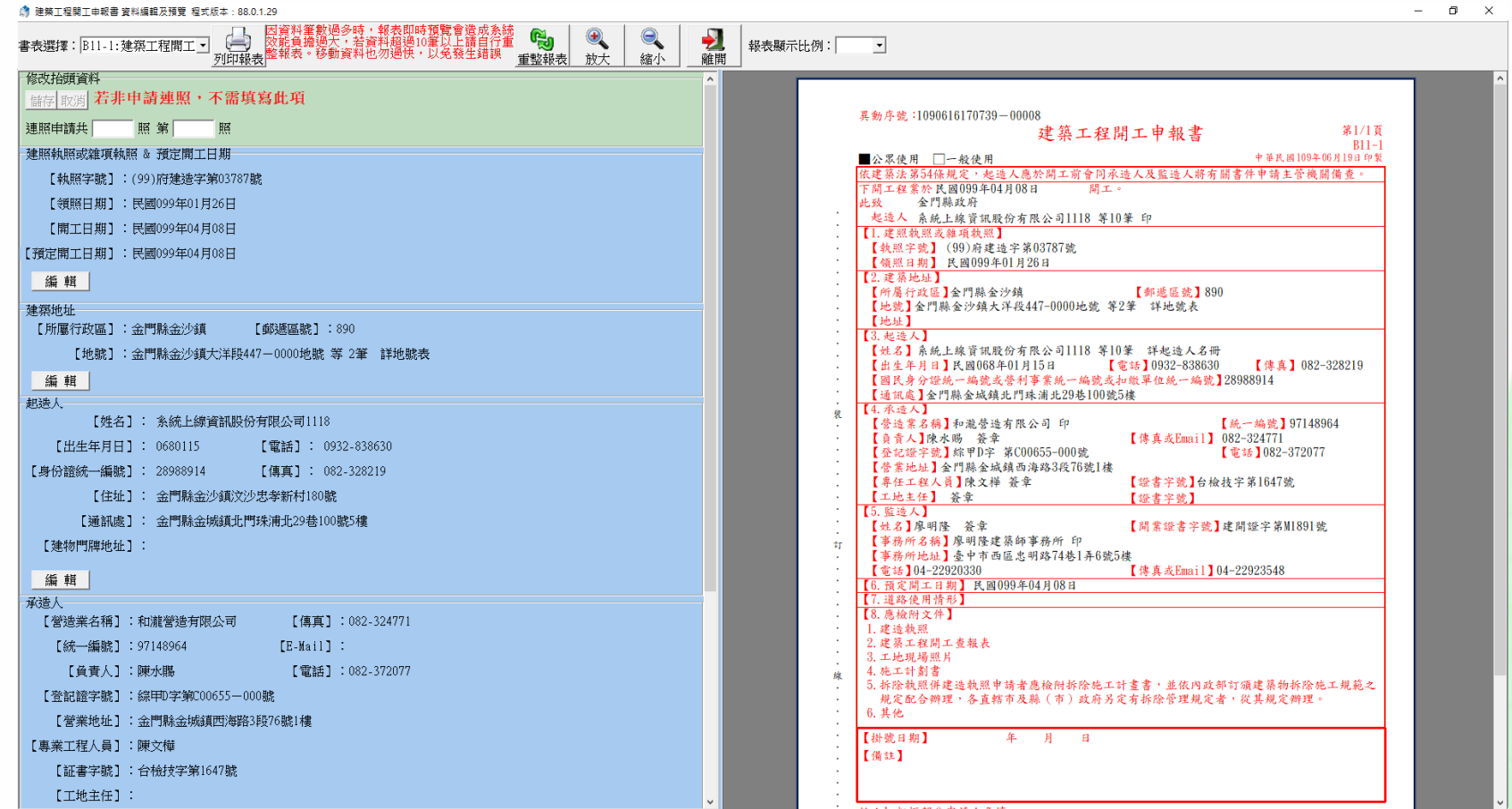

# **輸入施工勘驗項目(1)**

### ● 進入編輯施工勘驗資料

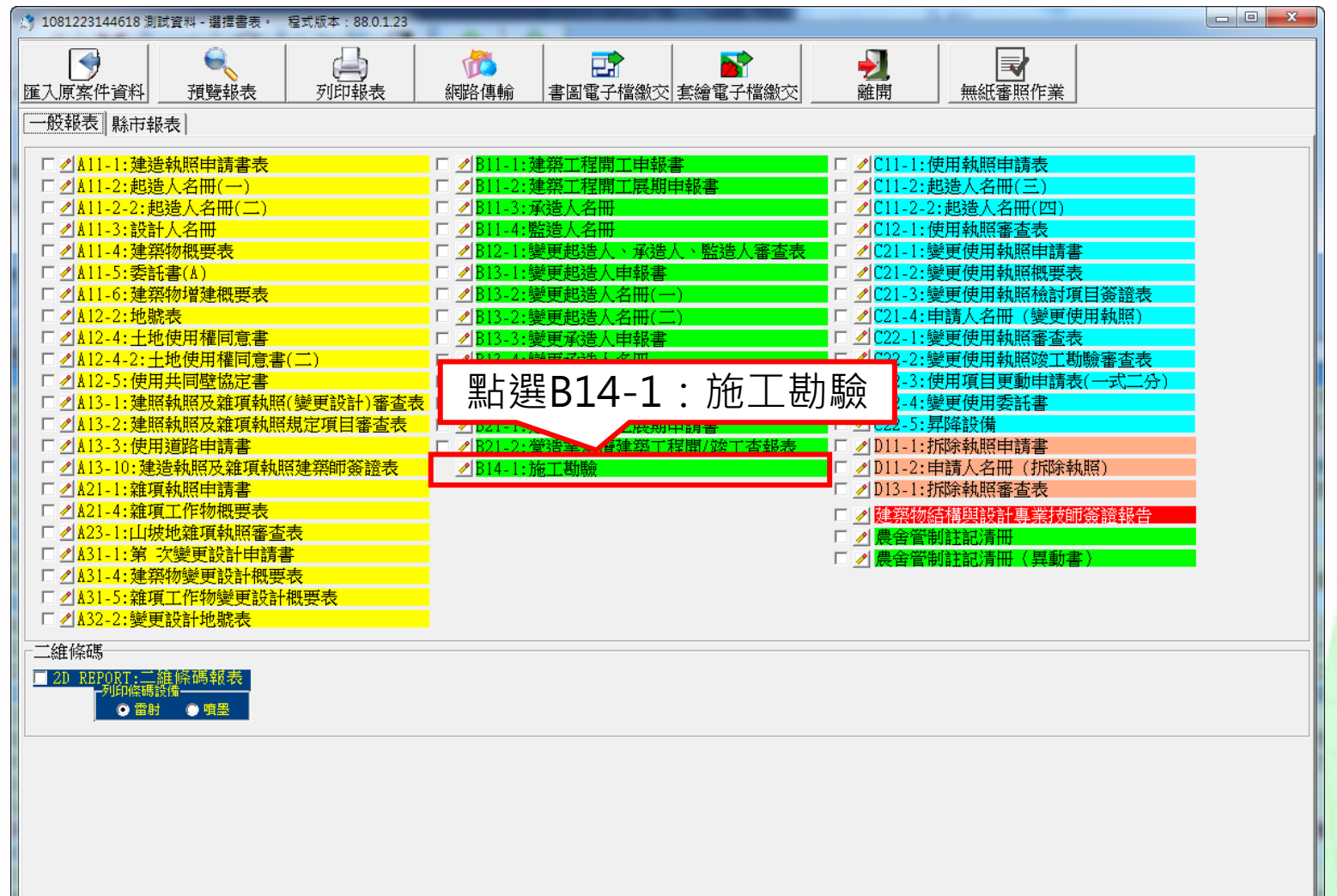

# **輸入施工勘驗項目(2)**

#### ● 建立申報勘驗項目

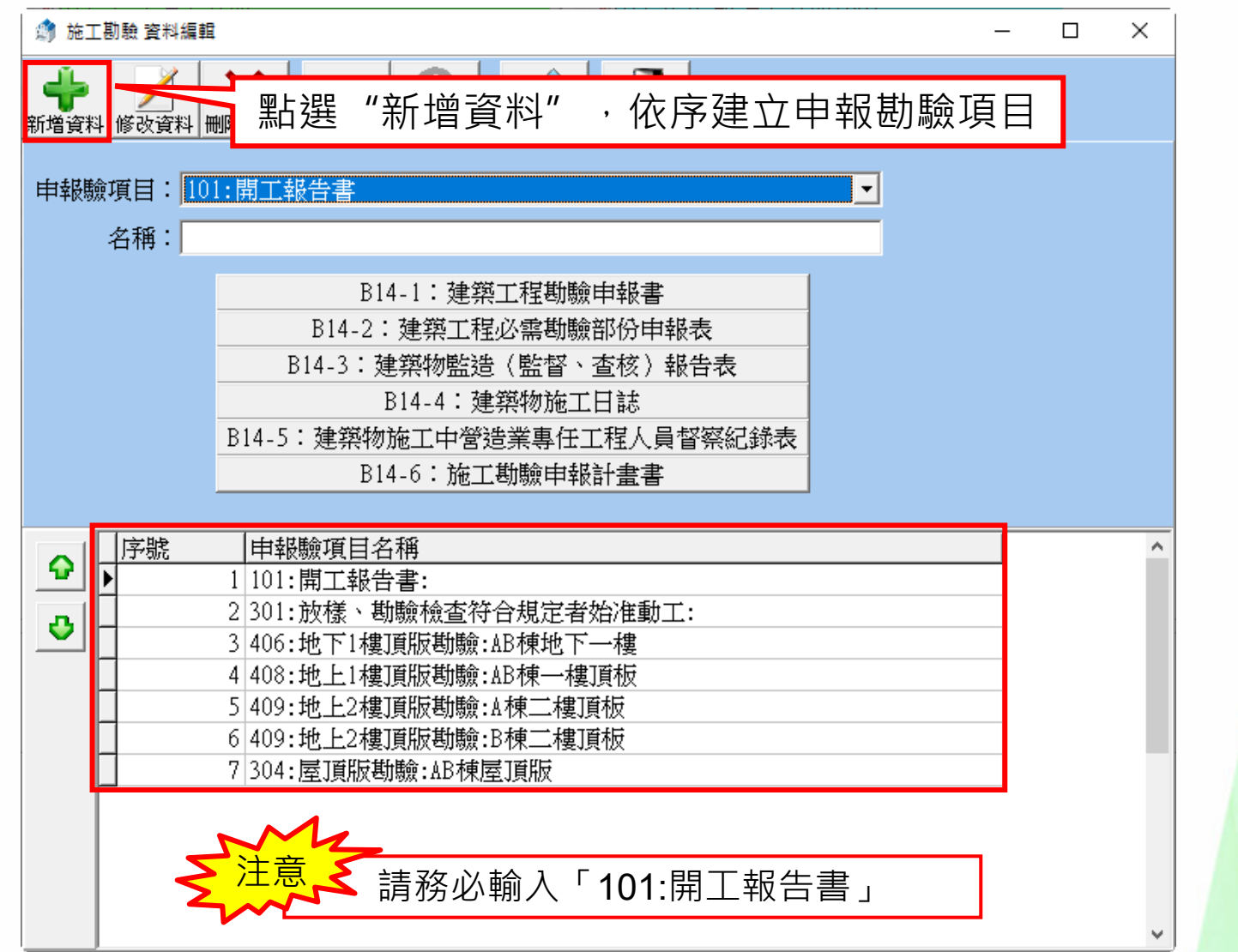

58

#### **列印施工勘驗申報計畫書** ● 列印施工勘驗申報計畫書,並連同其他文件於開工申請時檢送件 ● 施工勘驗 資料編輯  $\sim$  $\Box$  $\mathsf{X}$ ♣ コーン  $\bm{\mathsf{x}}$ Ø தி w 新增資料 修改資料 冊除資料 儲存 移動 的谐 F 申報驗項目 101:開工報告書 名稱: B14-1: 建築工程勘驗申報書 點選項目可預 B14-2: 建築工程必需勘驗部份申報表 覽列印該報表B14-3:建築物監浩 (監督、杳核) 報告表 B14-4: 建築物協工日誌 B14-5:建築物施工中營造業專任工程人員督察紀錄表 B14-6:施工勘驗申報計書書 申報驗項目名稱 |序號  $\Delta$  $\bullet$  $\overline{\phantom{a}}$ 1 101: 開工報告書: 2 301: 放樣、勘驗檢查符合規定者始准動工:  $\ddot{\bullet}$ 3 406:地下1樓頂版勘驗:AB棟地下一樓 異動序號: 1090616170739-00008 4408:地上1樓頂版勘驗:AB棟一樓頂板 施工勘驗申報計書書 第1頁/共1頁 5 409:地上2樓頂版勘驗:A棟二樓頂板  $B14-6$ 中華民國109年06月17日印製 ■公眾使用 □一般使用 6|409:地上2樓頂版勘驗:B棟二樓頂板 下開工程業於 099年 04月 08日開工,確依核准圖樣施工,其必須勘驗部份。 7304:屋頂版勘驗:AB棟屋頂版 請派員蒞臨勘驗。 此致 金門縣政府 承造人 和瀧營造有限公司 印 負責人陳水賜 印 順序 申報勘驗代碼 申報勘驗項目  $\sim$ 1 101: 開工報告書: 301:放樣、勘驗檢查符合規 定者始准動工: 406: 地下1樓頂版勘驗: AB棟 AB棟地下一樓 地下一樓 4 408: 地上1樓頂版勘驗: AB棟 AB棟一樓頂板 一样頂板  $\bar{a}$ 5 409: 地上2榫頂版勘驗: A棟二A棟二榫頂板  $\mathcal{L}$ 榫頂板  $\ddot{\phantom{1}}$ 409: 地上2樓頂版勘驗: B棟二B棟二樓頂板 裴 桂頂板 304: 屋頂版勘驗: AB棟屋頂版 AB棟屋頂版

## **開工申報作業-線上開工申報**

#### ● 確認開工與施工勘驗資料登入完畢後點選 "線上開工申報"

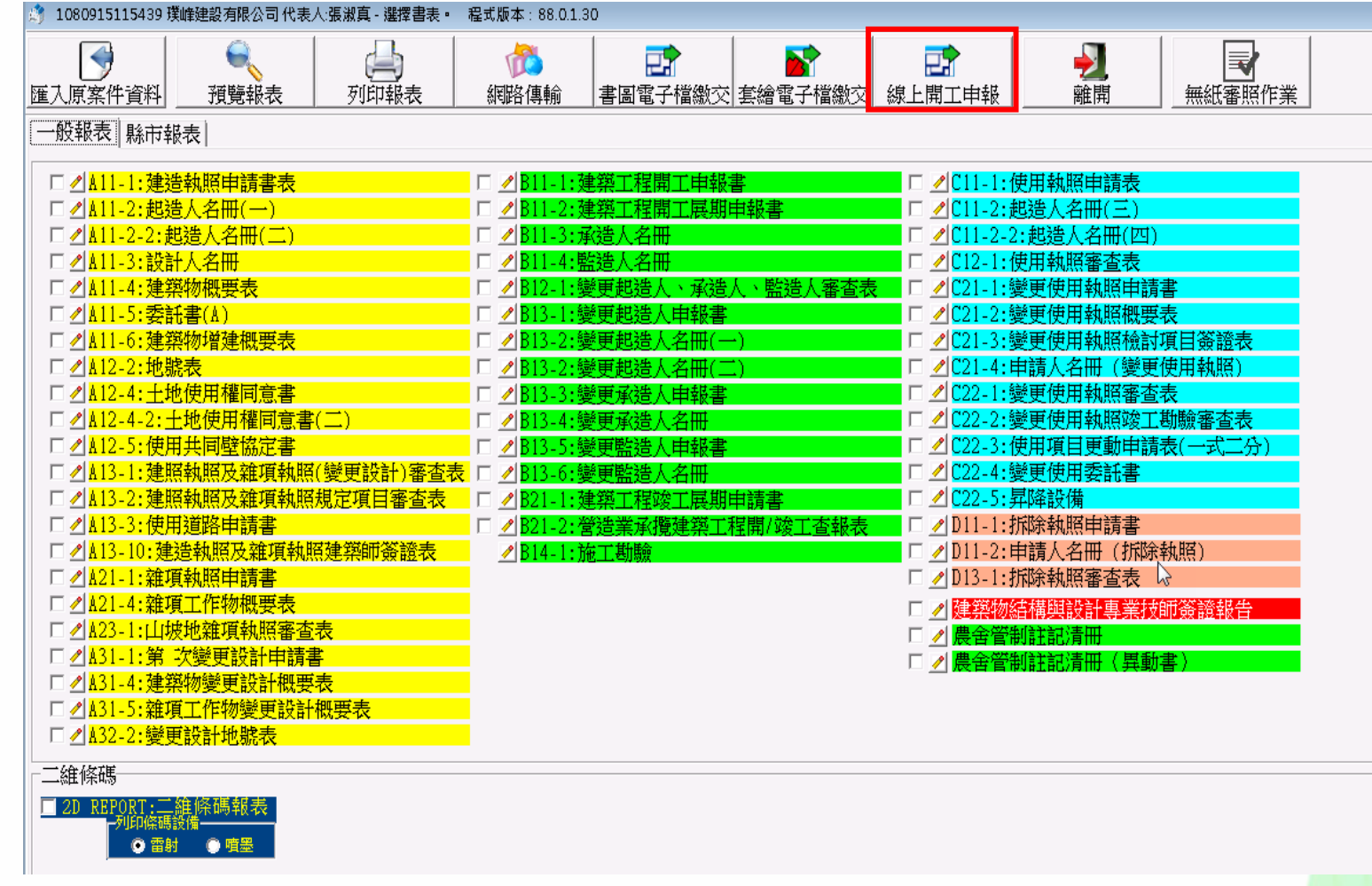

## **開工申報作業-建立書圖電子檔案(1)**

●點擊"書圖電子檔繳交", 進行書圖繳交作業

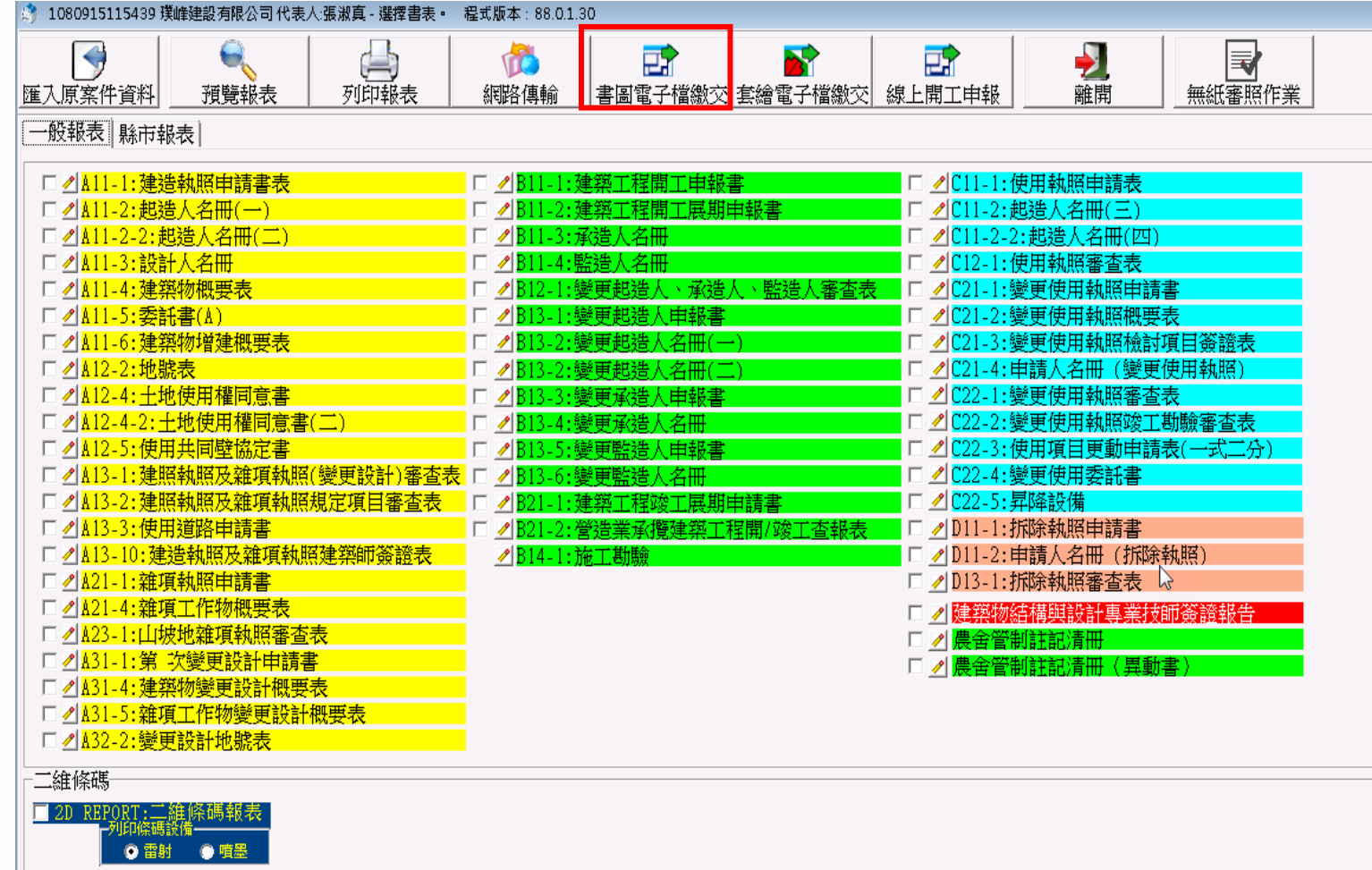

## **開工申報作業**-建立書圖電子檔案(2)

- 將開工相關圖檔或文件轉換成PDF格式
- 建議將所有整理之PDF圖檔置放於同一目錄下,並以案件名稱作為次目錄 方便日後管理
- 圖說檔案名稱格式: 圖說類別-圖號\_圖名.PDF
- 圖說檔案名稱範例:103-01\_施工計畫書.pdf
- ※圖號請自行設定、檔名不可有空白

● 可參考系統中"文件命名說明"

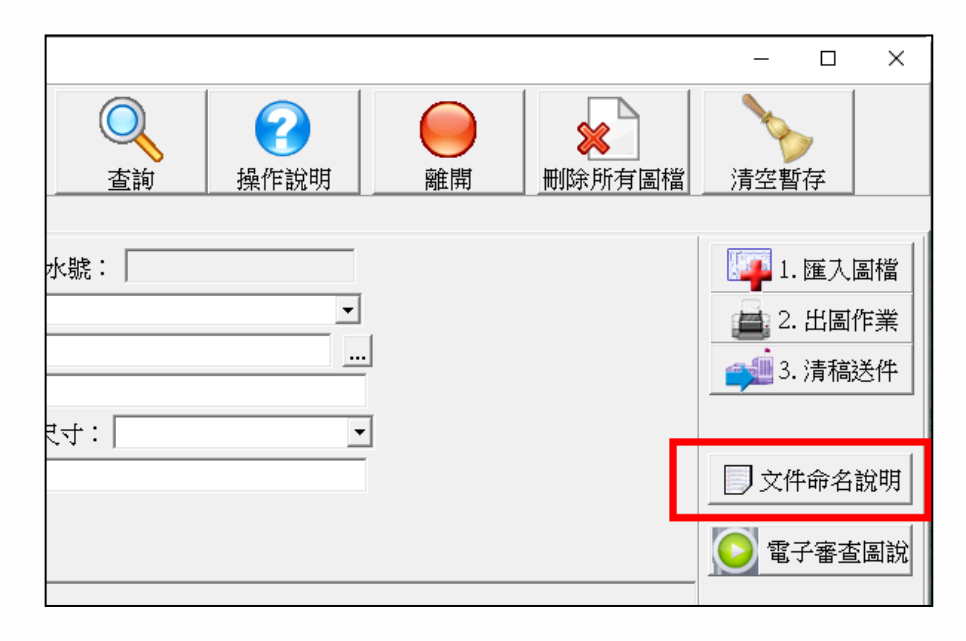

## **開工申報作業-建立書圖電子檔案(3)**

#### ● 文件或圖檔類別代碼:

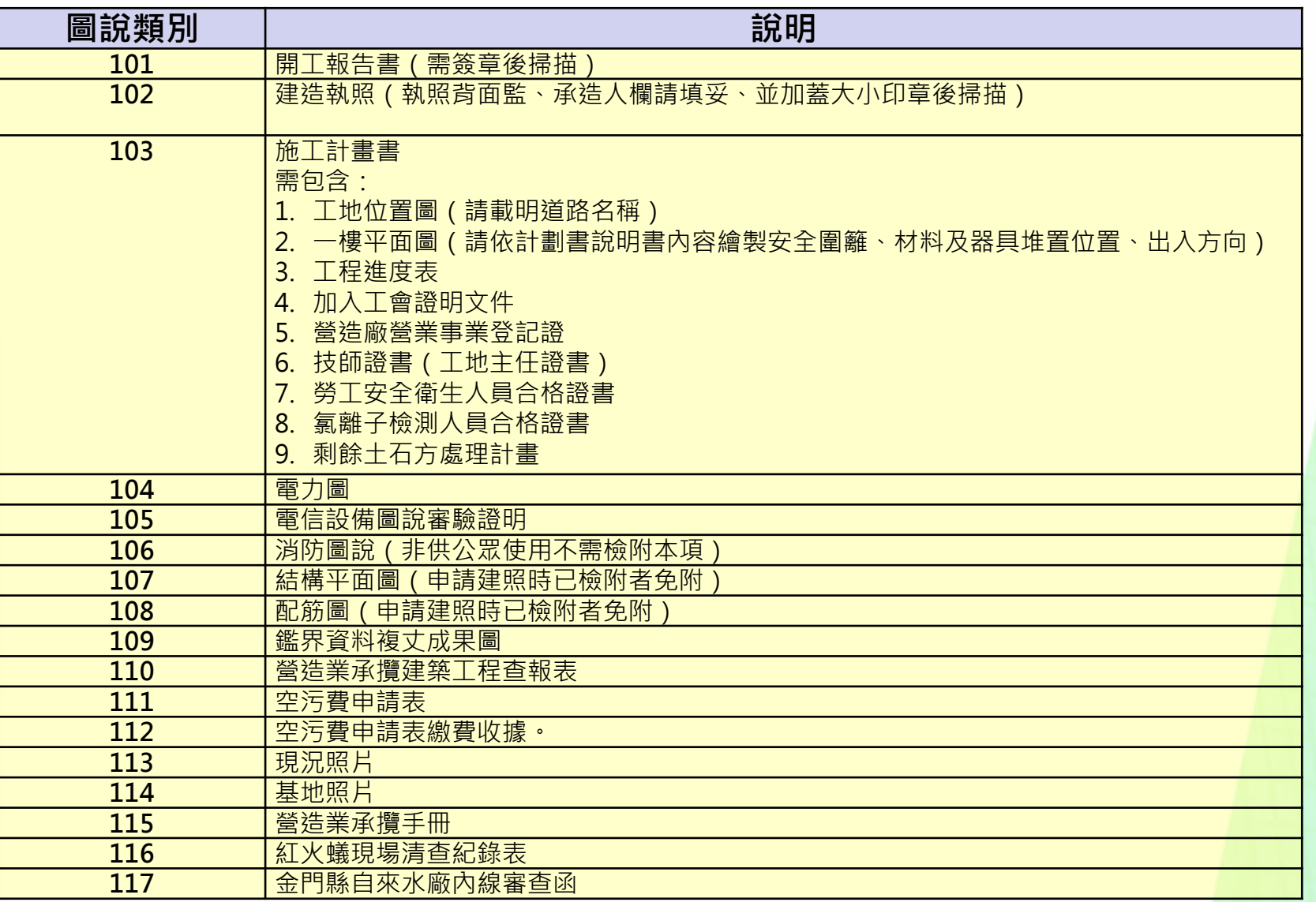

63

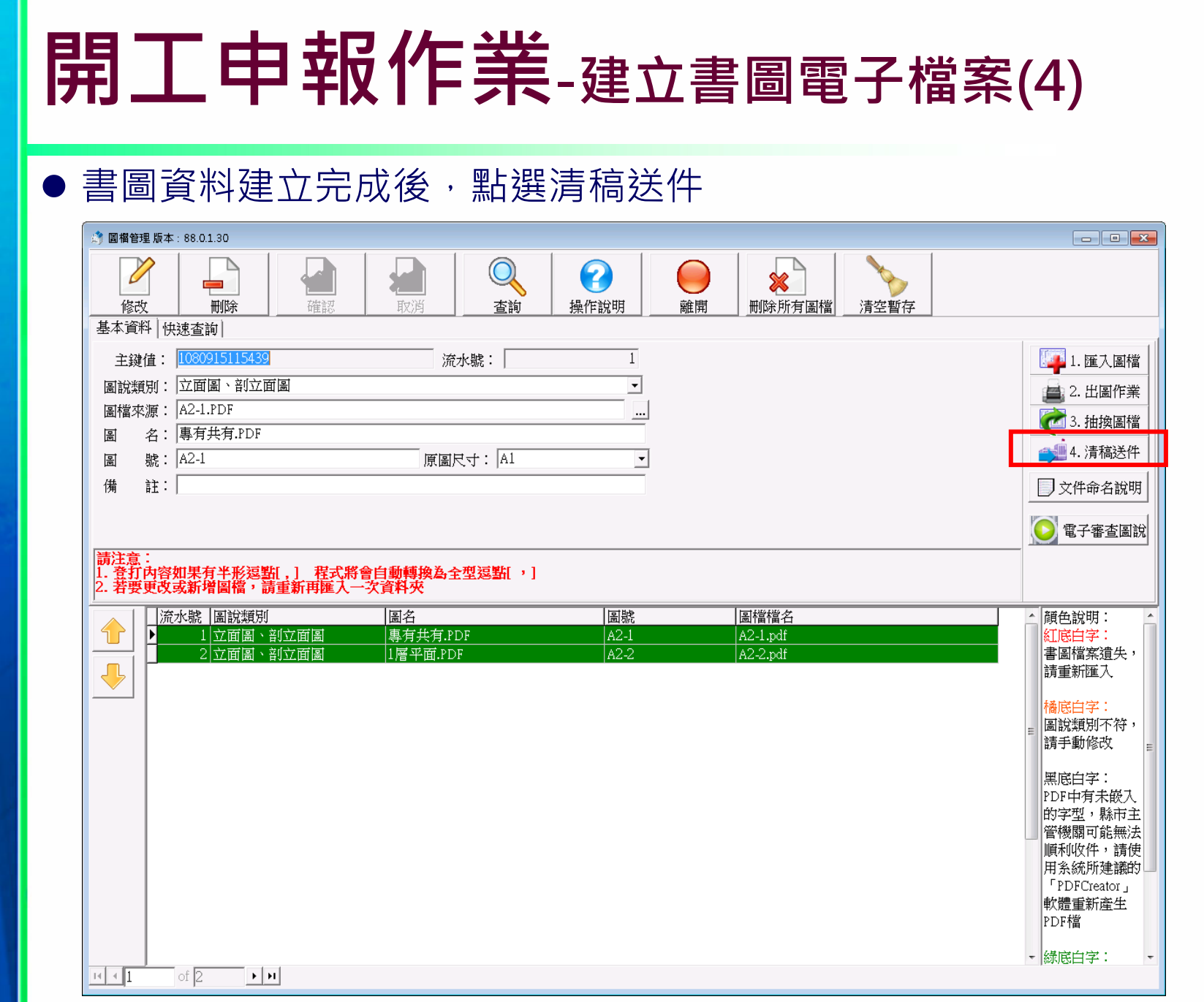

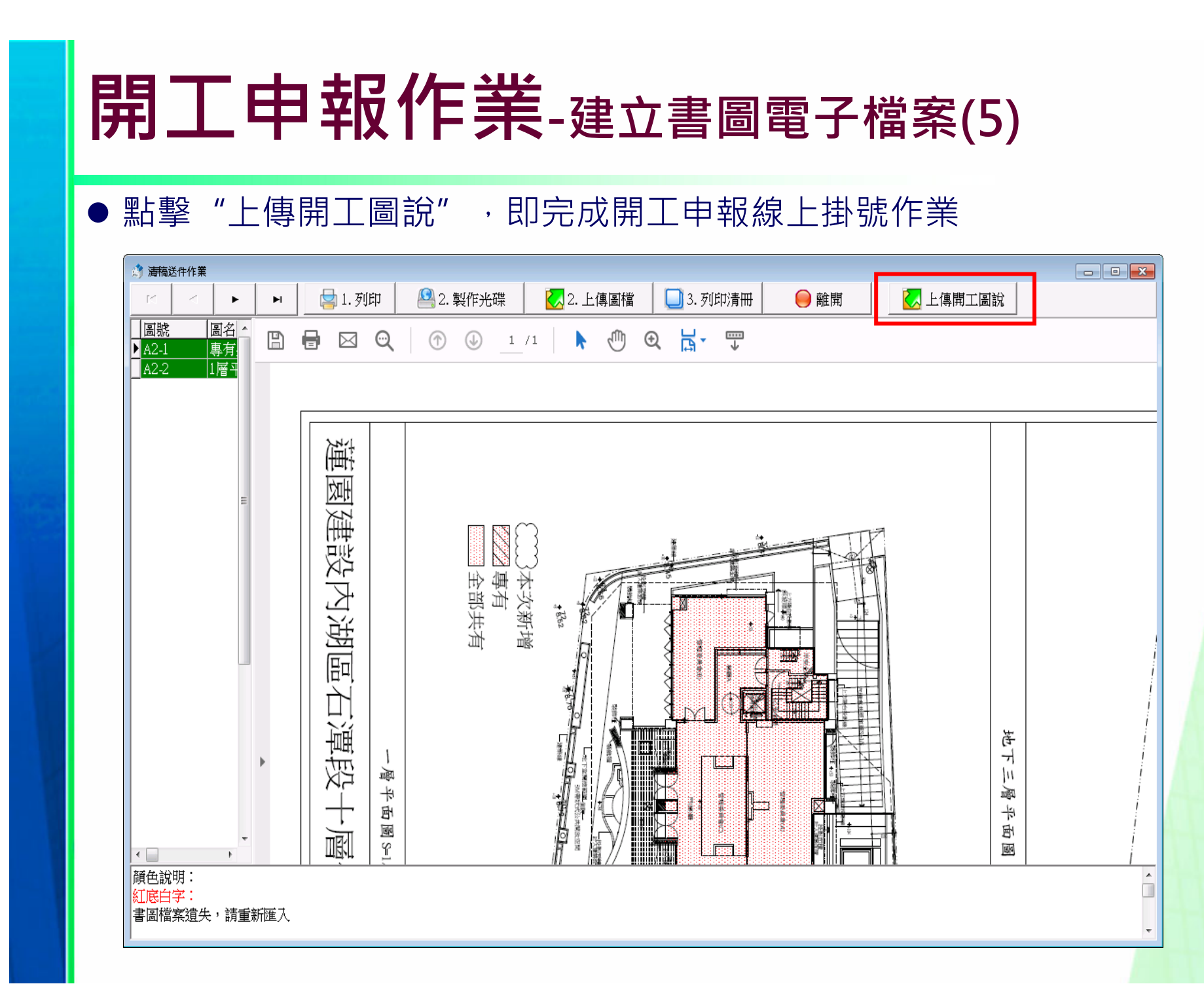

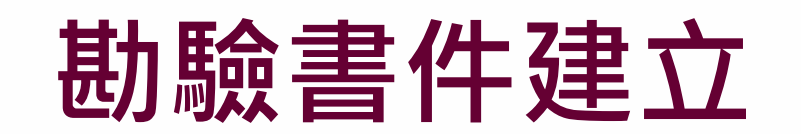

## **勘驗書件建立-製作JPG及整理資料**

- 將圖檔或文件轉換成JPG格式(系統僅接收JPG格式檔案)
- 建議將所有整理之JPG圖檔置放於同一目錄下,並以案件名稱作為次目錄 方便日後管理
- 文件或圖檔類別代碼:

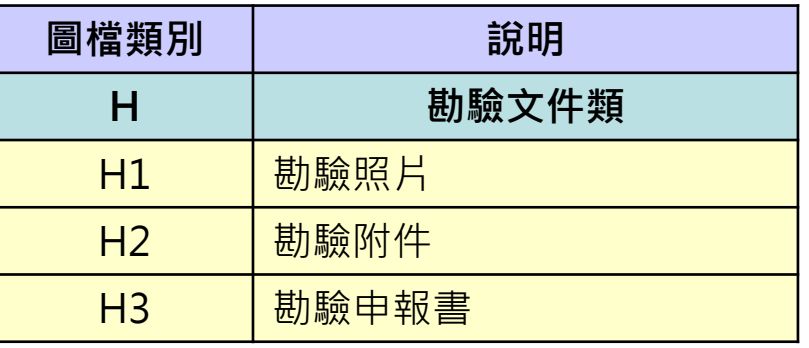

- 建築圖檔案名稱格式: 圖檔類別圖號\_圖名.JPG
- 建築圖檔案名稱範例: H201\_勘驗現場照片.JPG
- ※圖號請自行設定、檔名不可有空白。
- ※圖檔類別、圖號請勿用下底線

# **勘驗書件建立-壓縮資料**

#### ● 所有整理好的JPG檔案,直接壓縮成ZIP檔案

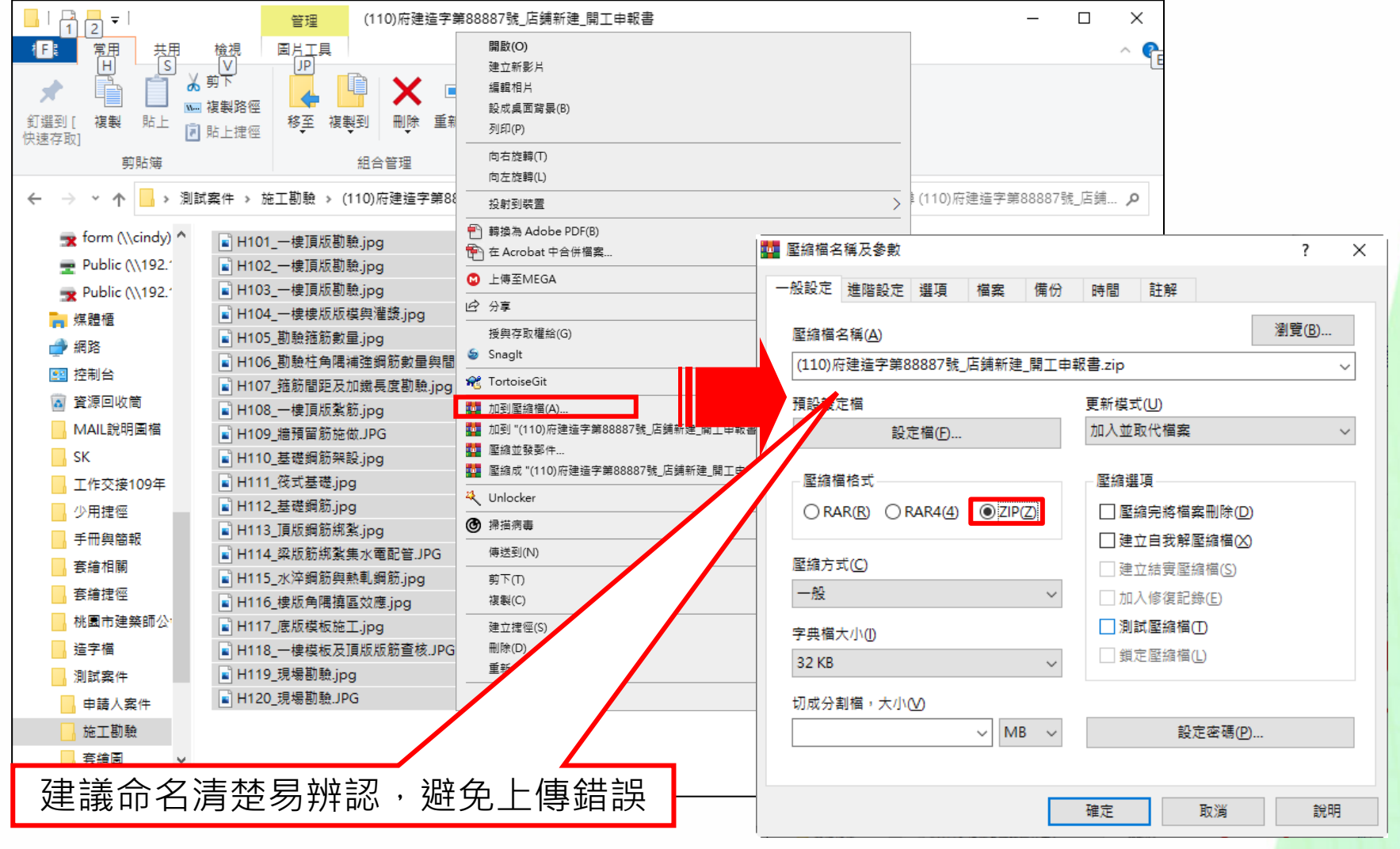

### **施工勘驗網路申報管理**

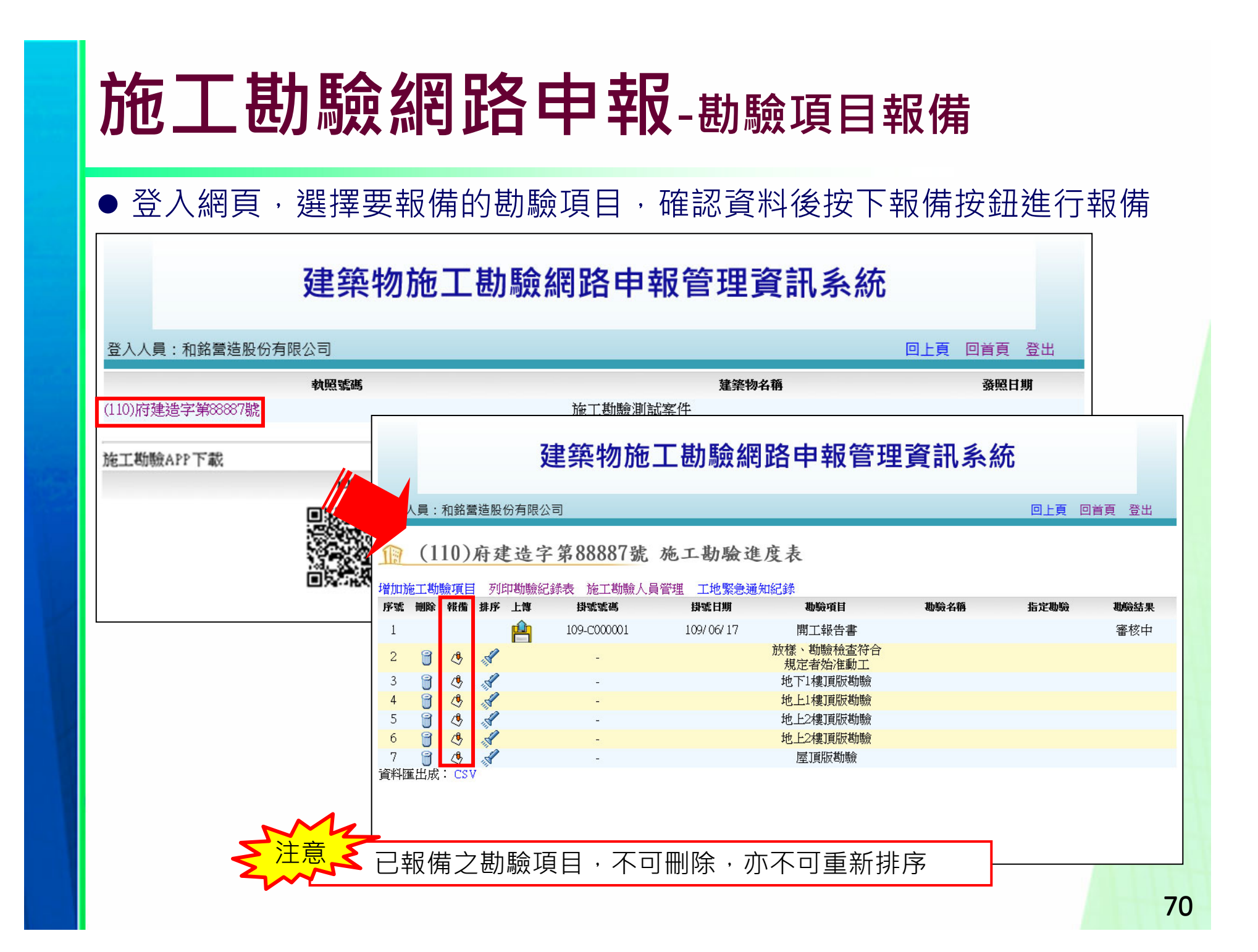

#### **施工勘驗網路申報-上傳附件(1)** ● 已報備項目,方才可點選上傳按鈕,並可上傳已整理好的勘驗書件附件 建築物施工勘驗網路申報管理資訊系統 登入人員:和銘營造股份有限公司 回上頁 回首頁 登出  $(110)$ 府建造字第88887號 施工勘驗進度表 增加施工勘驗項目 列印勘驗紀錄表 施工勘驗人員管理 工地緊急通知紀錄 序號 删除 報備 排序 上傳 掛號號碼 掛號日期 勘驗項目 勘驗名稱 指定勘驗 勘驗結果 Ĥ 109-0000001 開工報告書  $\overline{1}$ 109/06/17 審核中 放樣、勘驗檢查符合  $\overline{2}$  $\circledR$  $\circledcirc$  $\sqrt{2}$ 規定者始准動工  $\circledR$  $\circledcirc$  $\sqrt{2}$ 3 地下1樓頂版勘驗  $\circledR$  $\circledcirc$  $\sqrt{2}$  $\overline{4}$ 地上1樓頂版勘驗  $\circ$ 5  $\blacksquare$  $\sqrt{2}$ 地上2樓頂版勘驗  $\blacksquare$  $\mathcal{B}$  $6\phantom{1}6$  $\mathscr{L}$ 地上2樓頂版勘驗 7  $\mathbb{R}$ ඡ  $\sqrt{2}$ 屋頂版勘論 資料雁出成: CSV 注意**、**若要上傳相關附件,需先報備該勘驗項目後,才可上傳

# **施工勘驗網路申報-上傳附件(2)**

●點選瀏覽,接著選擇已整理的ZIP格式檔案並送出

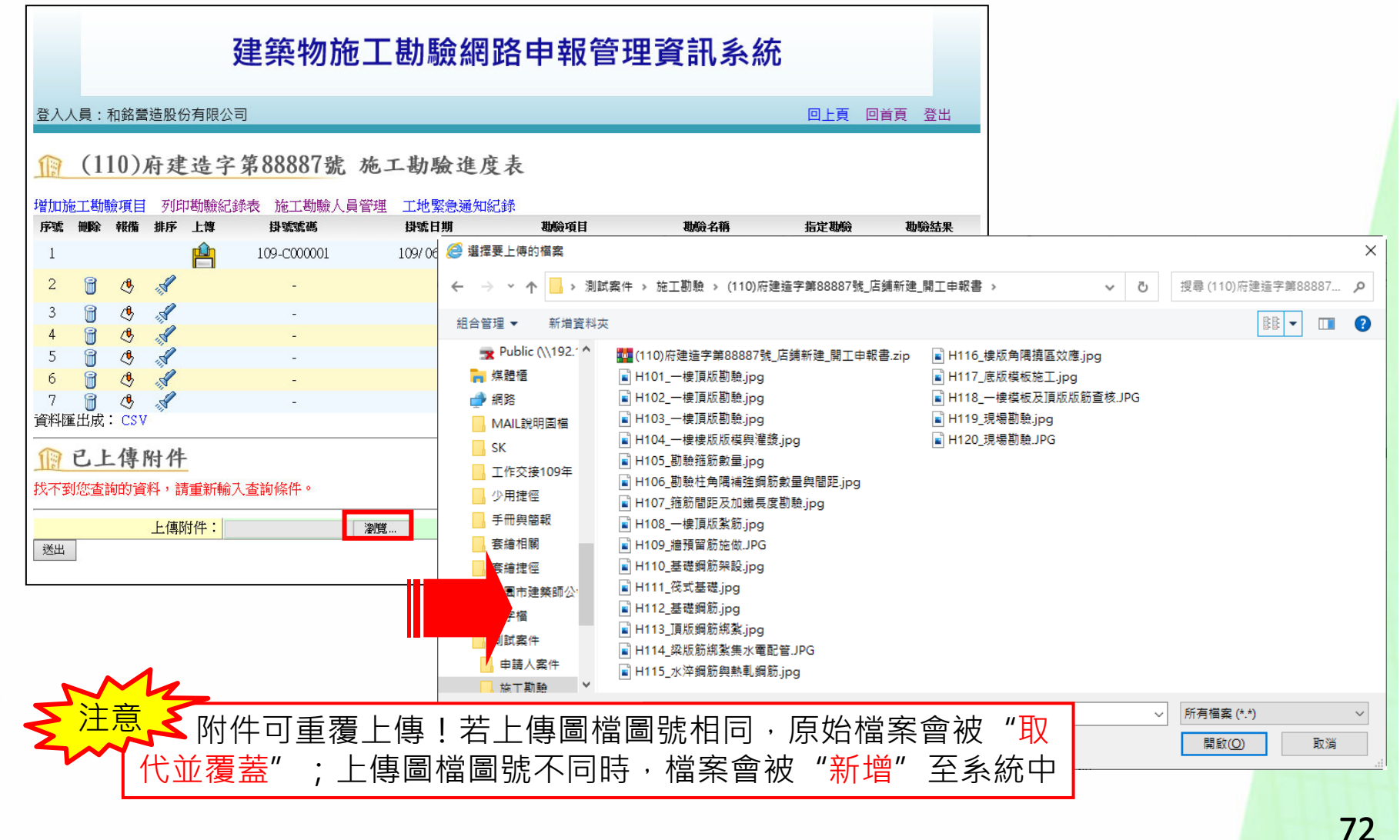
#### **施工勘驗網路申報-上傳附件(3)**

● 若要刪除已上傳之附件,請按下「圙」 按鈕即可刪除

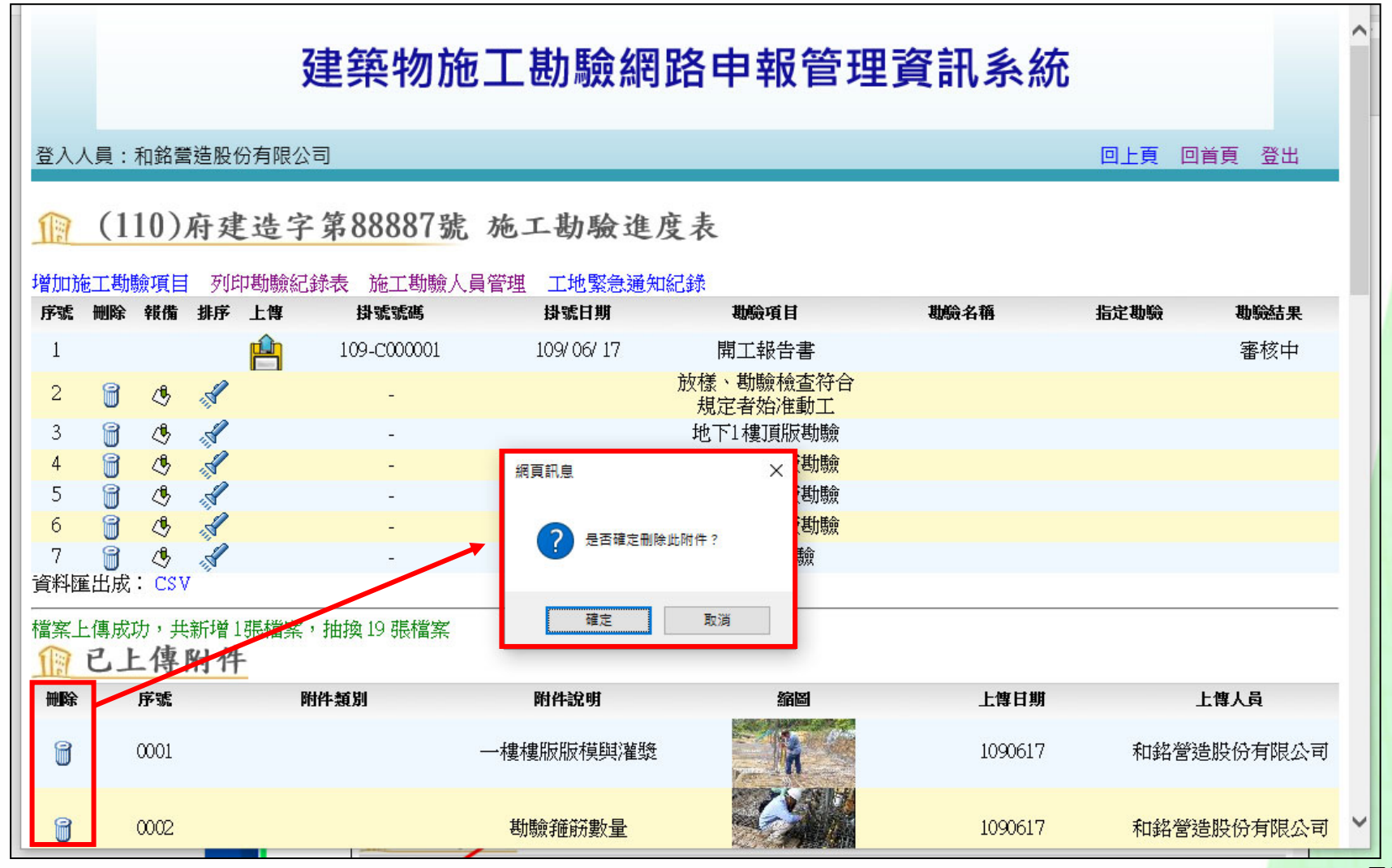

#### **施工勘驗網路申報-列印勘驗紀錄表**

點選列印勘驗紀錄表即可將勘驗紀錄表列印出來

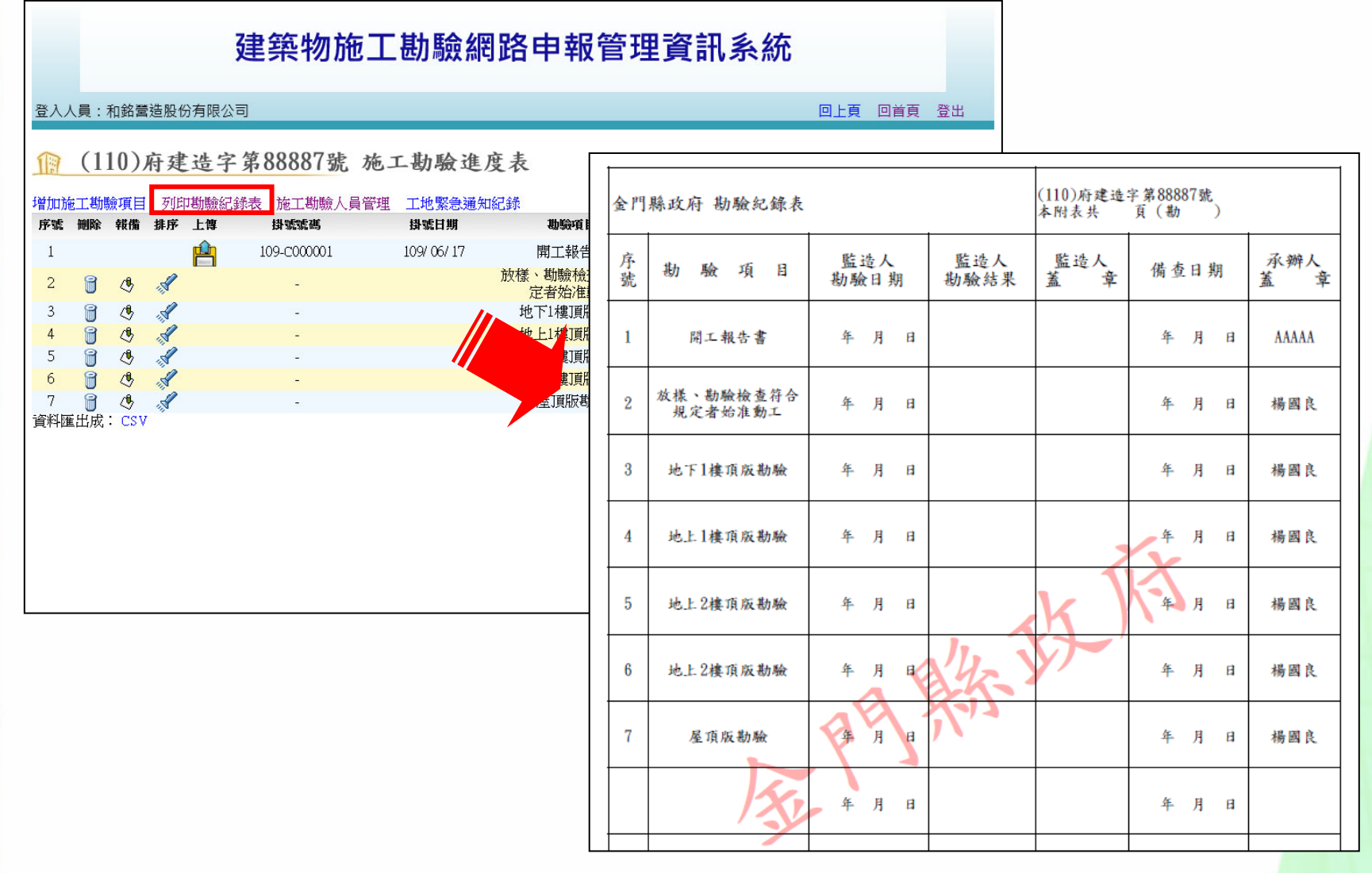

74

### **其他功能-新增/註銷施工勘驗項目(1)**

#### ● 新增

- 點選增加施工勘驗項目
- 選擇勘驗項目後按送出即可新增勘驗項目

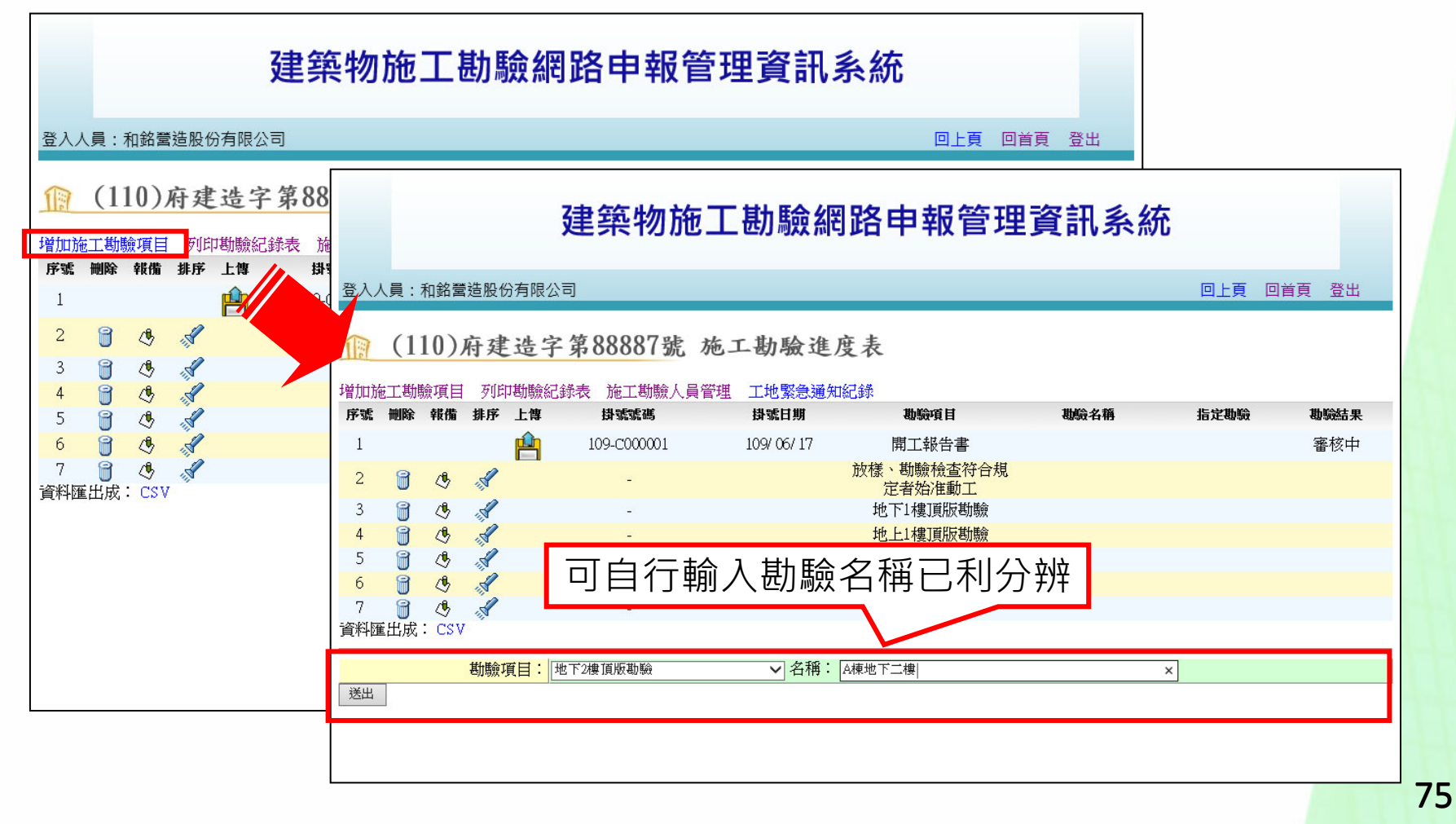

# **其他功能-新增/註銷施工勘驗項目(2)**

● 若要註銷施工勘驗項目,點選「 』 按下確定即完成註銷施工勘驗項目之 作業

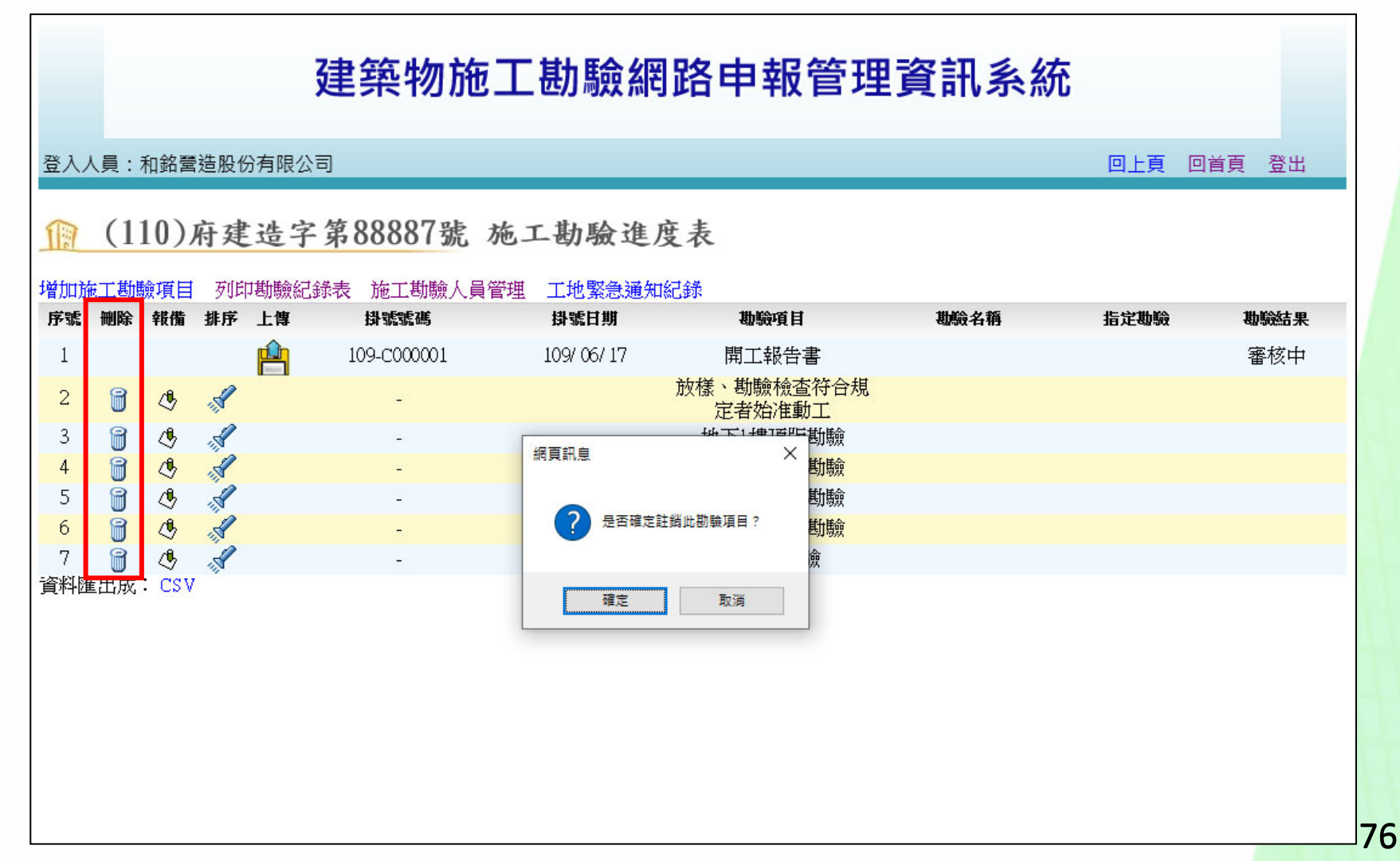

### **其他功能-勘驗項目排序**

勘驗項目在尚未報備前,點選「 」後,可進行施工勘驗項目之排序

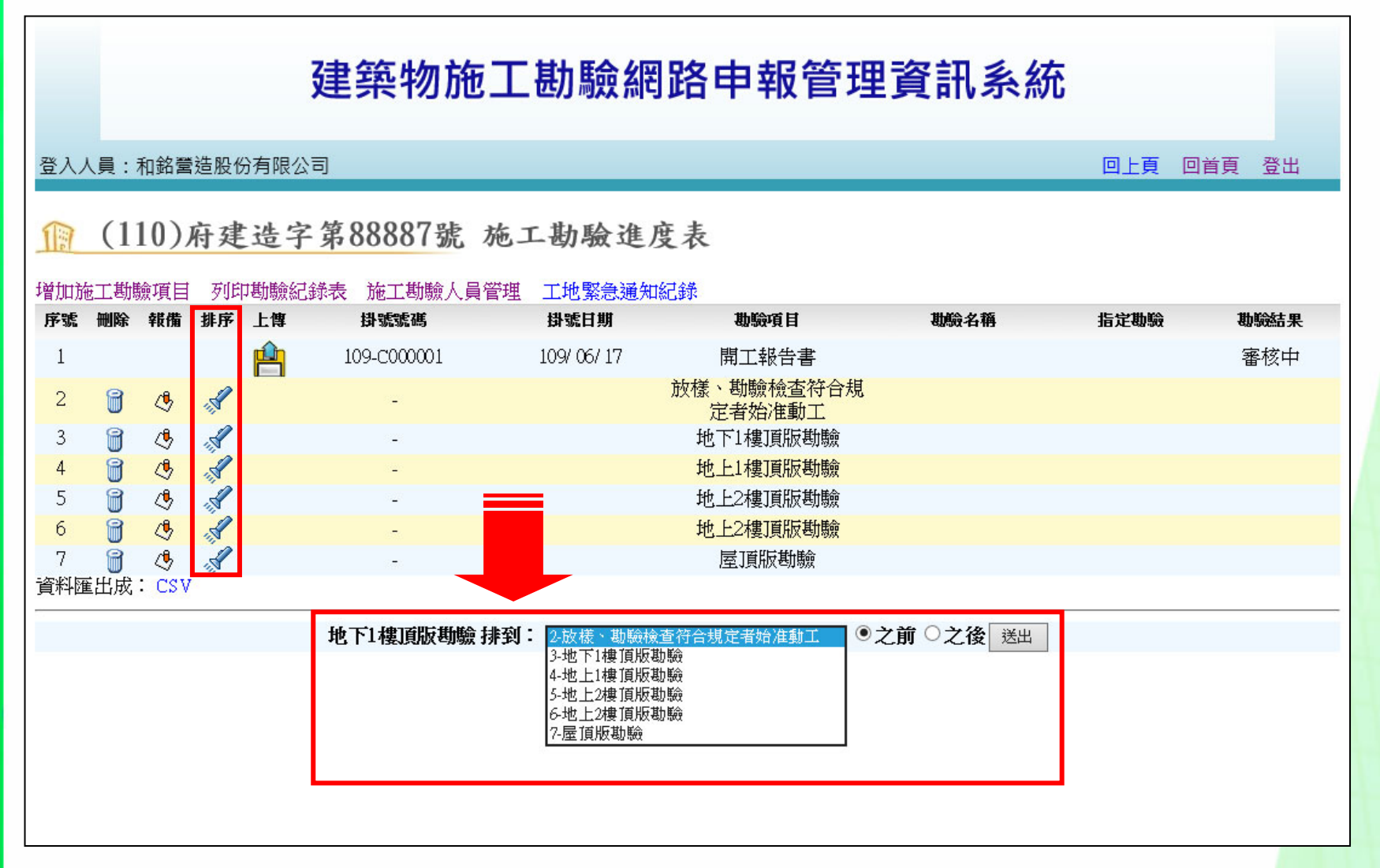

### **其他功能-施工勘驗人員管理(1)**

● 點選施工勘驗人員管理可進入新增或刪除人員資料

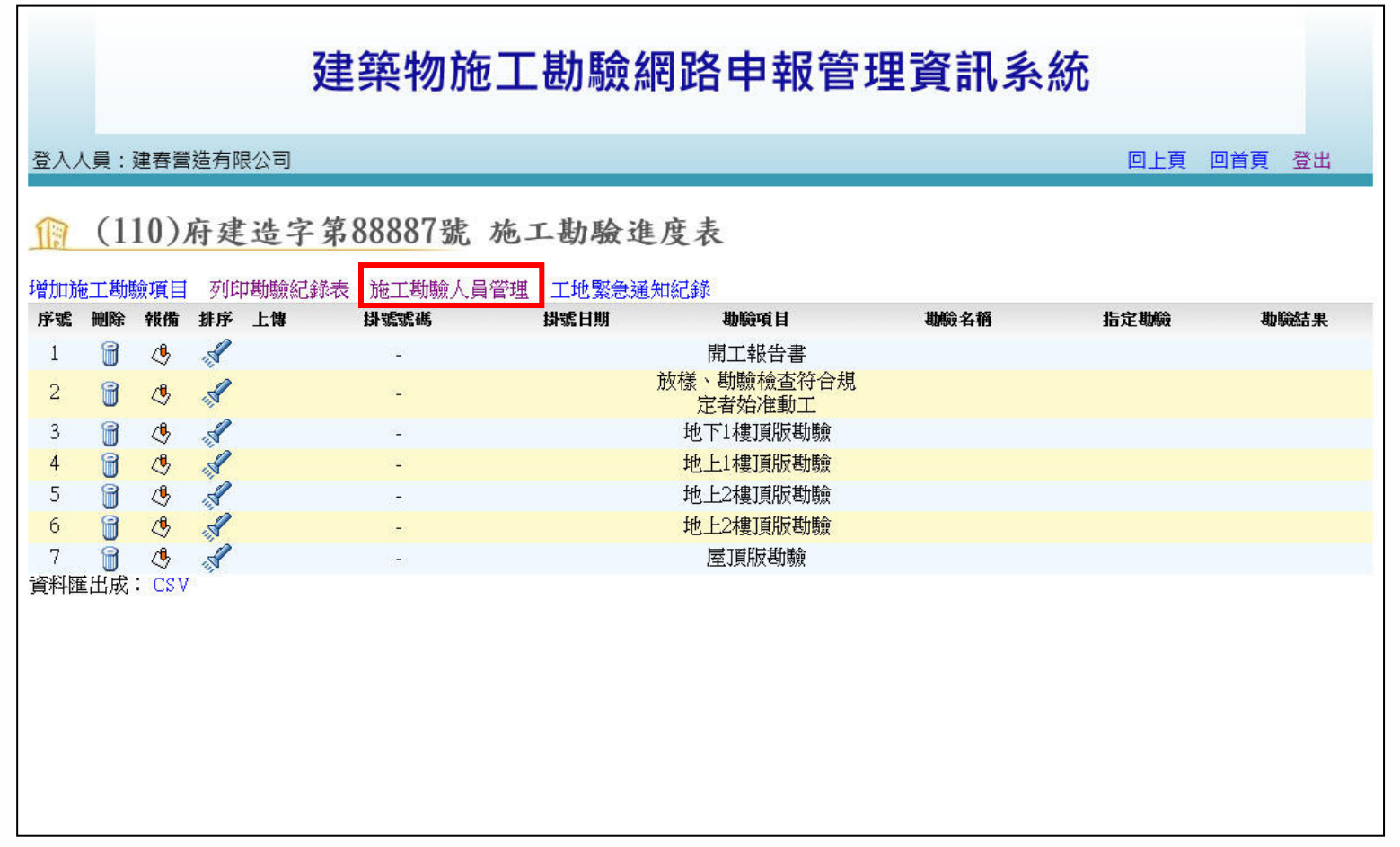

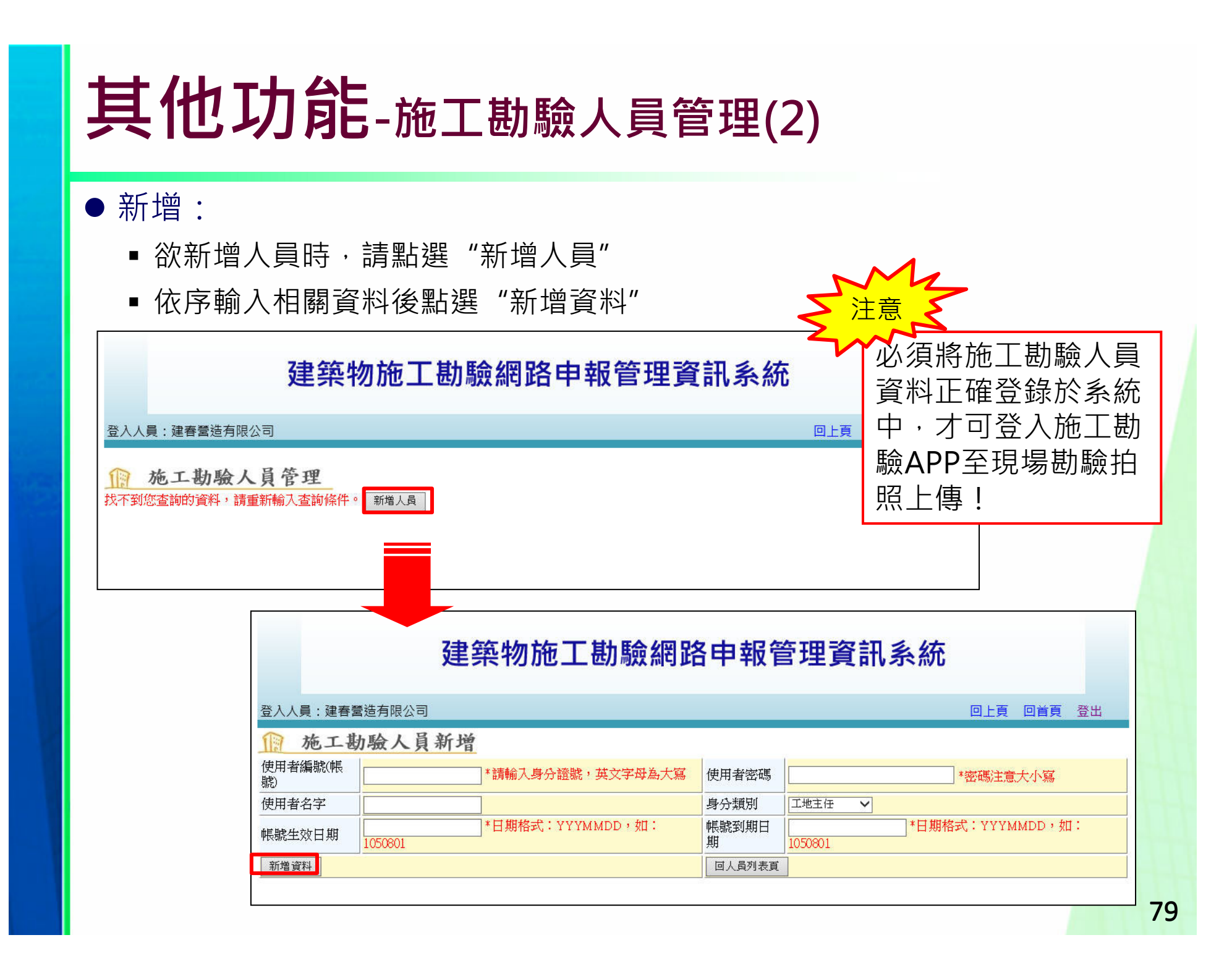

### **其他功能-施工勘驗人員管理(3)**

#### ● 刪除:

- ■當人員離職或其他原因不再授權使用APP現場勘驗時,請刪除其使用帳號
- 點選"刪除"即可刪除人員資料

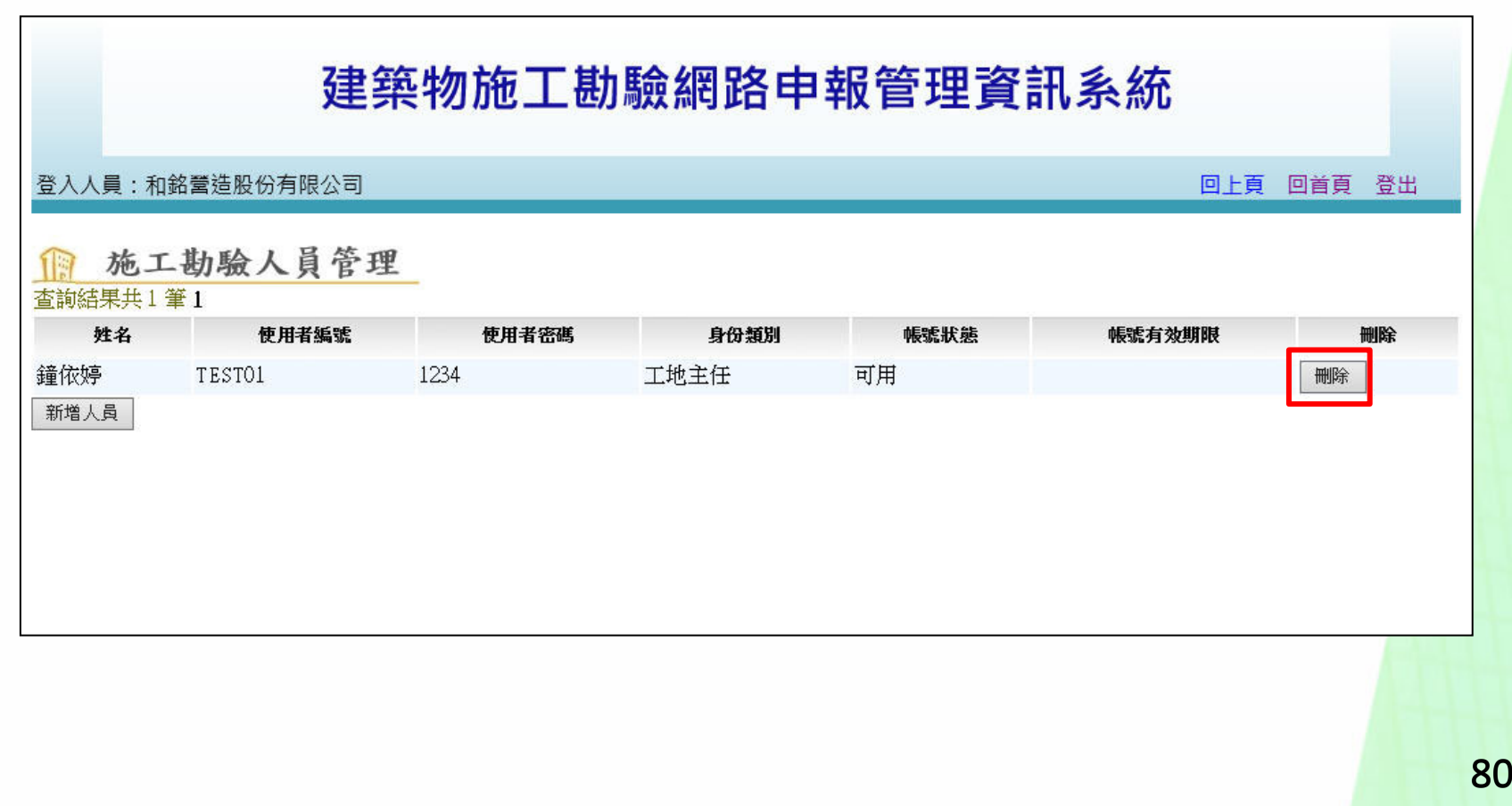

#### **施工勘驗APP**

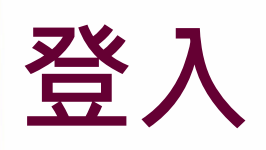

#### ● 點選施工勘驗,輸入帳號密碼,即可進入施工勘驗APP

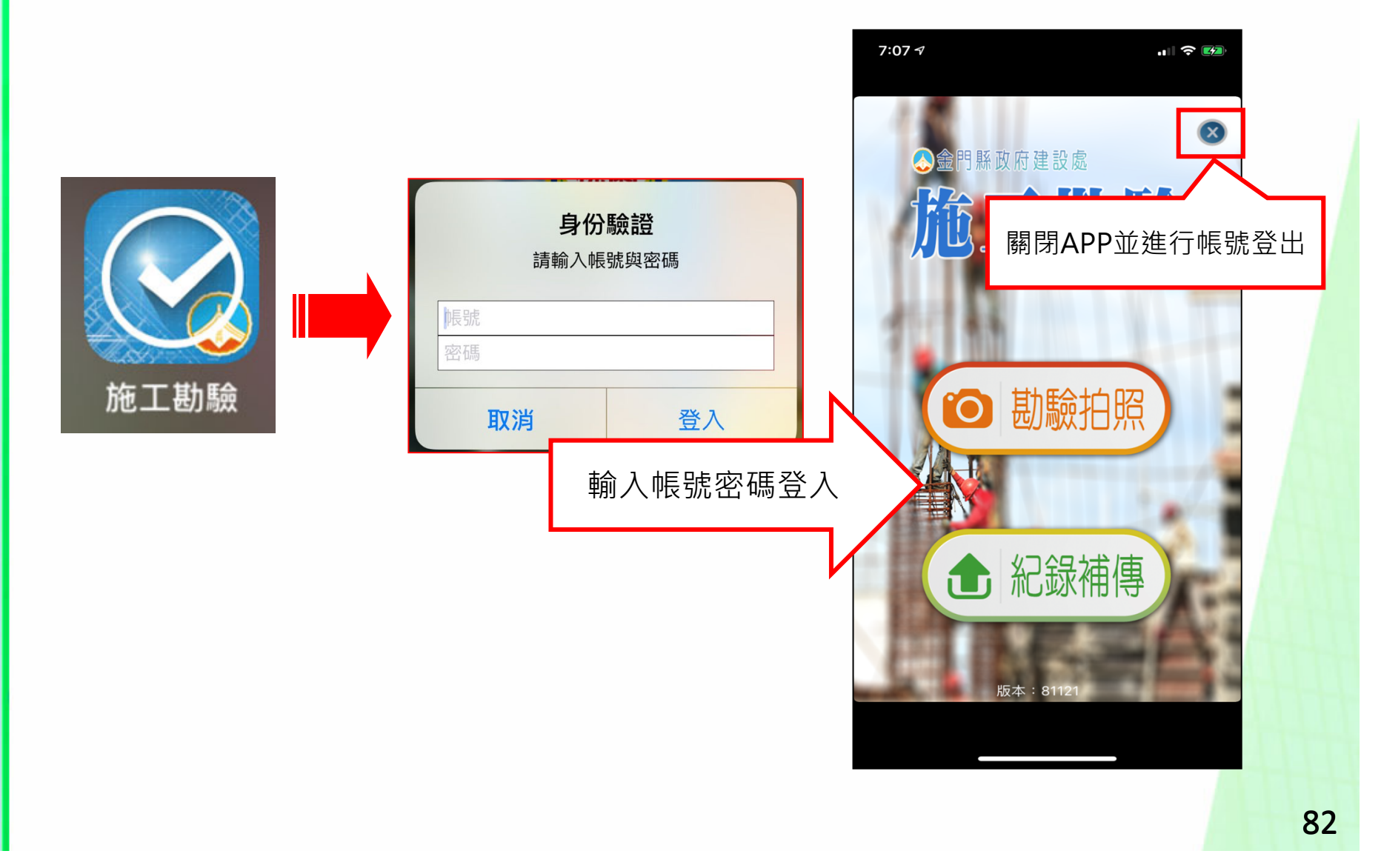

### **案件列表與拍照(1)**

1○ 勘驗拍照

- 若位於無法連線之地 點,可先拍照後,暫 存於行動裝置中,待 連接上網路後批次上 傳
- 依續拍攝勘驗照片、 勘驗附件、勘驗申報 書
- ●拍攝完畢點選"傳送" 可將案件上傳至施工 勘驗網路申報管理系 統

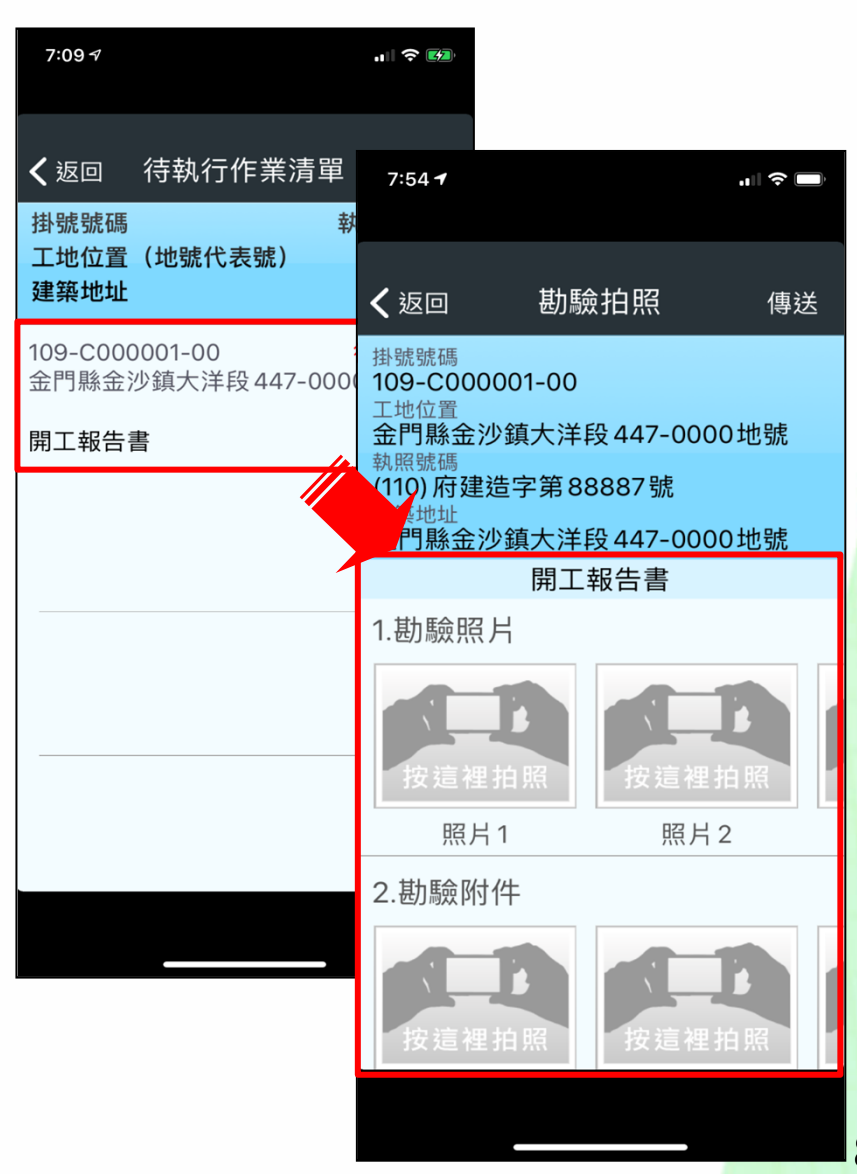

# **案件列表與拍照(2)**

- 每個項目均可進行拍 照作業,拍照錯誤或 模糊也可重新點選再 次拍攝
- 拍攝完畢可進行電子 簽章動作

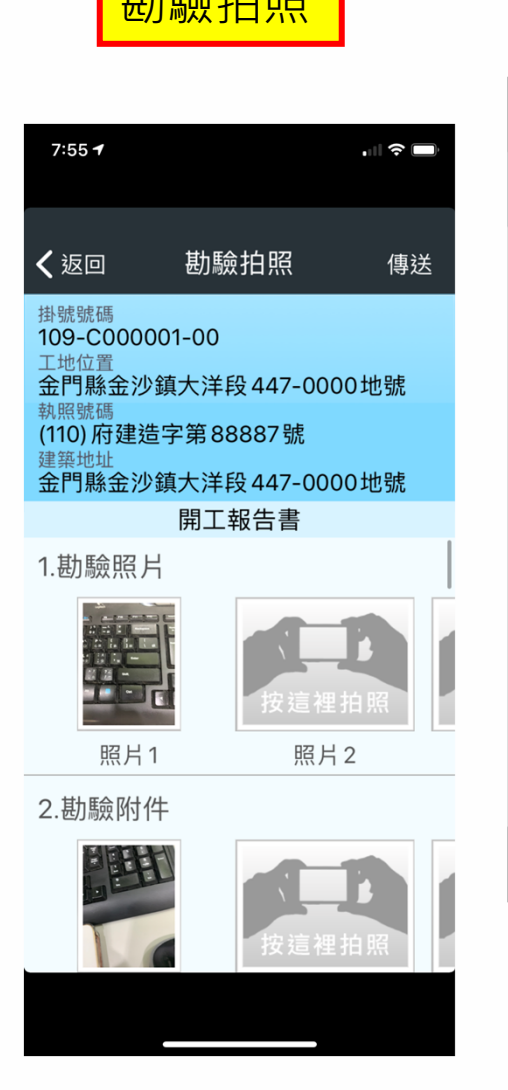

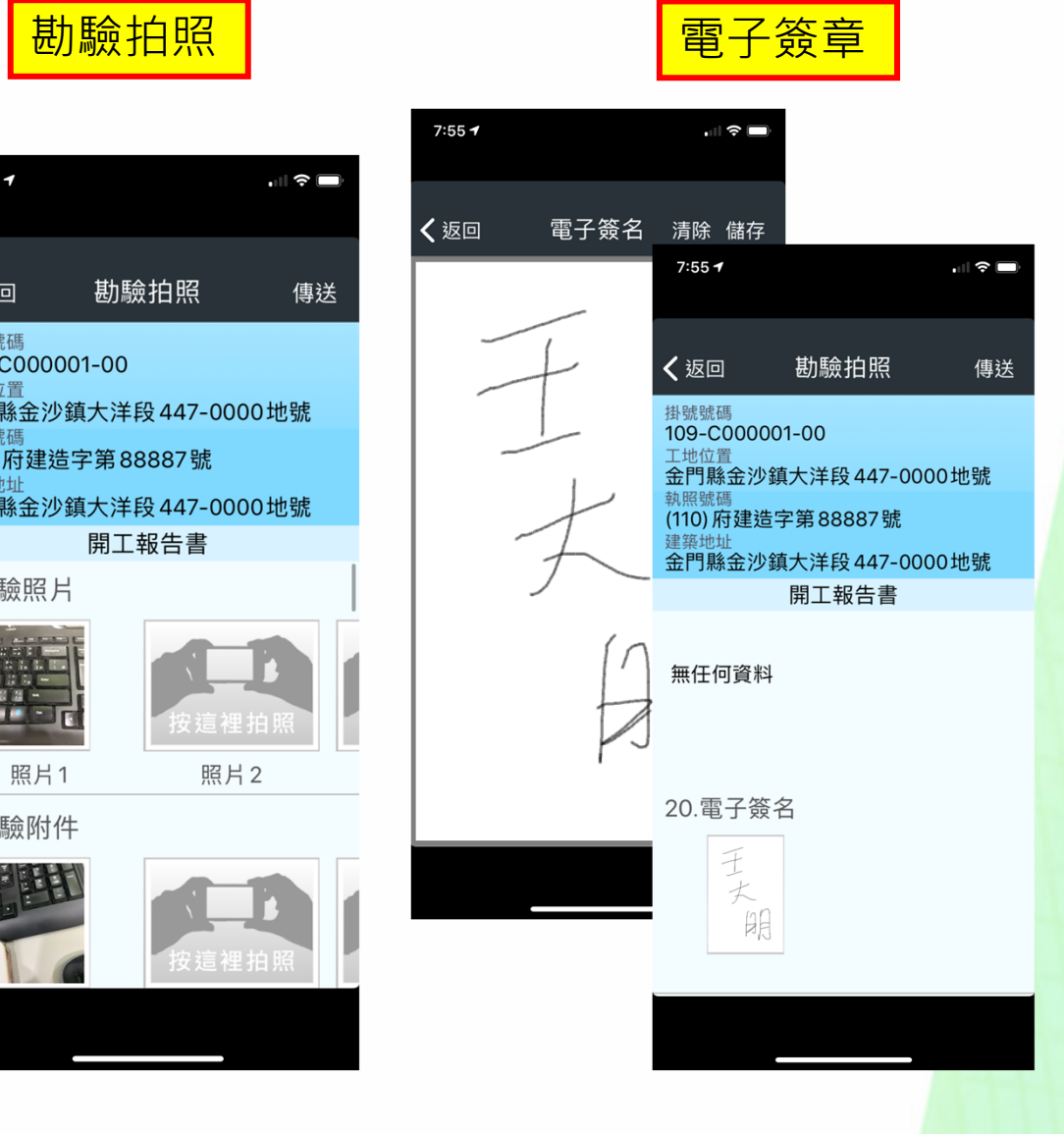

#### **待補傳紀錄清單**

- 若位於無法連線之地 點,可先拍照後,暫 存於行動裝置中,待 連接上網路後批次上 傳
- 確定連線至網路後再 作業
- ●點選"紀錄補傳→進 入列表資料→傳送" 可將尚未上傳之案件 上傳至施工勘驗網路 申報管理系統

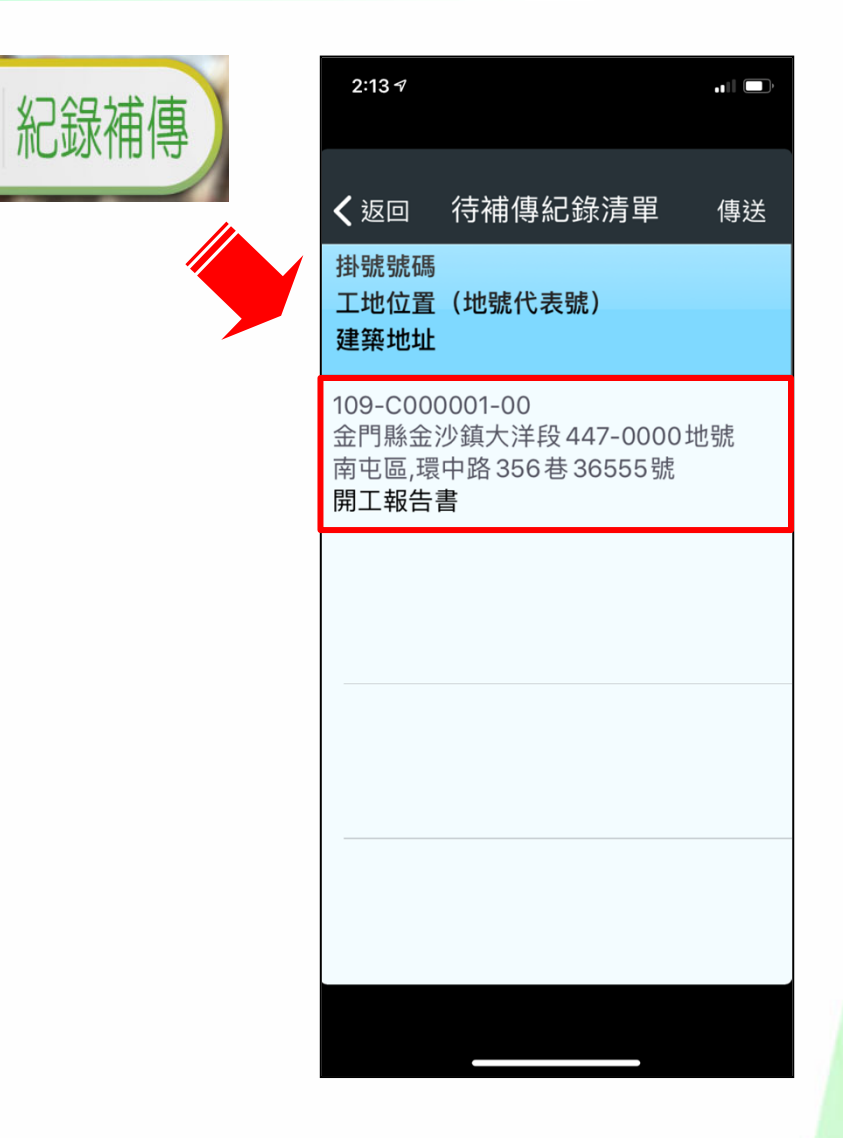

#### **工地緊急通知服務(1)**

● 若遇"豪雨、地震、 防汛、颱風"或其他 不定期宣導事項,縣 市政府可透過APP推 播通知加強工地巡視

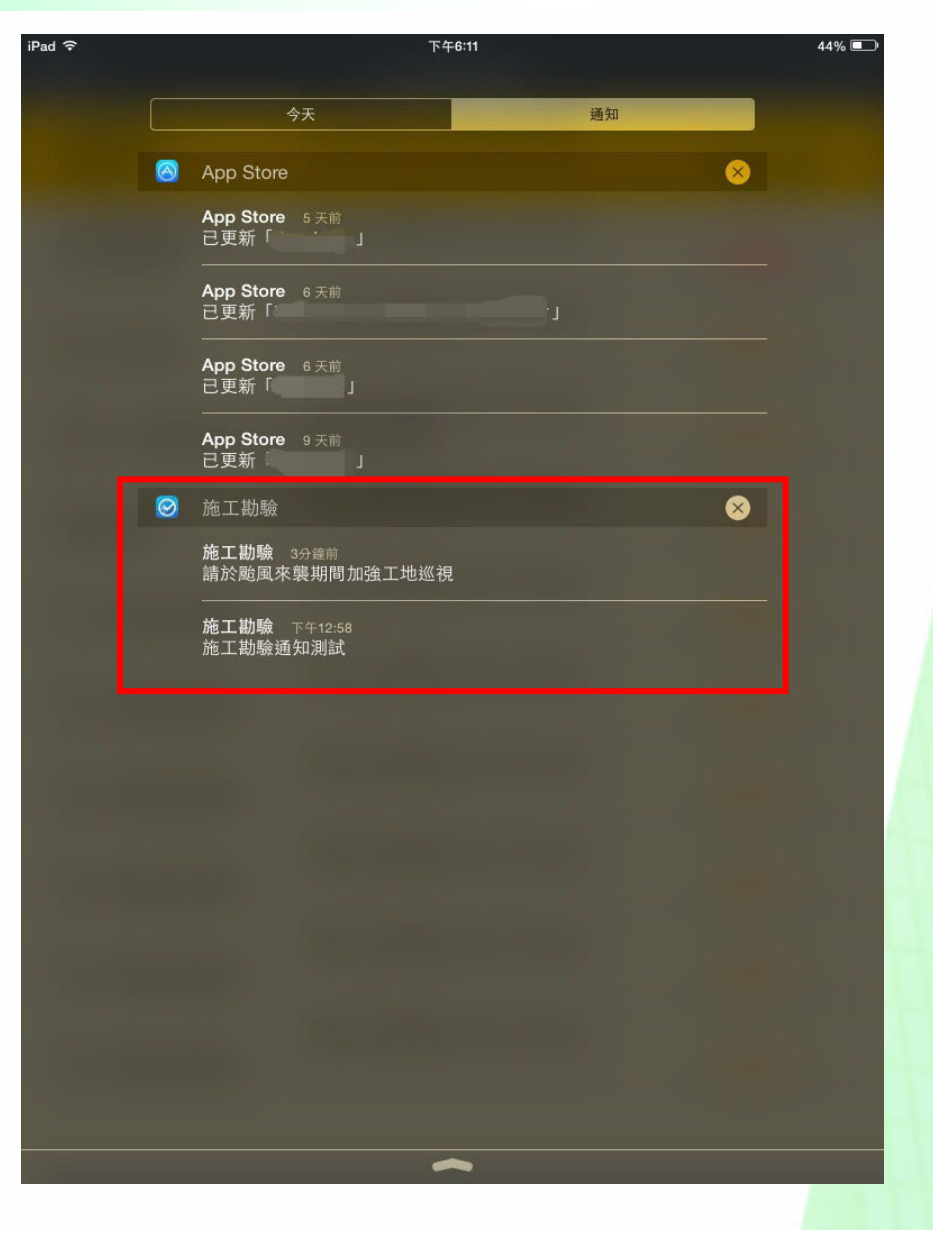

# **工地緊急通知服務(2)**

- 進入APP可看到相關 緊急通知
- 依規定必須到場勘查 拍攝照片
- ●拍攝完畢點選"傳送" 上傳現場照片至施工 勘驗網路申報管理系 統中

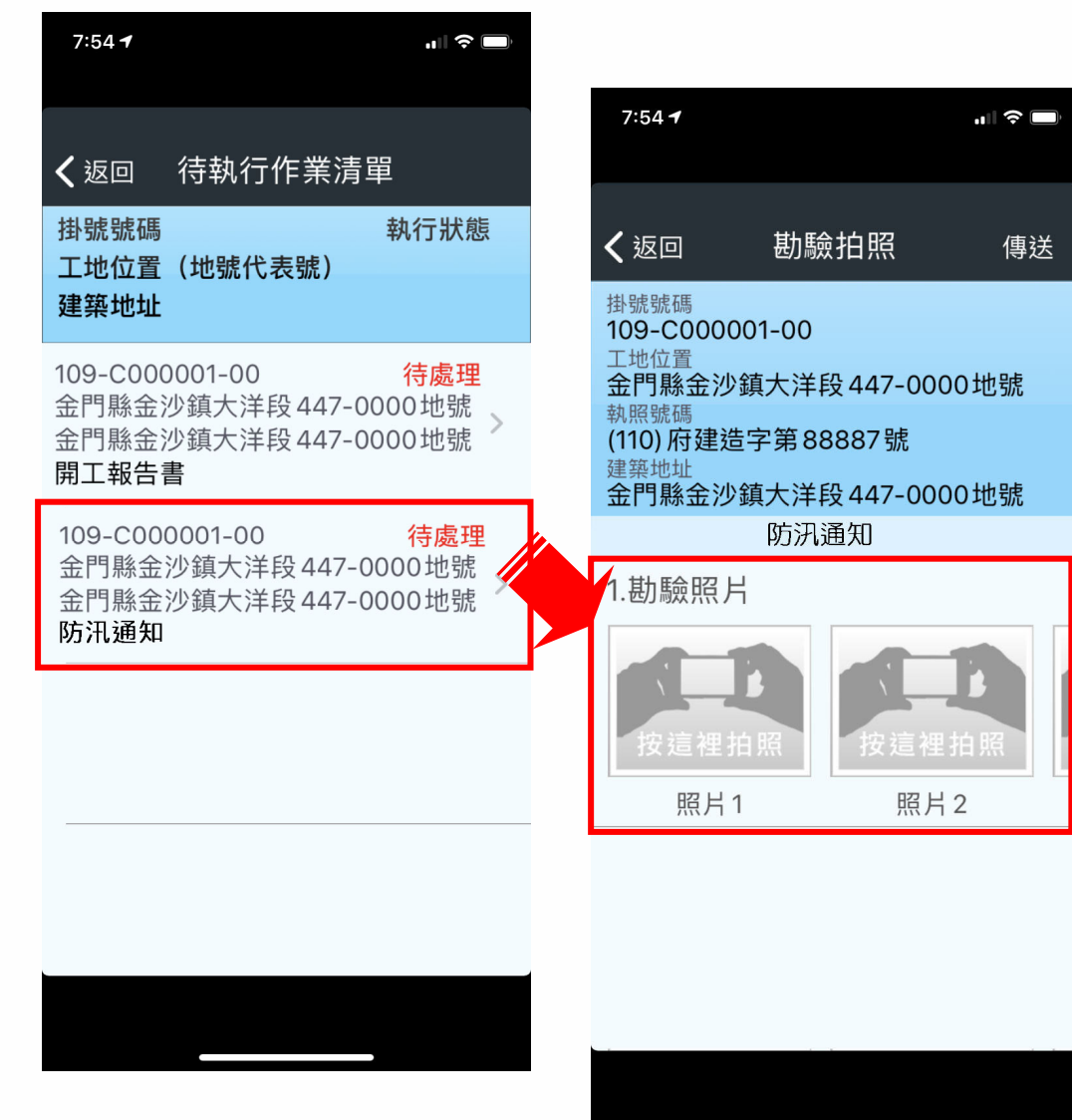

#### **工地緊急通知服務(三)**

#### ● 【工地緊急通知記錄】可查看案件緊急通知時所上傳之照片

#### 建築物施工勘驗網路申報管理資訊系統 登入人員:建春營造有限公司 回上頁 回首頁 登出 (110) 府建造字第88887號 施工勘驗進度表 工地緊急通知紀錄 增加施工勘驗項目 列印勘驗紀錄表 施工勘驗人員管理 **朝備 排序 上傳** 掛號號碼 脂論名稱 指定期龄 序號 **MAIR** 地輪項目 助除法里 **RESERVE**  $^{\circ}$  $\mathcal{B}$  $\mathcal{S}$ 開工報告書 放槎、斯驗檢查符合規 命  $\mathcal{O}_2$  $\mathscr{L}$  $\overline{2}$ 定者始准動工  $\sqrt{3}$ 西  $\mathscr{L}$  $\overline{3}$ 地下1樓頂版勘驗  $\blacksquare$  $\mathcal{O}$  $\mathscr{L}$  $\overline{4}$ 地上#頂版勘驗  $\blacksquare$  $\circ$  $\overline{5}$  $\mathscr{L}$ 地 上2樓頂版勘驗  $\mathscr{R}$  $6\overline{6}$  $\mathbf \theta$ 西 地上2樓頂版勘驗  $\widehat{\mathbb{R}}$  $\overline{c}$  $\overline{7}$ 屋頂版勘驗 資料匯出成 CSV

#### **報告結束 ~**

# **感謝您的聆聽**

**金門縣政府承辦人諮詢電話 (082) 318823 # 62316**

#### **系統諮詢電話 (02) 8771-3258 # 313 系統諮詢信箱 service@sysonline.com.tw**